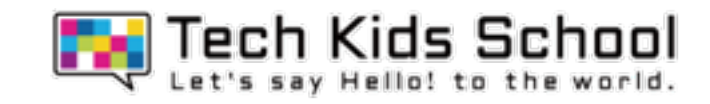

# 22.トレジャーハントゲームを作ろう

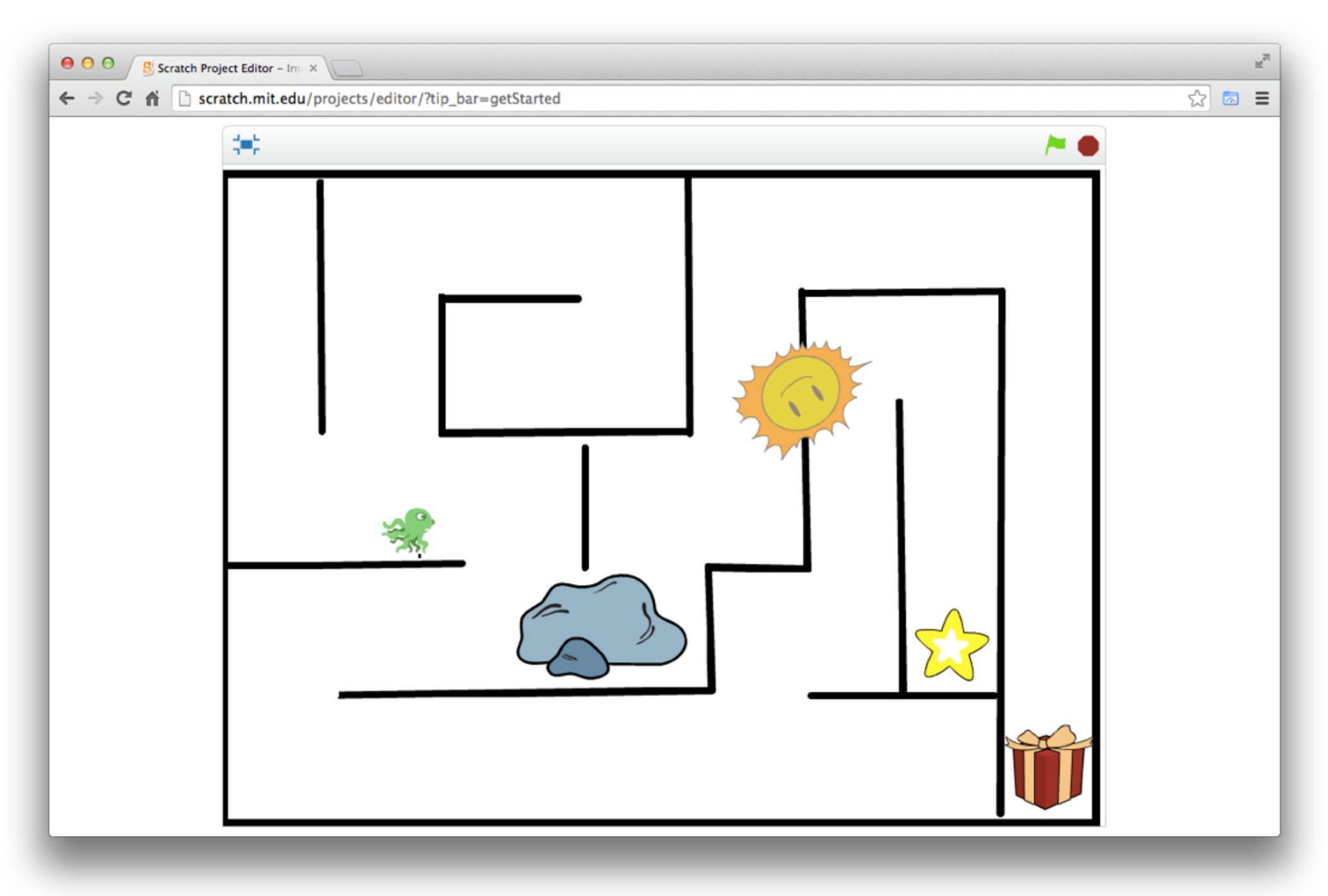

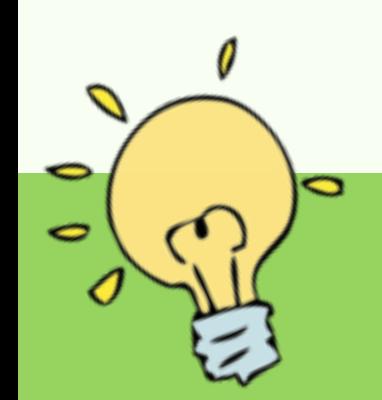

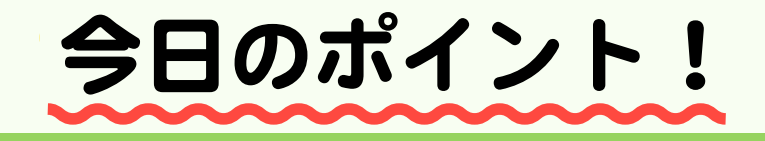

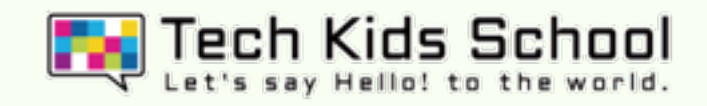

# 背景をかいてみよう!

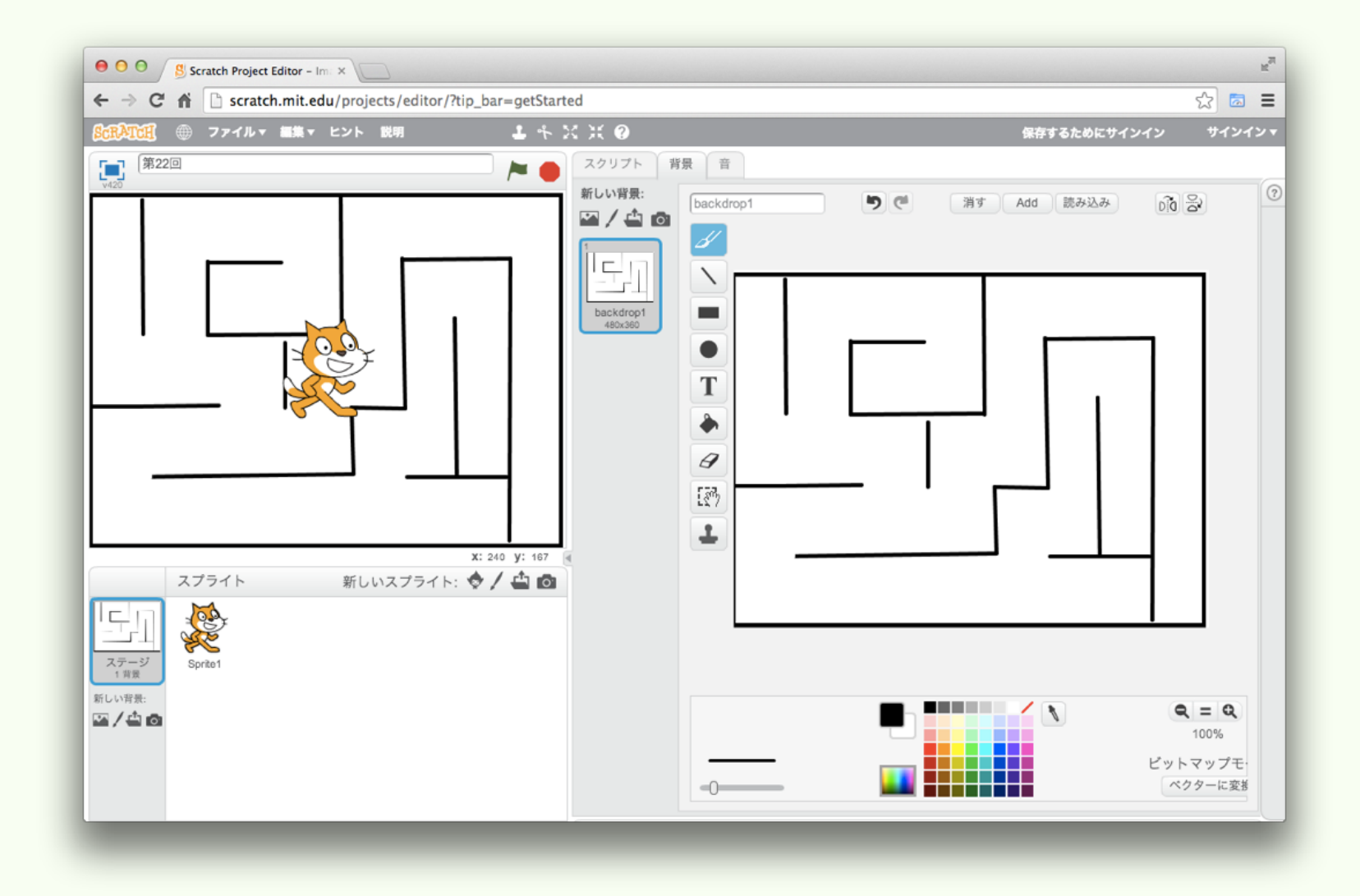

### これまで色々な背景をえらんで使ってきたよね! 今回はその背景を自分でかいて迷路**路**ゲームを作っていくよ!

3 ネコがいる画面を出そう

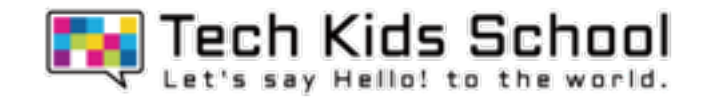

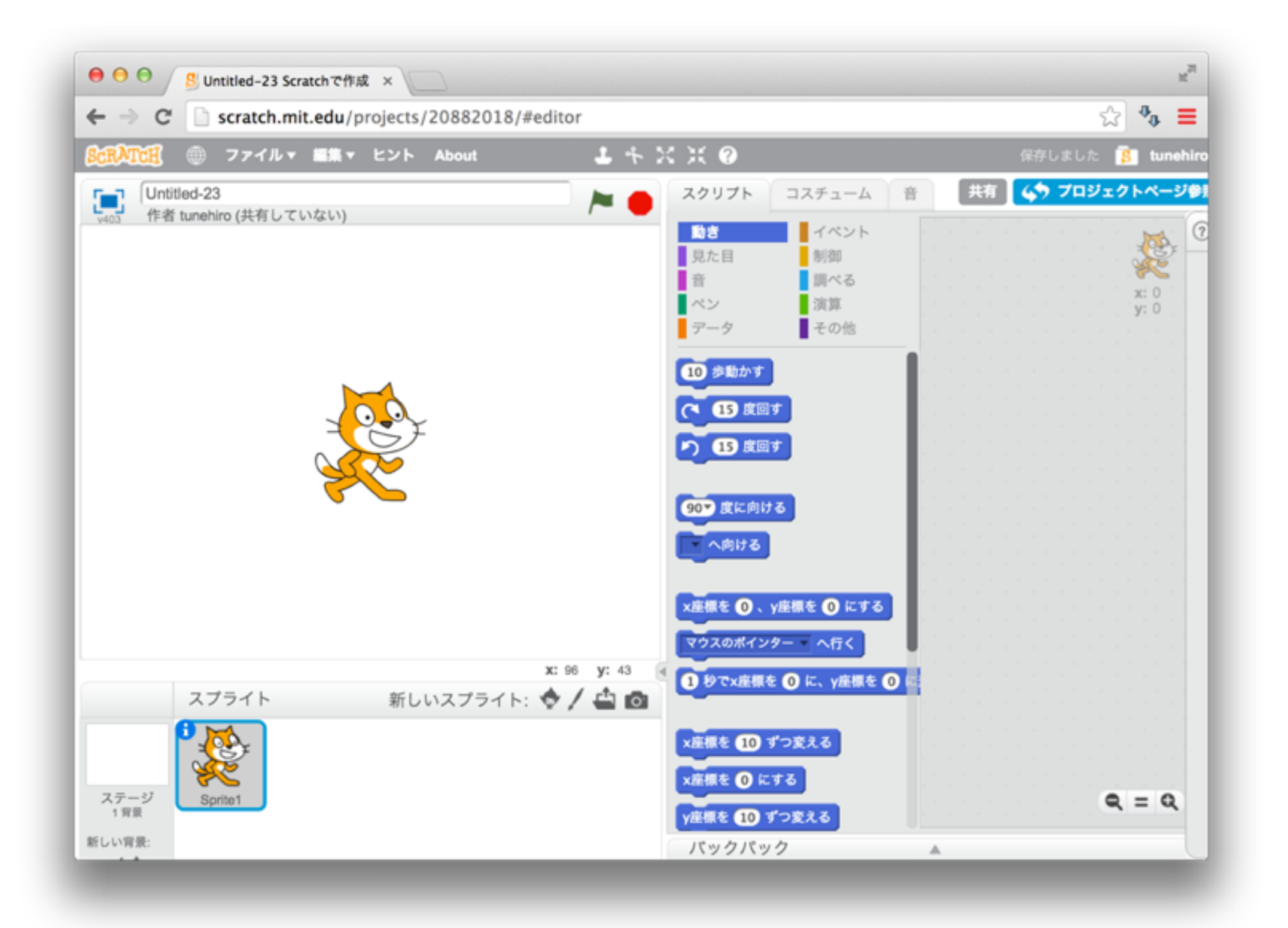

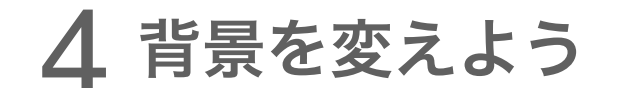

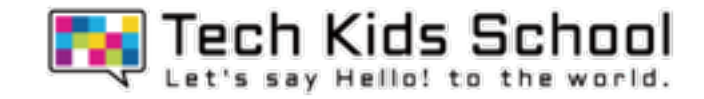

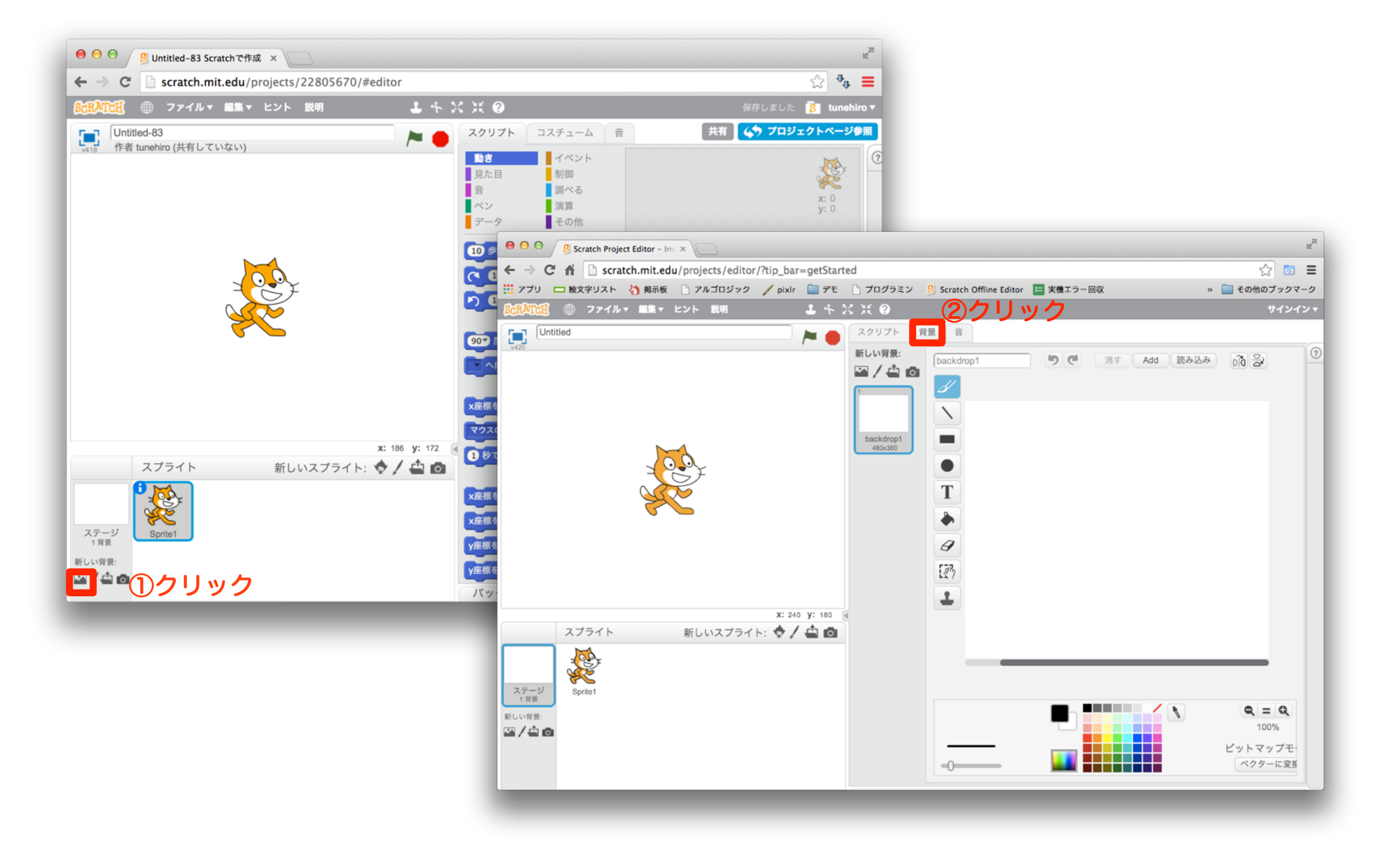

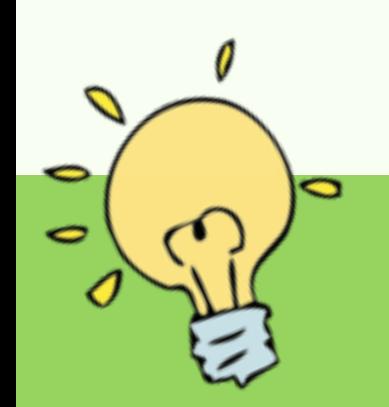

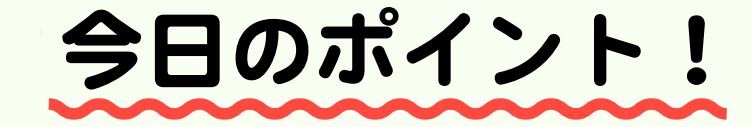

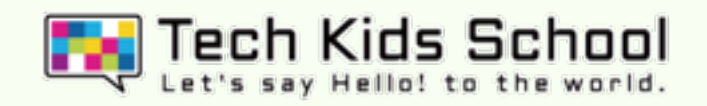

背景をかこう!

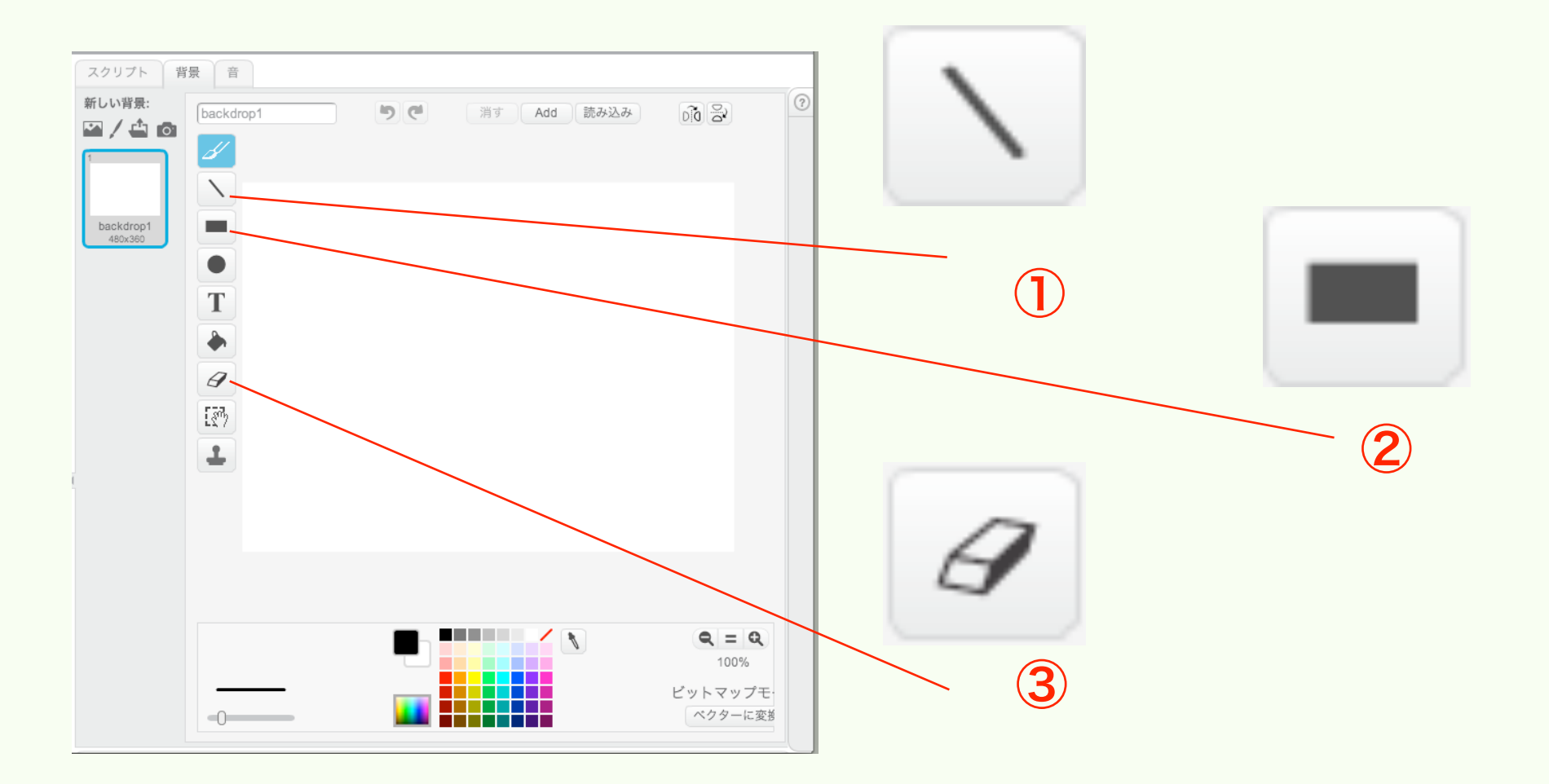

上のようなアイテムを使って背景をかいていくよ!

10アイテムでは直線が引けて2のアイテムでは四角角形や四角角い枠がかけるんだ! ③のアイテムでは書いたものを消せるよ!

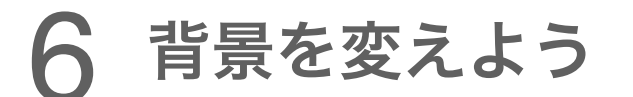

**TA** Tech Kids School

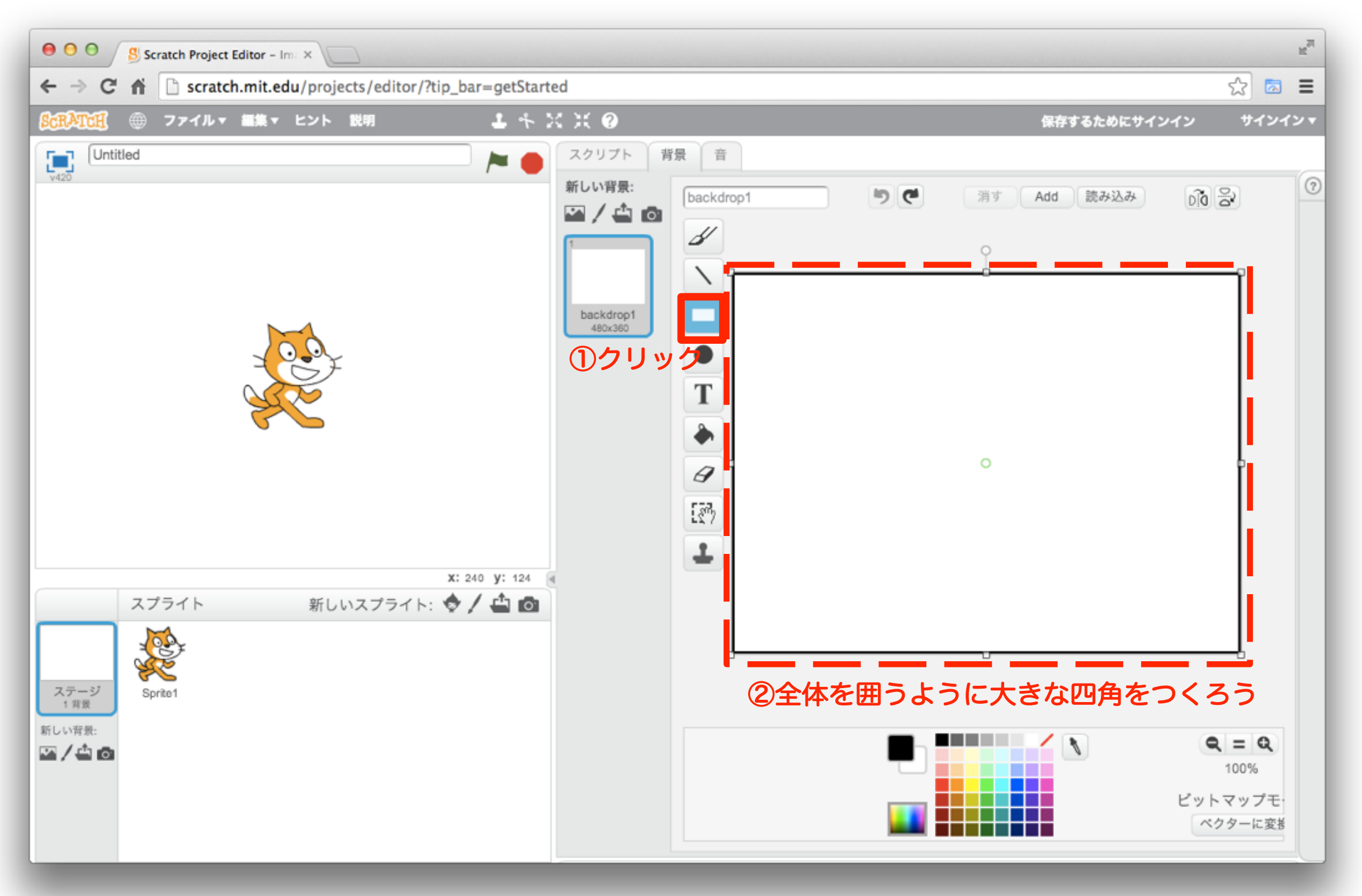

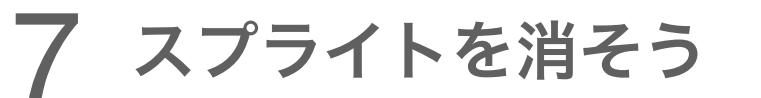

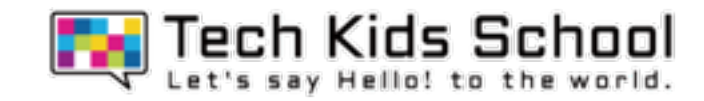

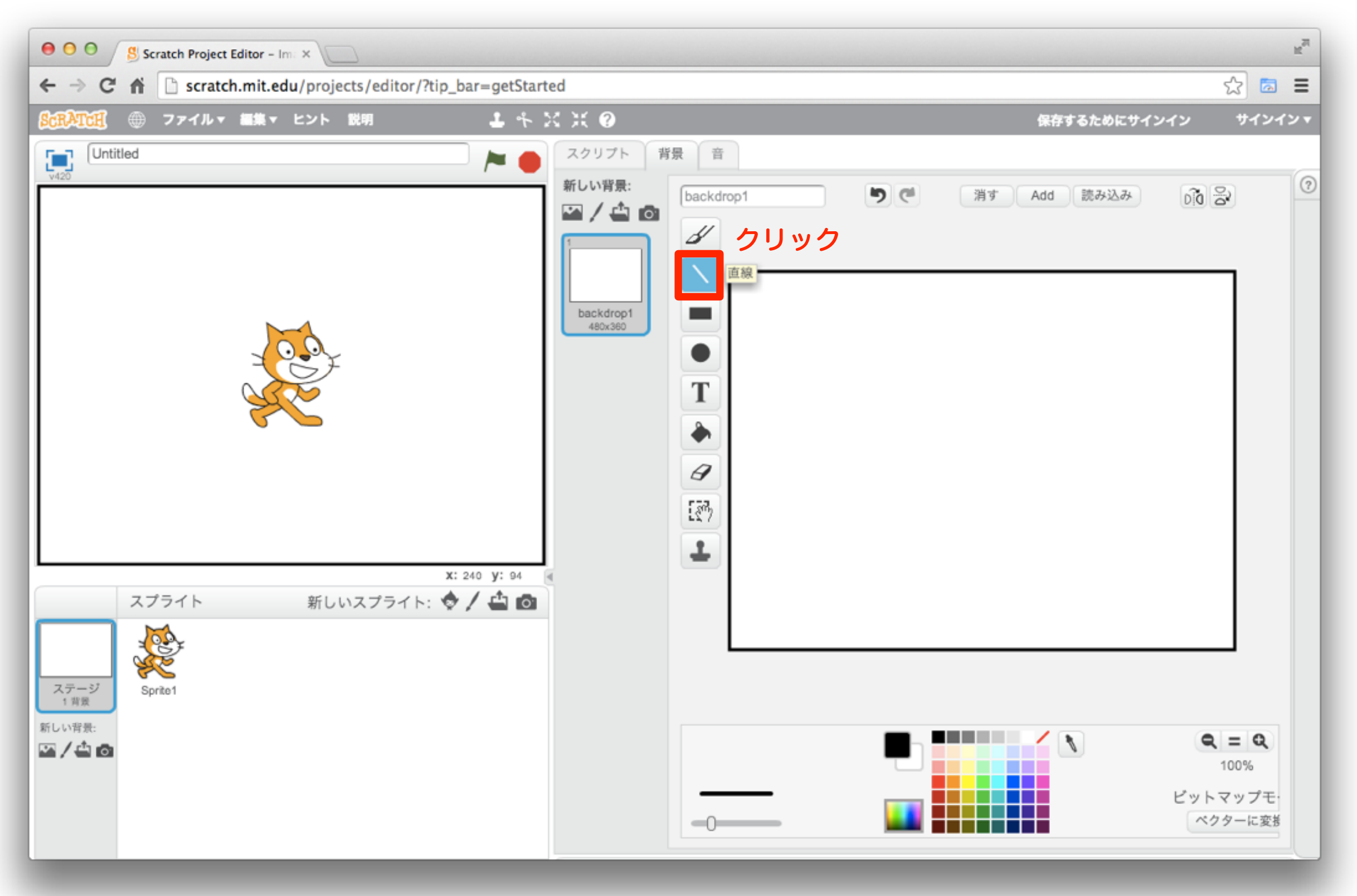

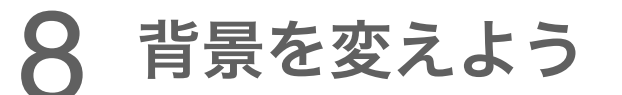

Tech Kids School 53

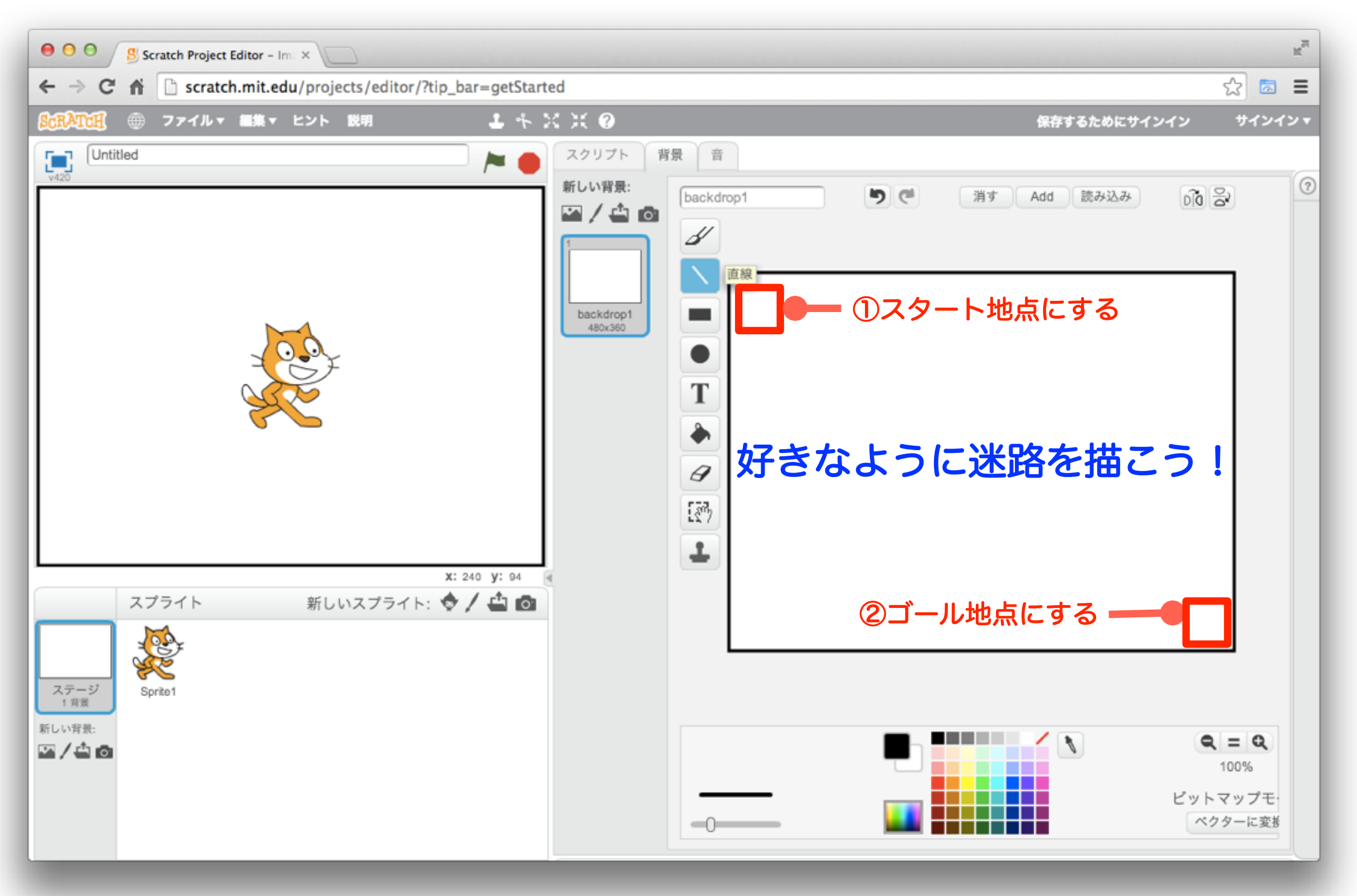

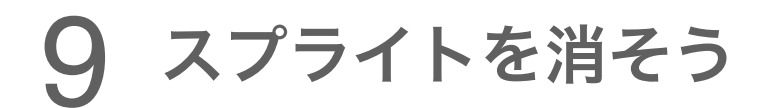

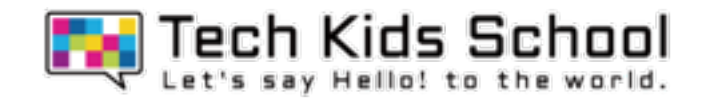

# 迷路は完成したかな?

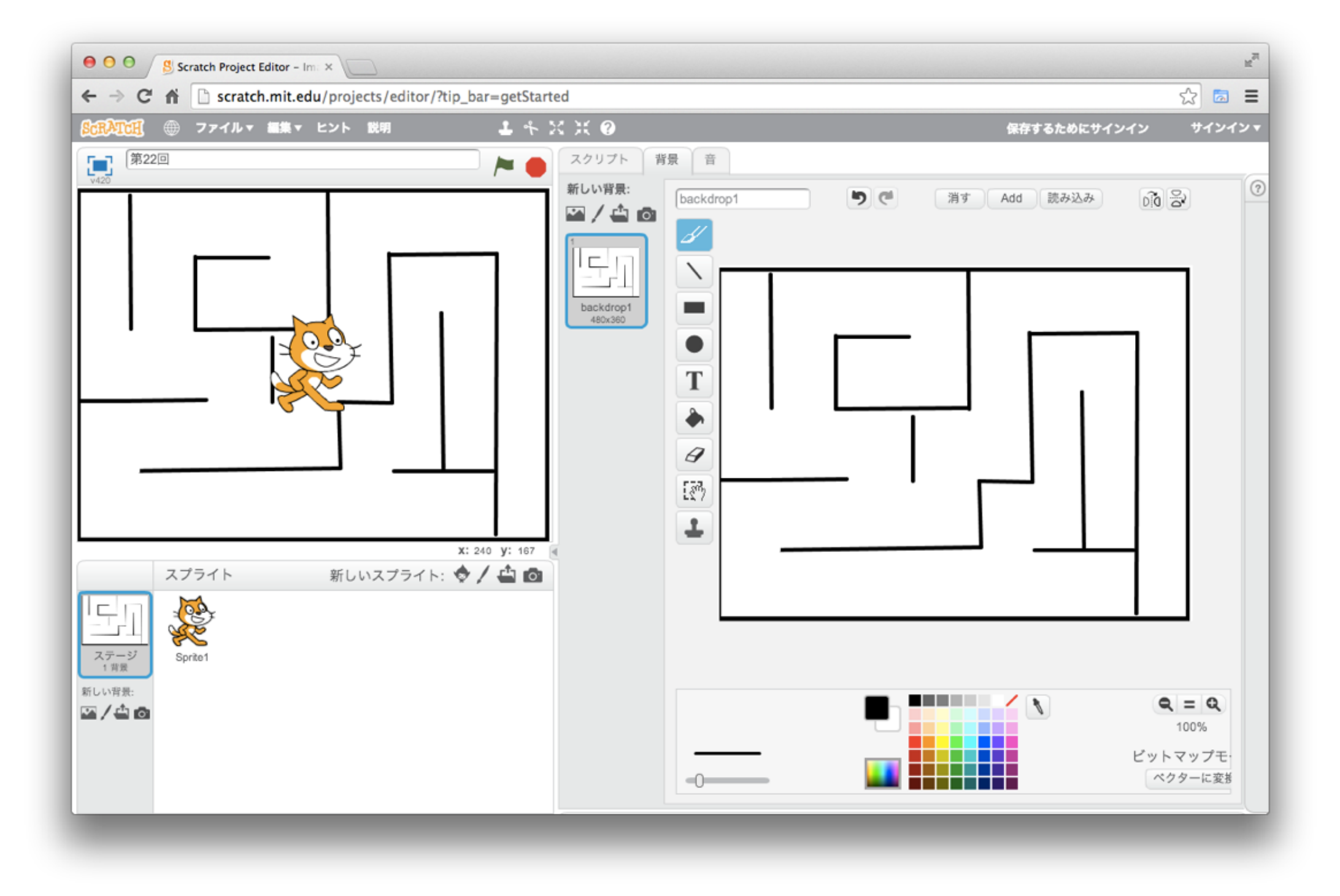

10 スプライトを消そう

**TA** Tech Kids School

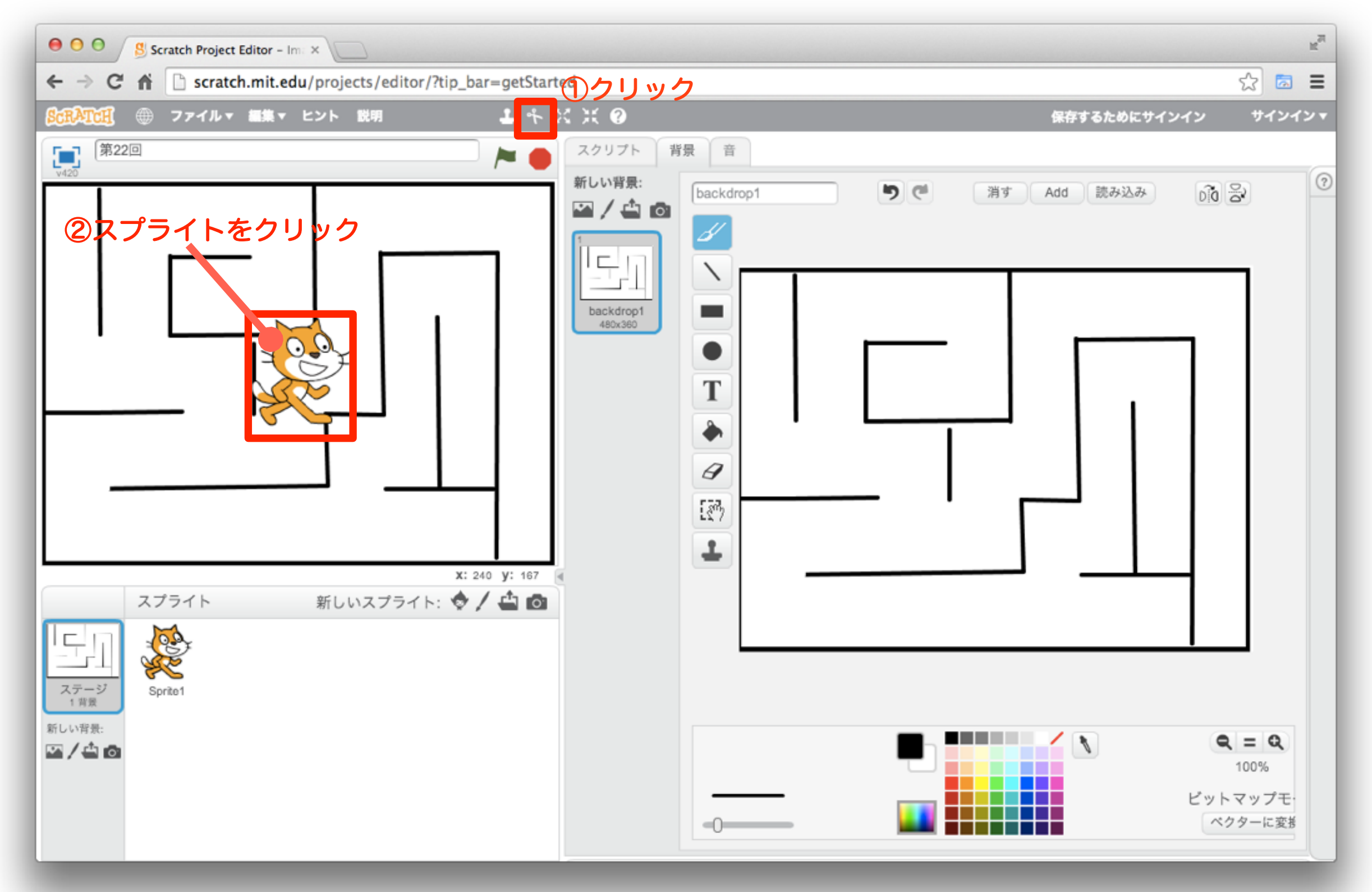

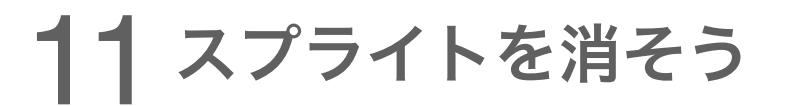

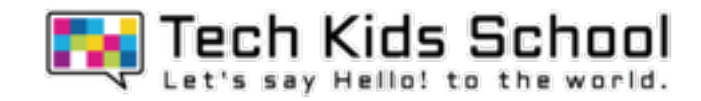

# ネコは消えたかな?

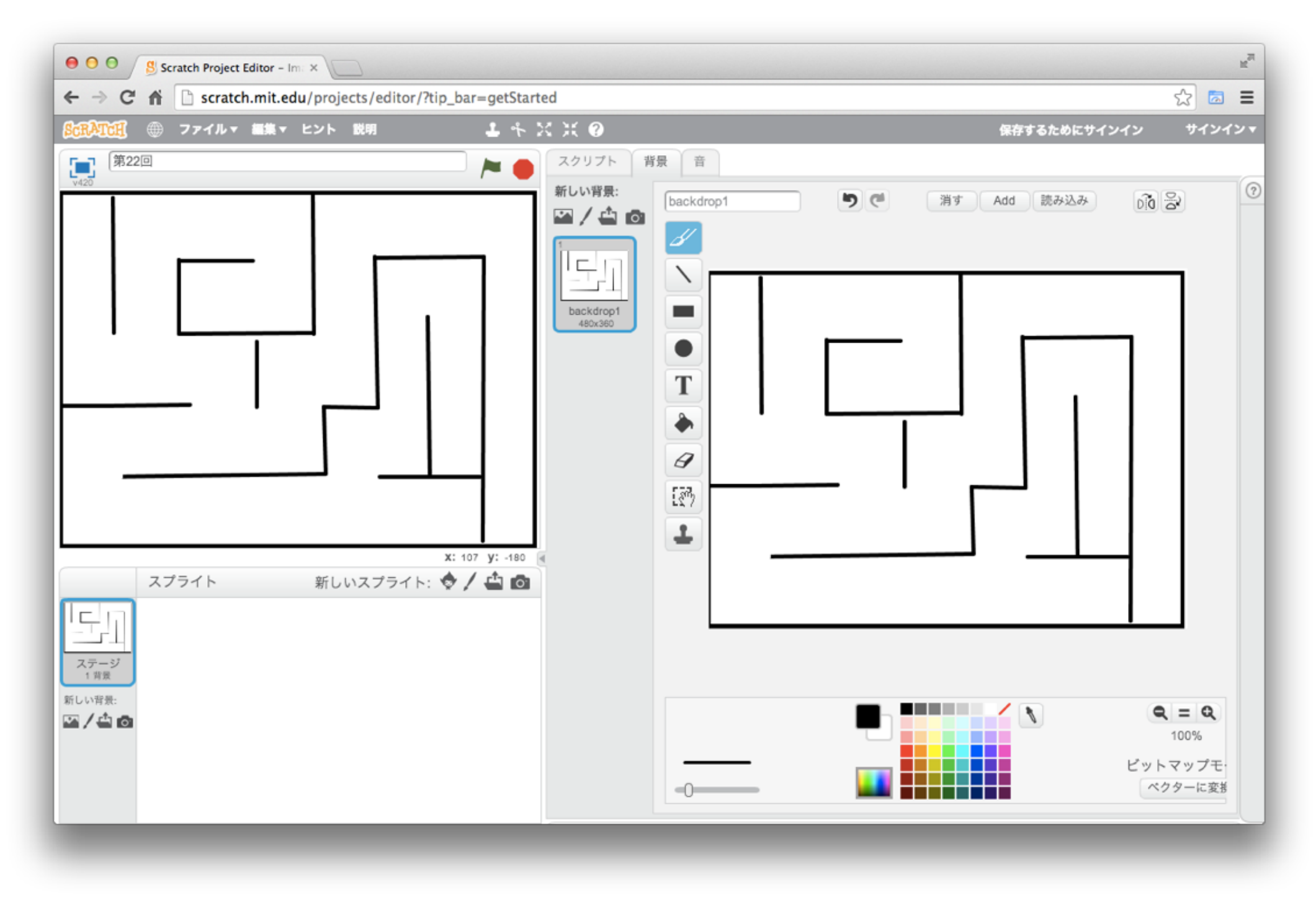

### 12 スプライトを追加しよう

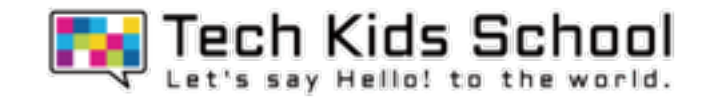

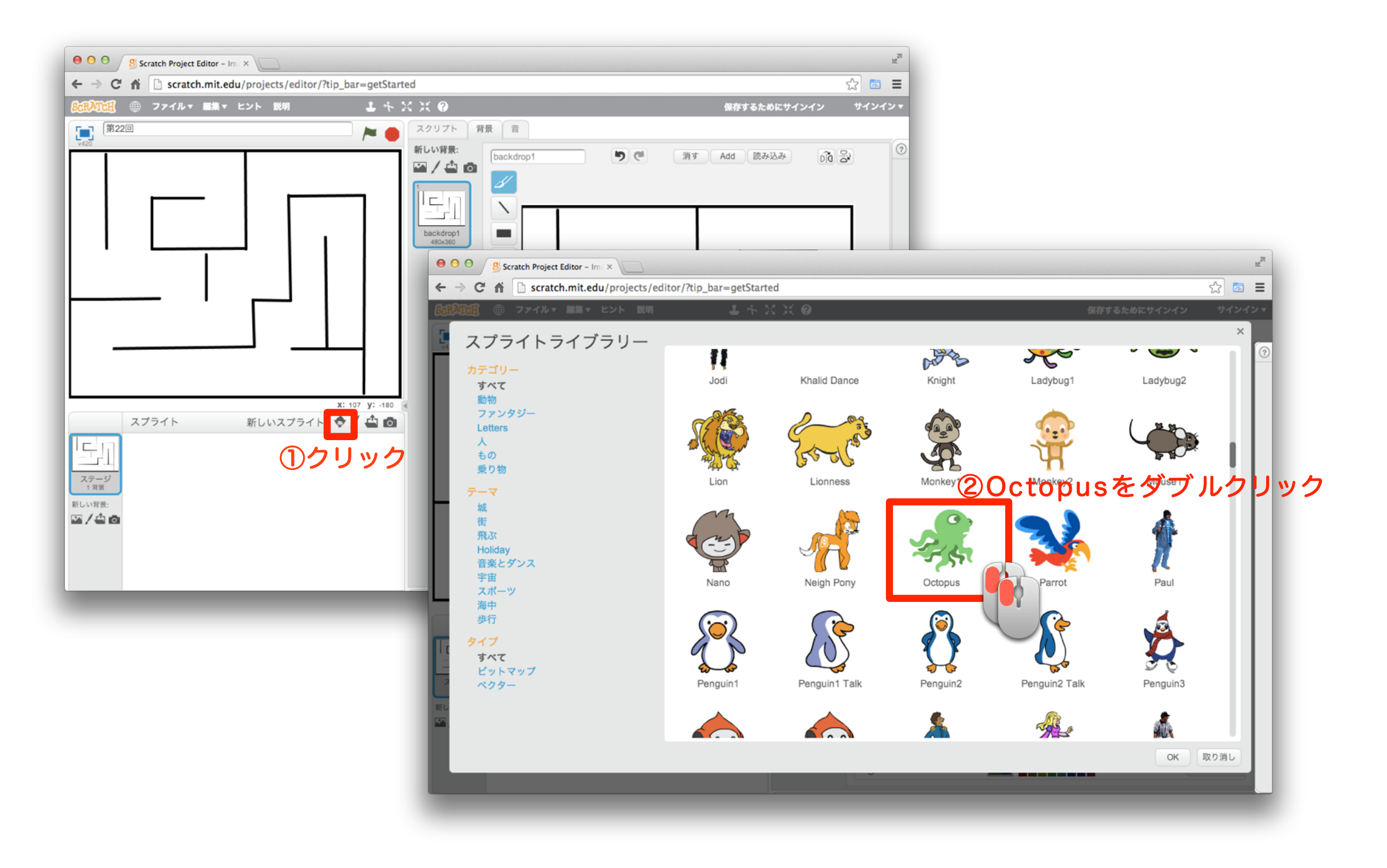

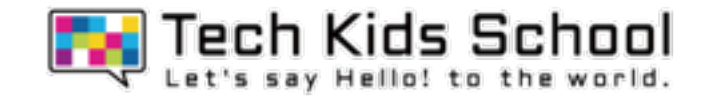

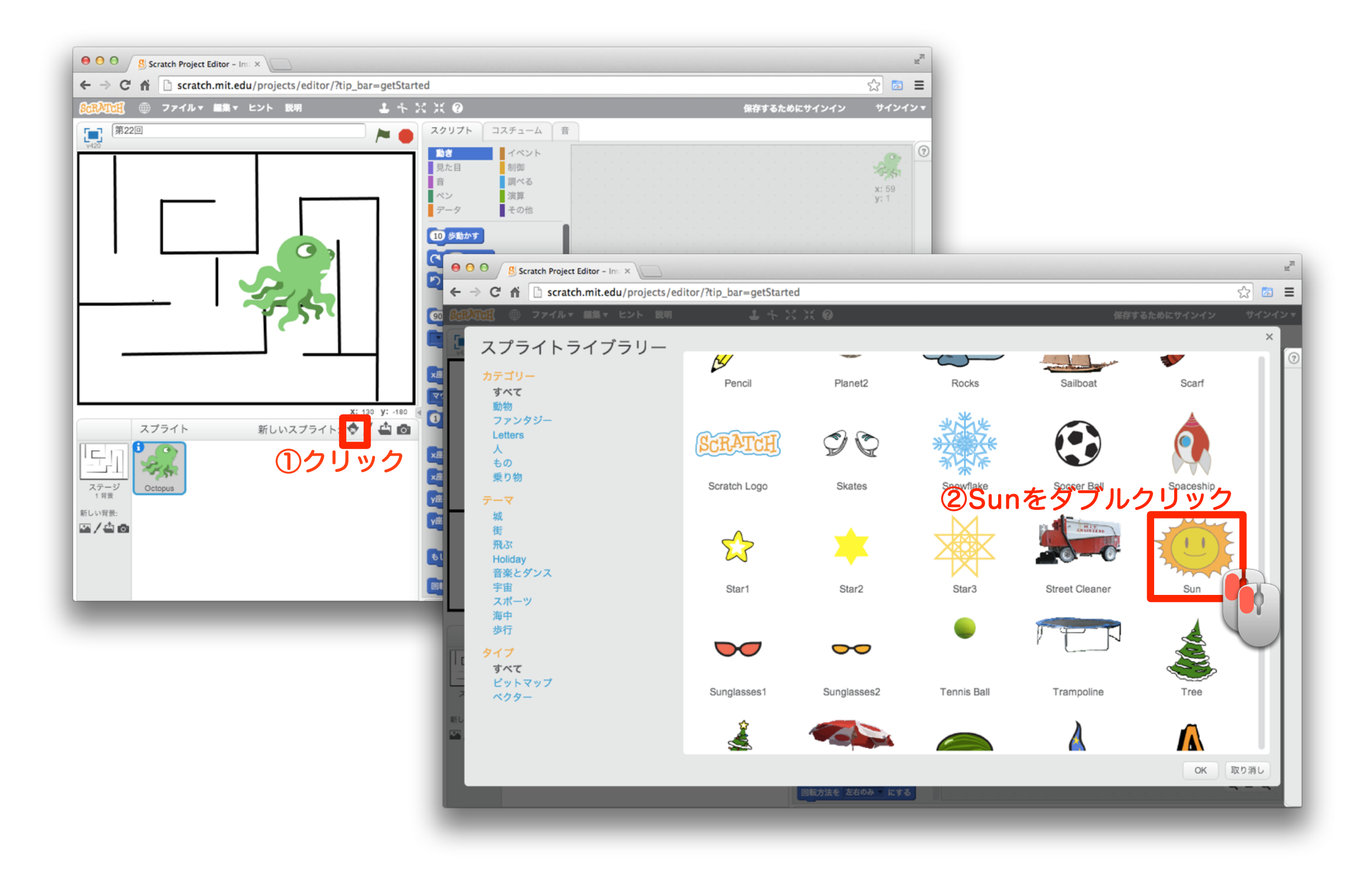

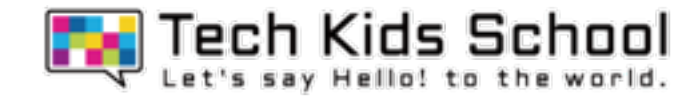

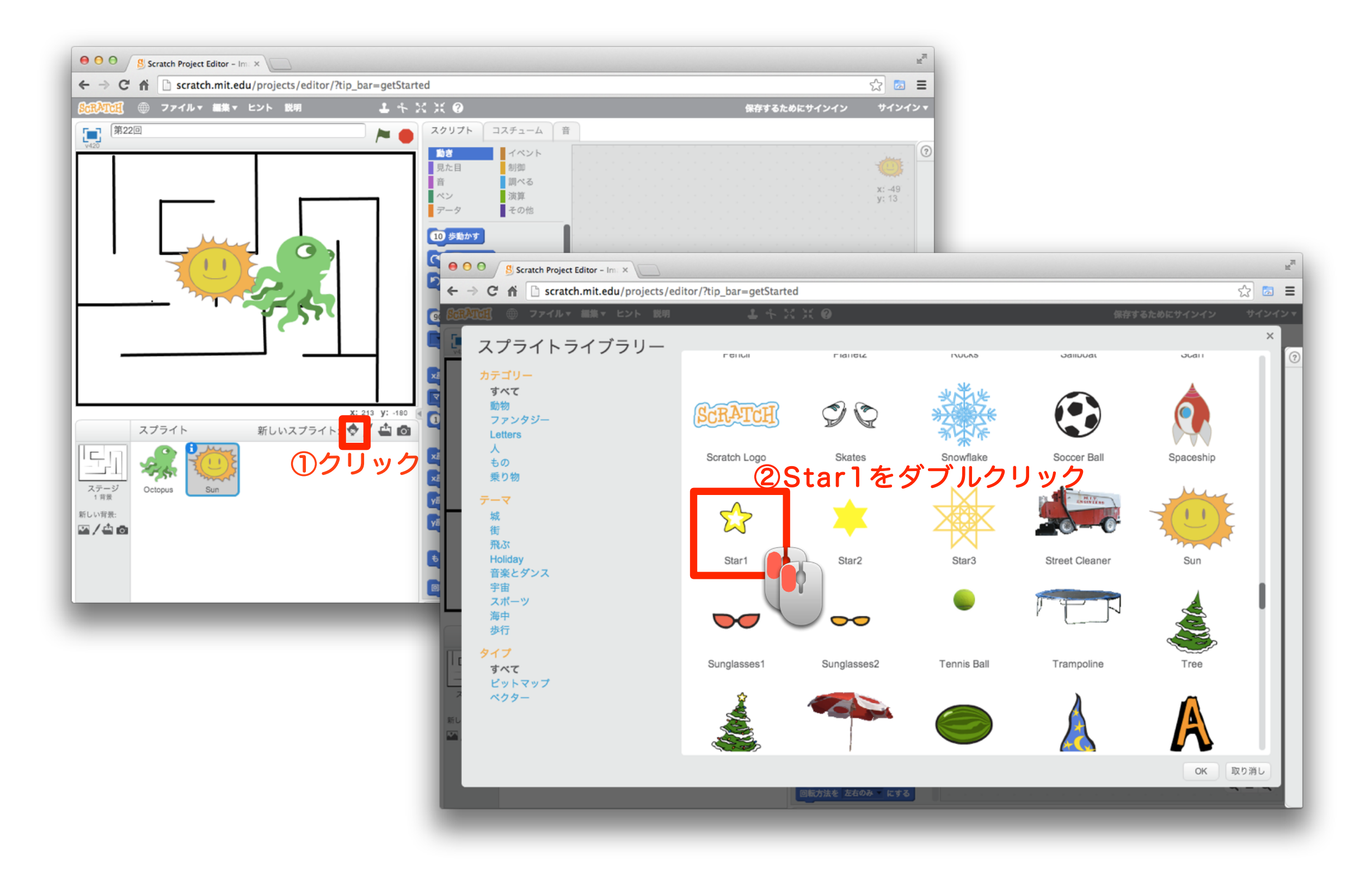

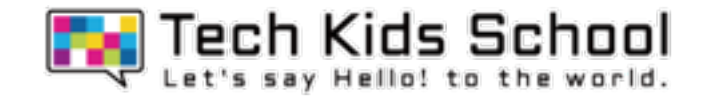

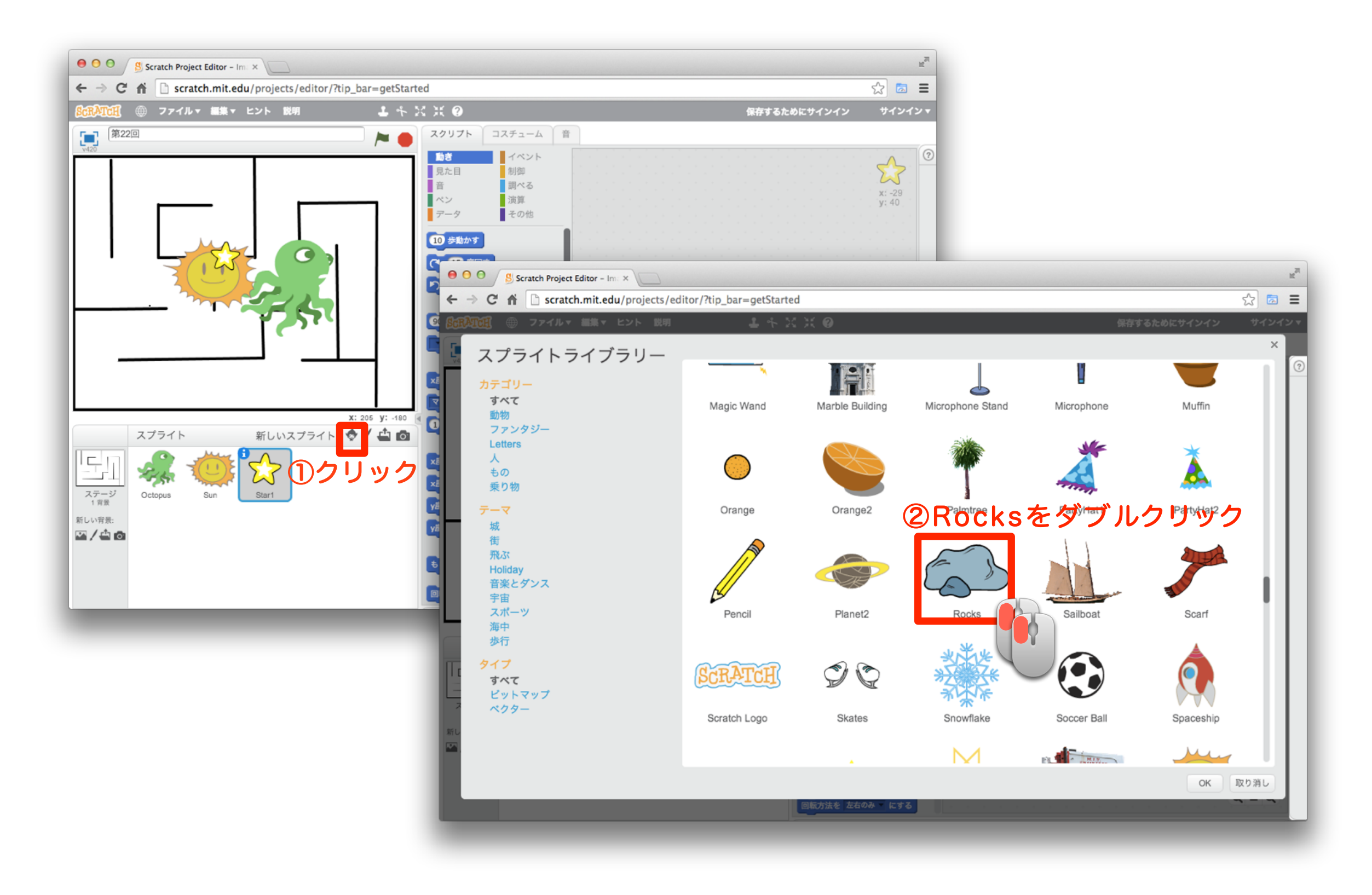

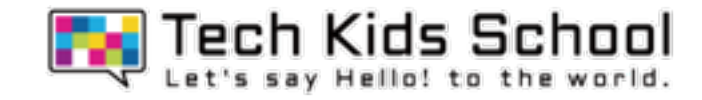

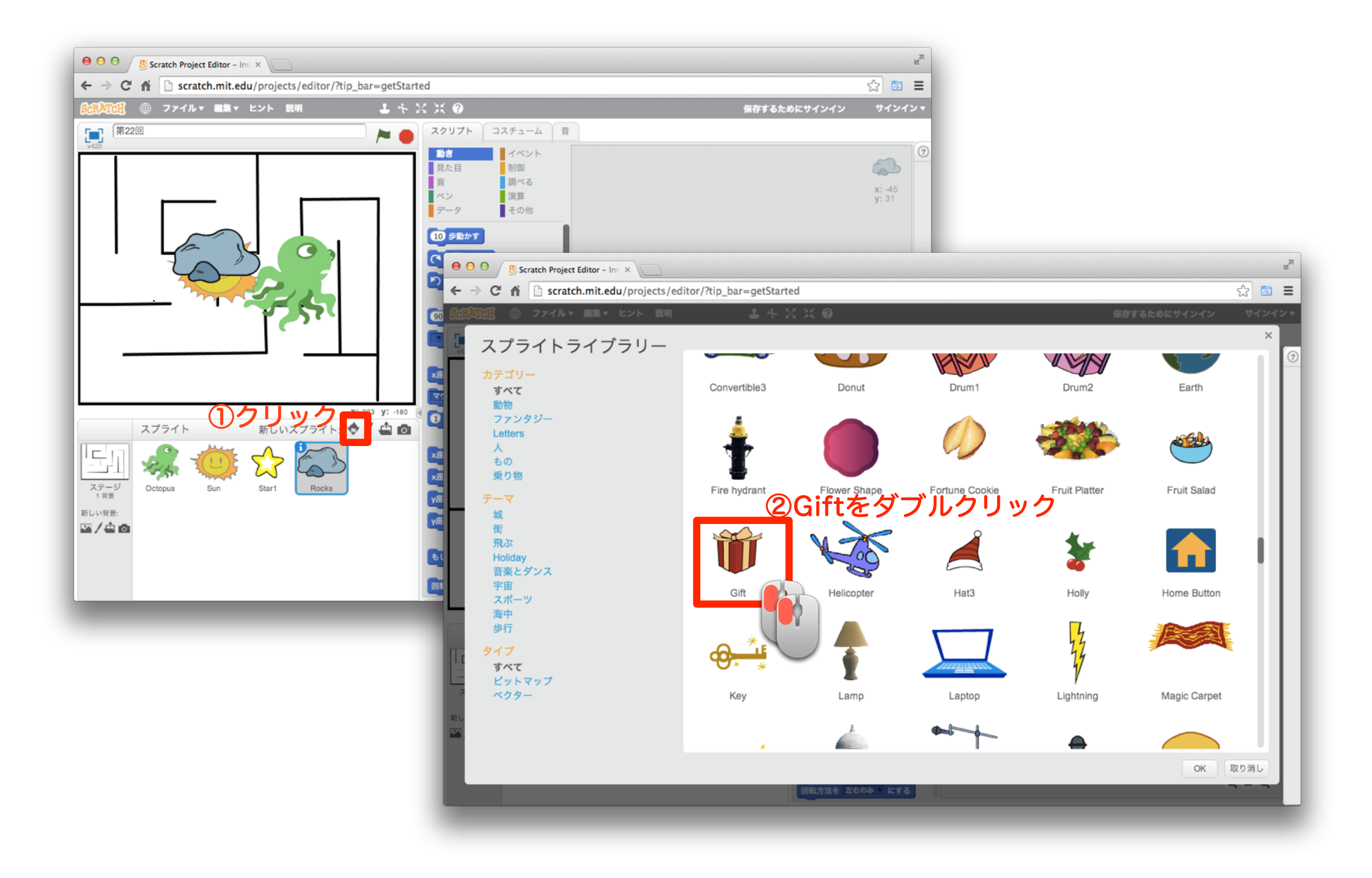

### 17 スプライトを追加しよう

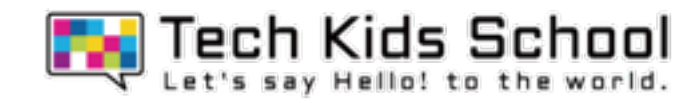

# 新しいスプライトが追加されたかな?

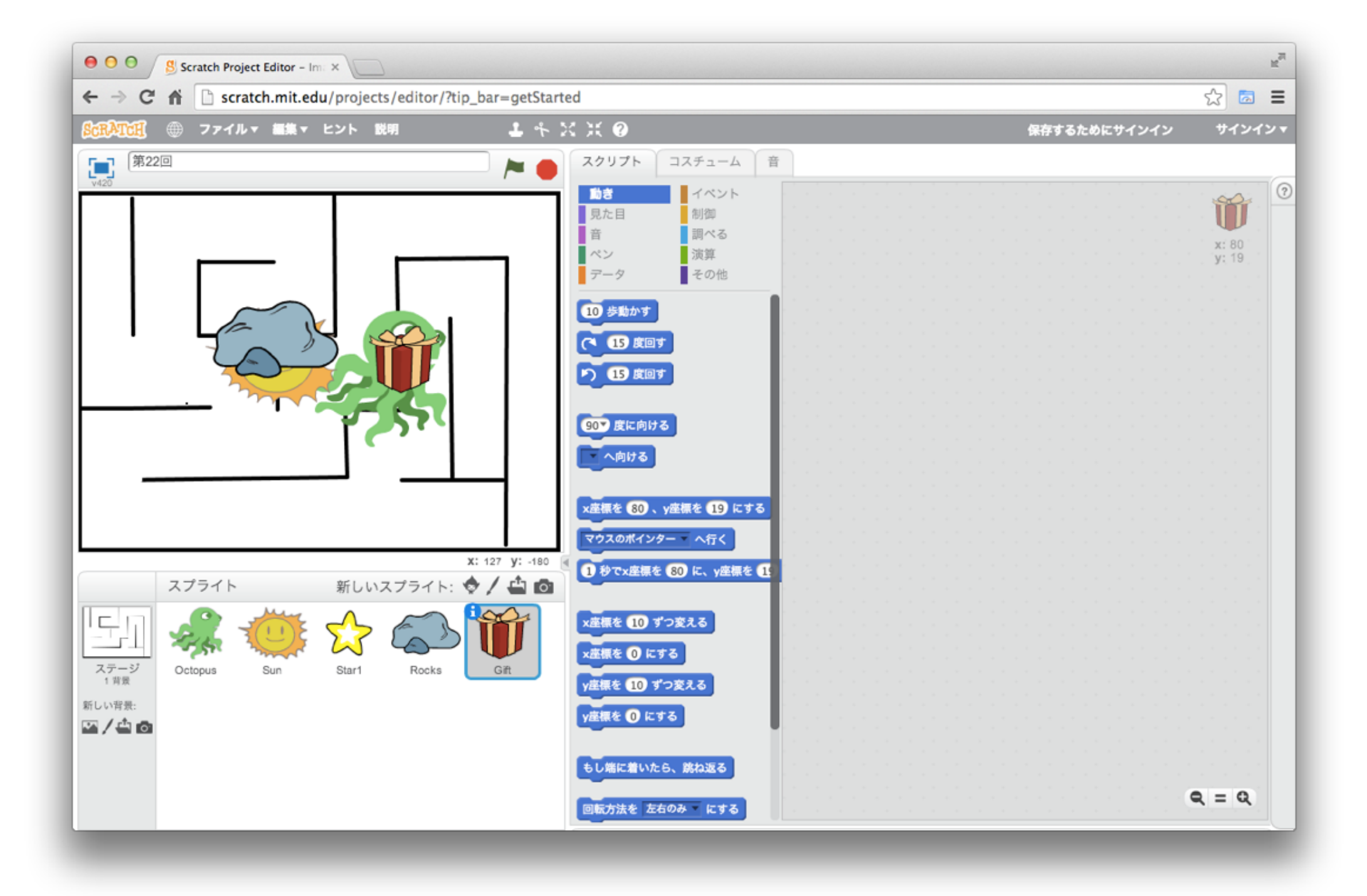

18 「イベント」ブロックを置こう

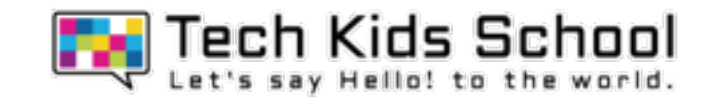

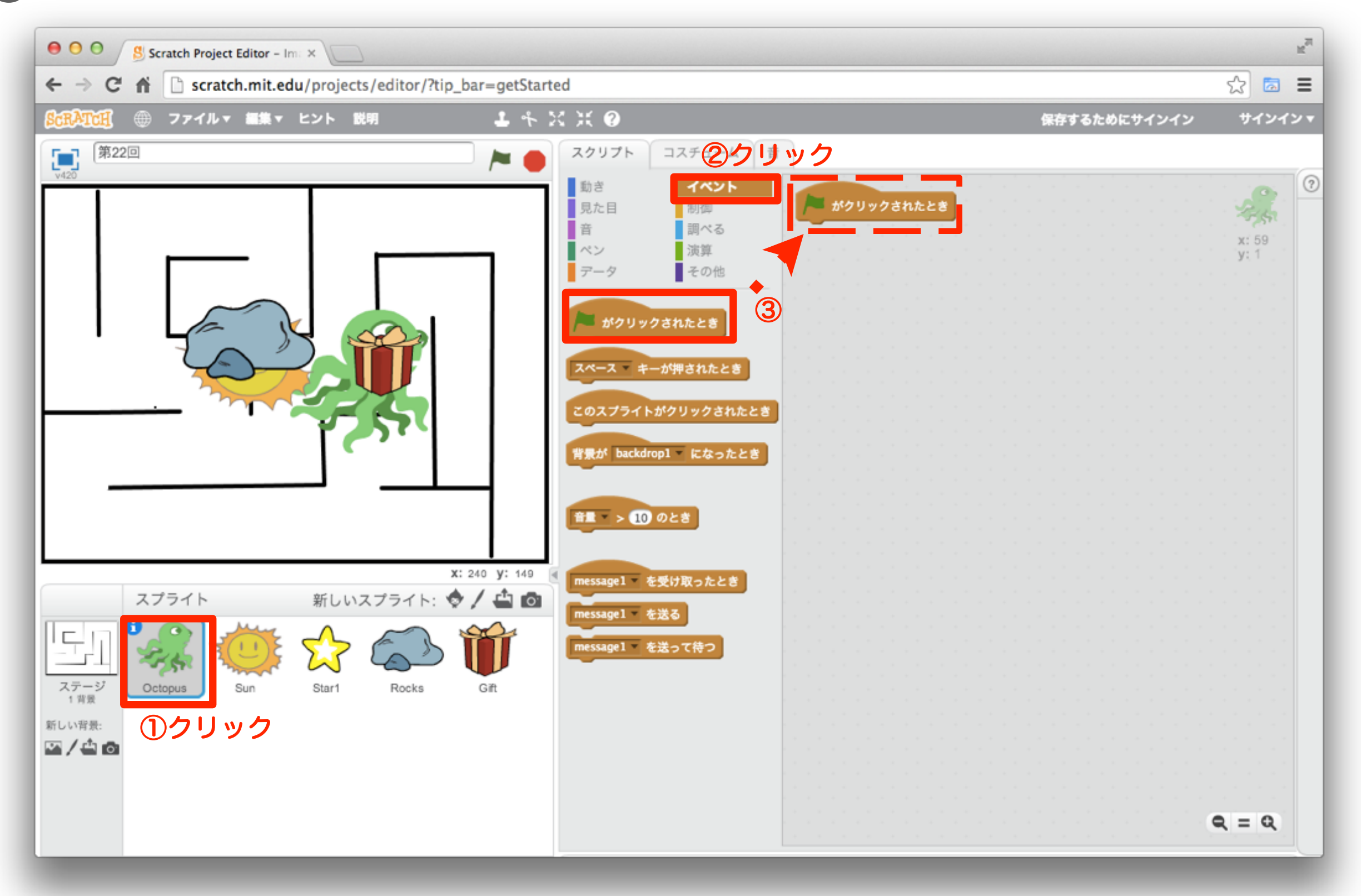

### 19 「見た目」ブロックを組み合わせよう

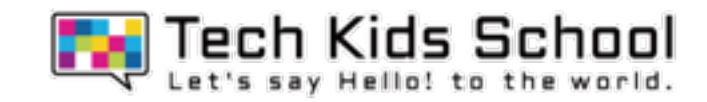

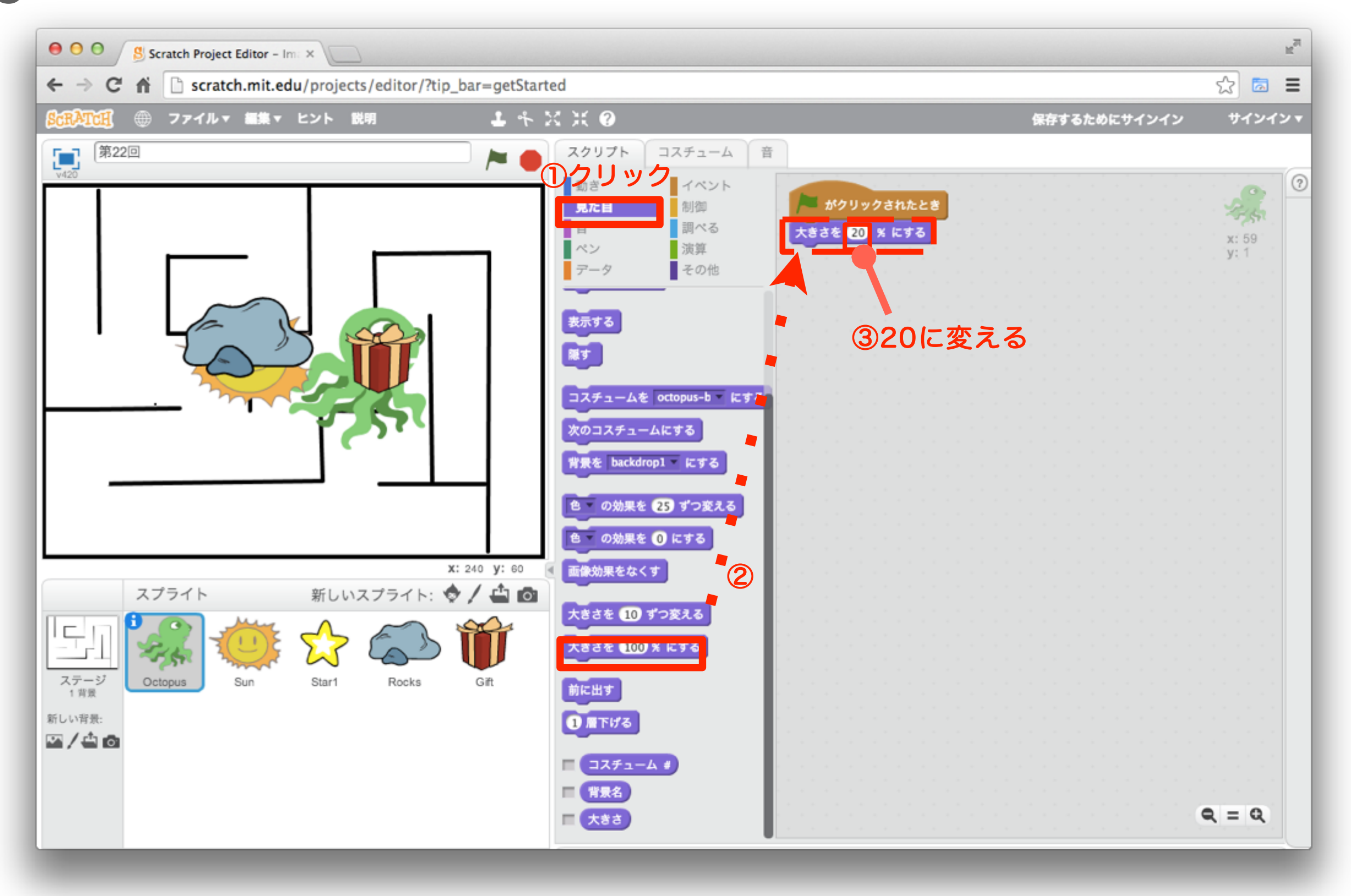

「動き」ブロックを組み合わせよう

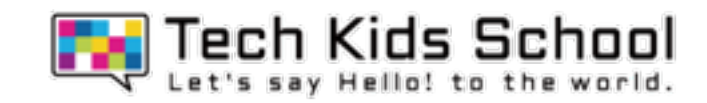

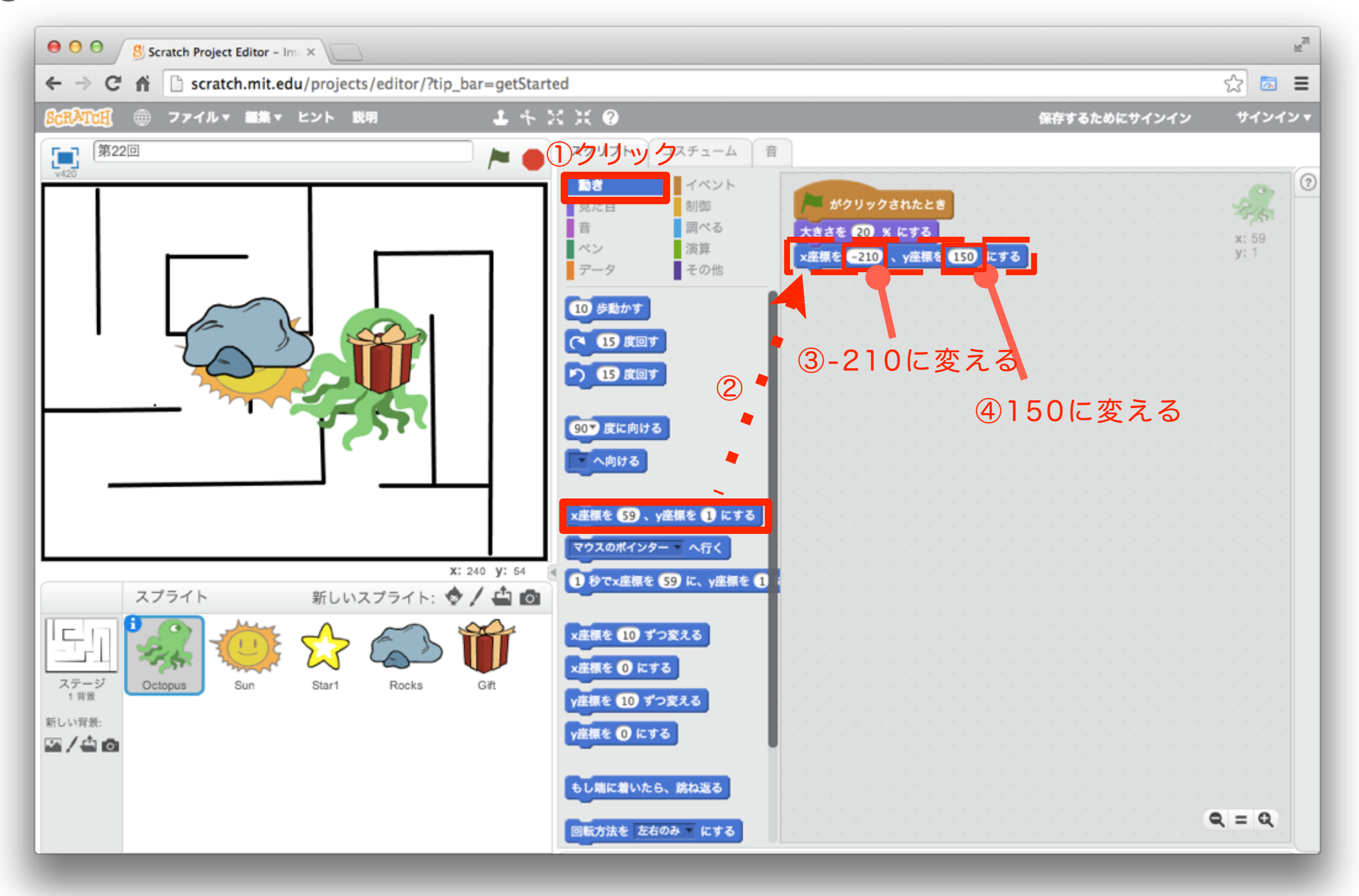

Tech Kids School П.

「制御」ブロックを組み合わせよう

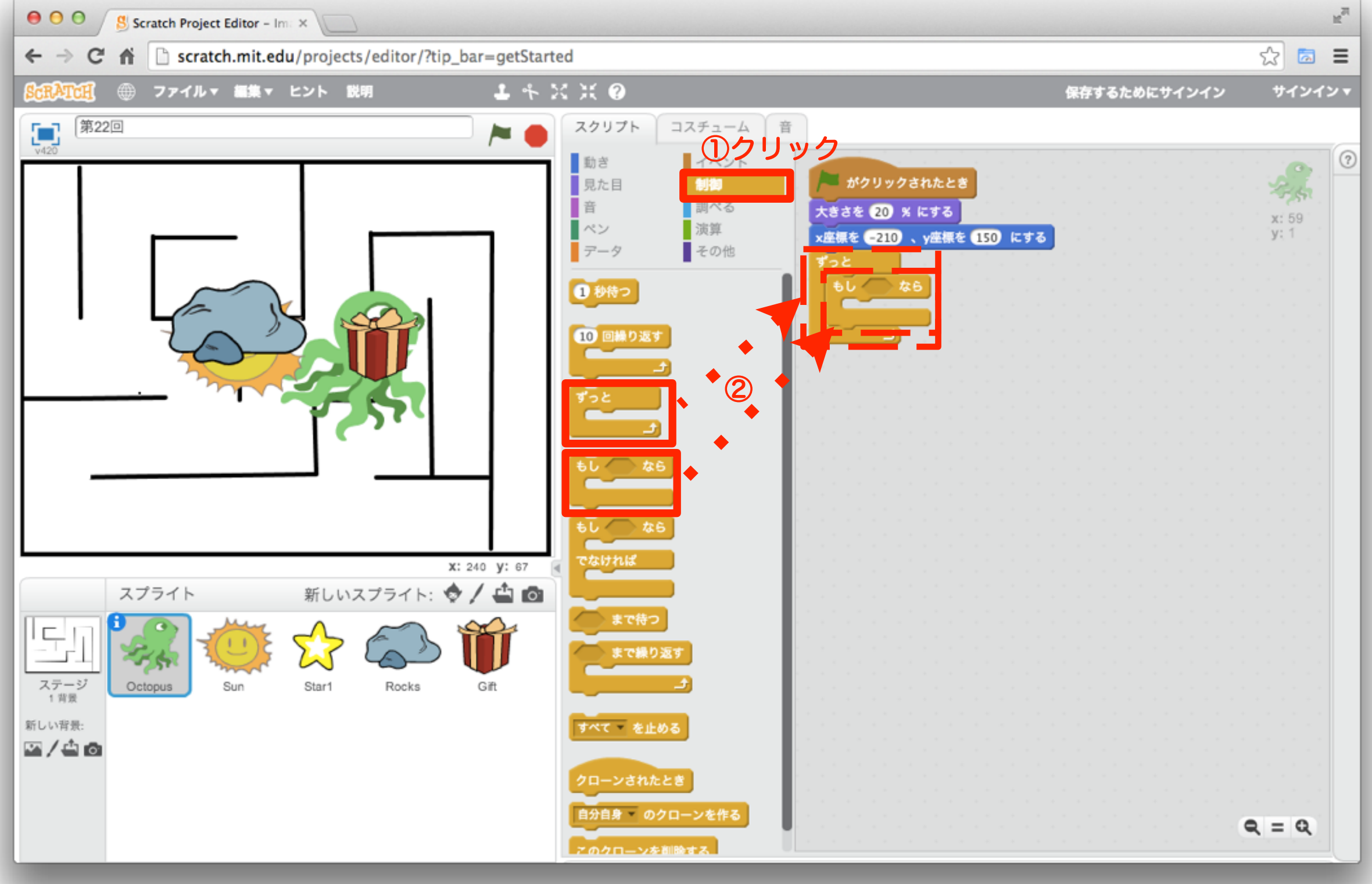

22 「演算」ブロックを組み合わせよう

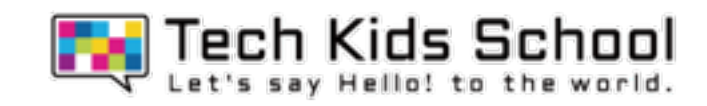

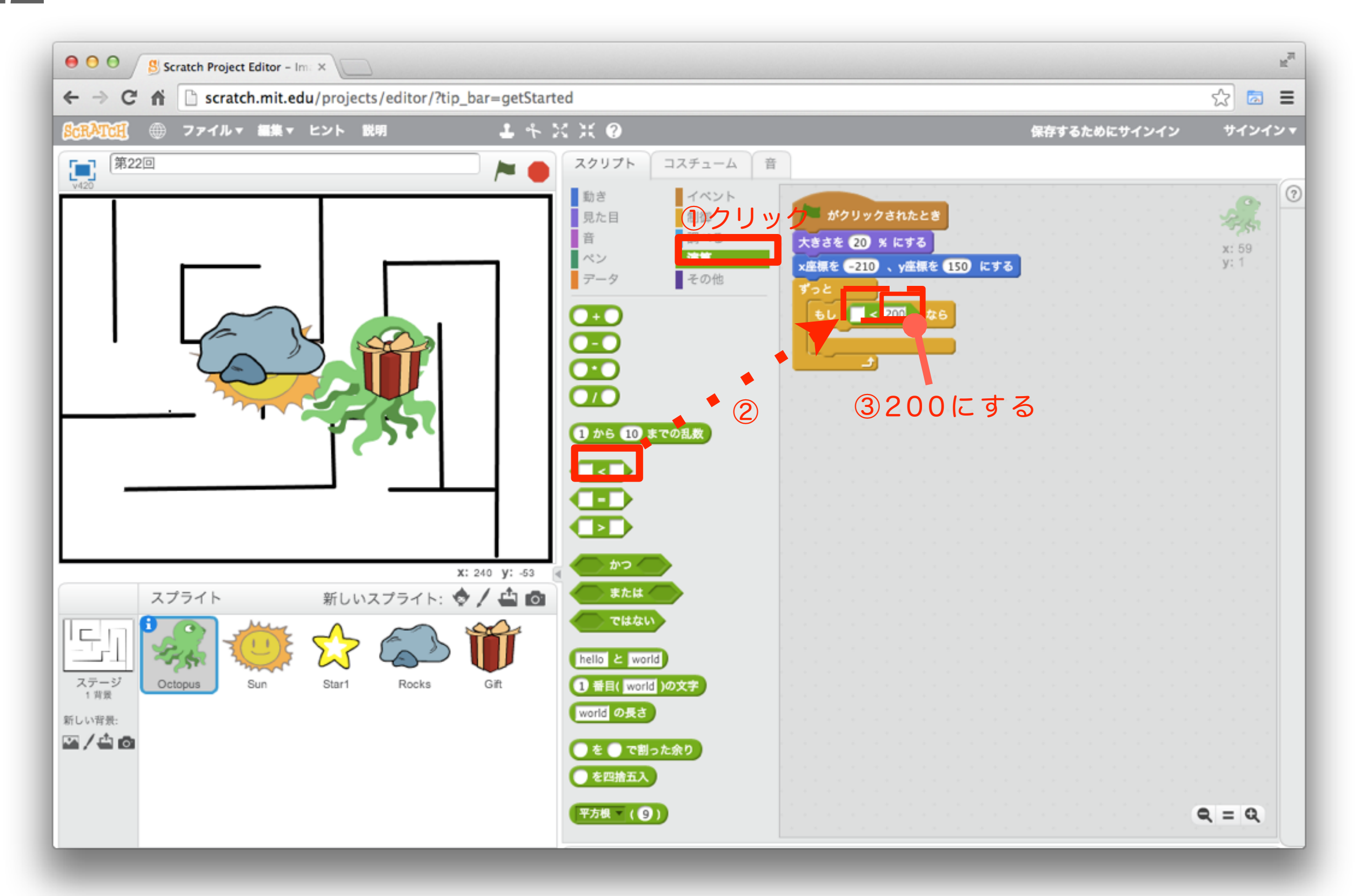

23 「調べる」ブロックを組み合わせよう

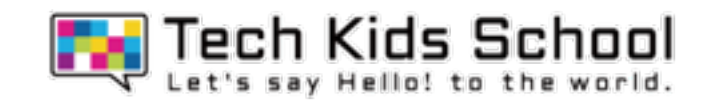

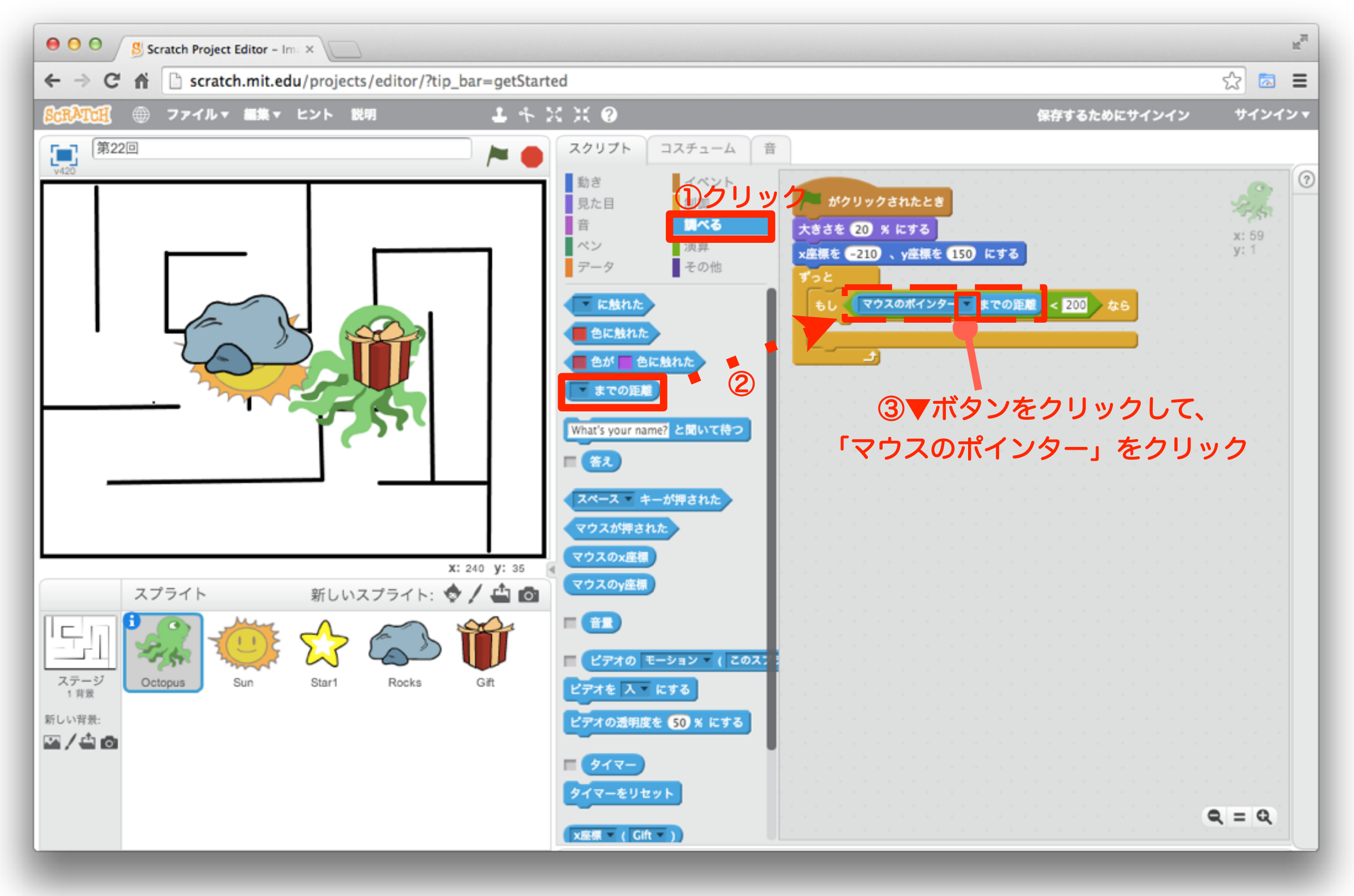

「動き」ブロックを組み合わせよう

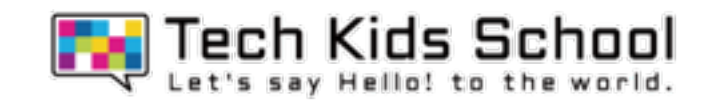

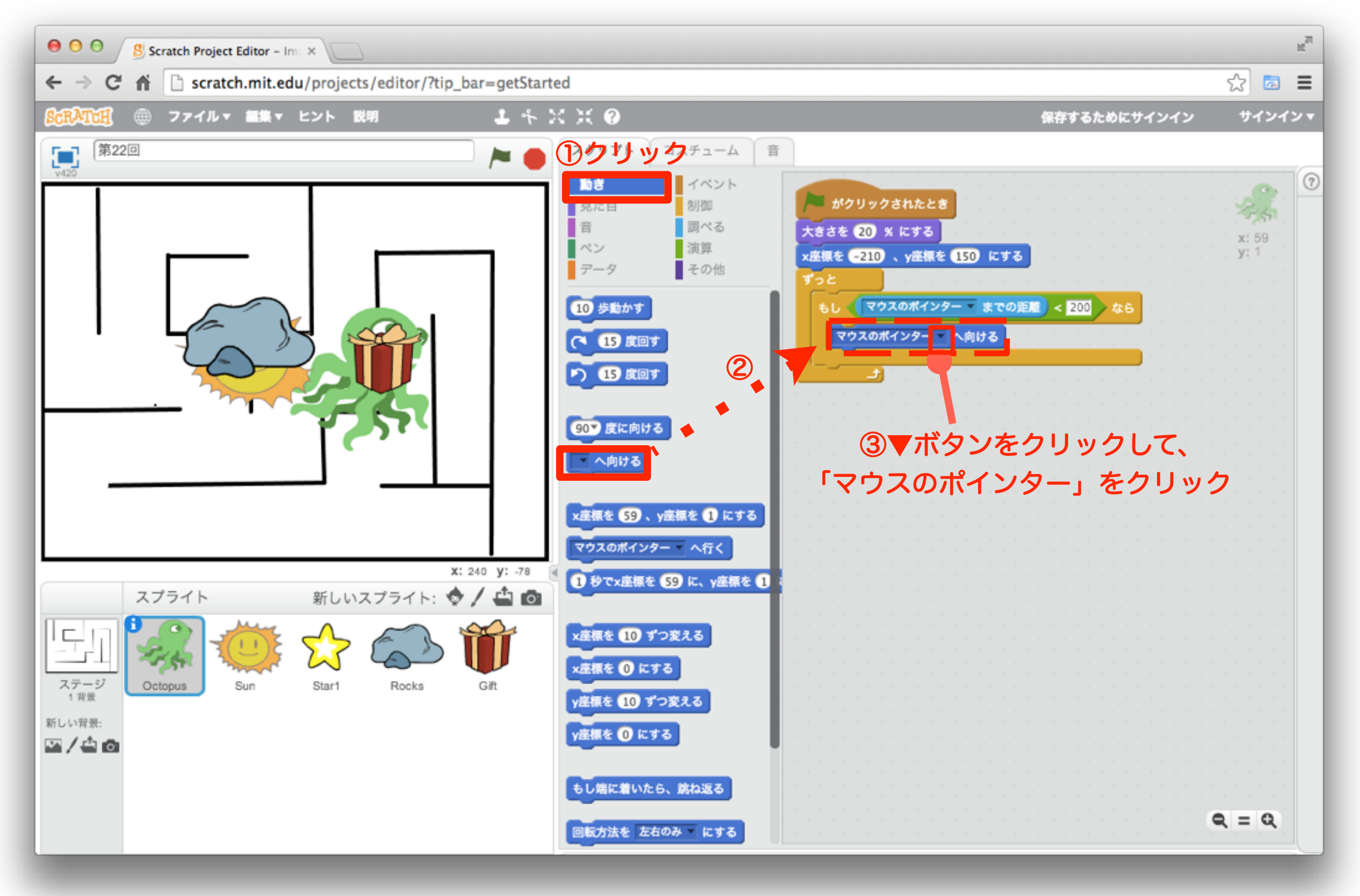

25 「動き」ブロックを組み合わせよう

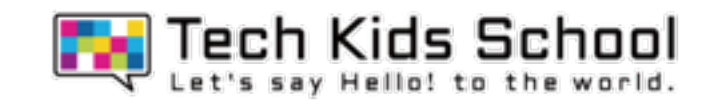

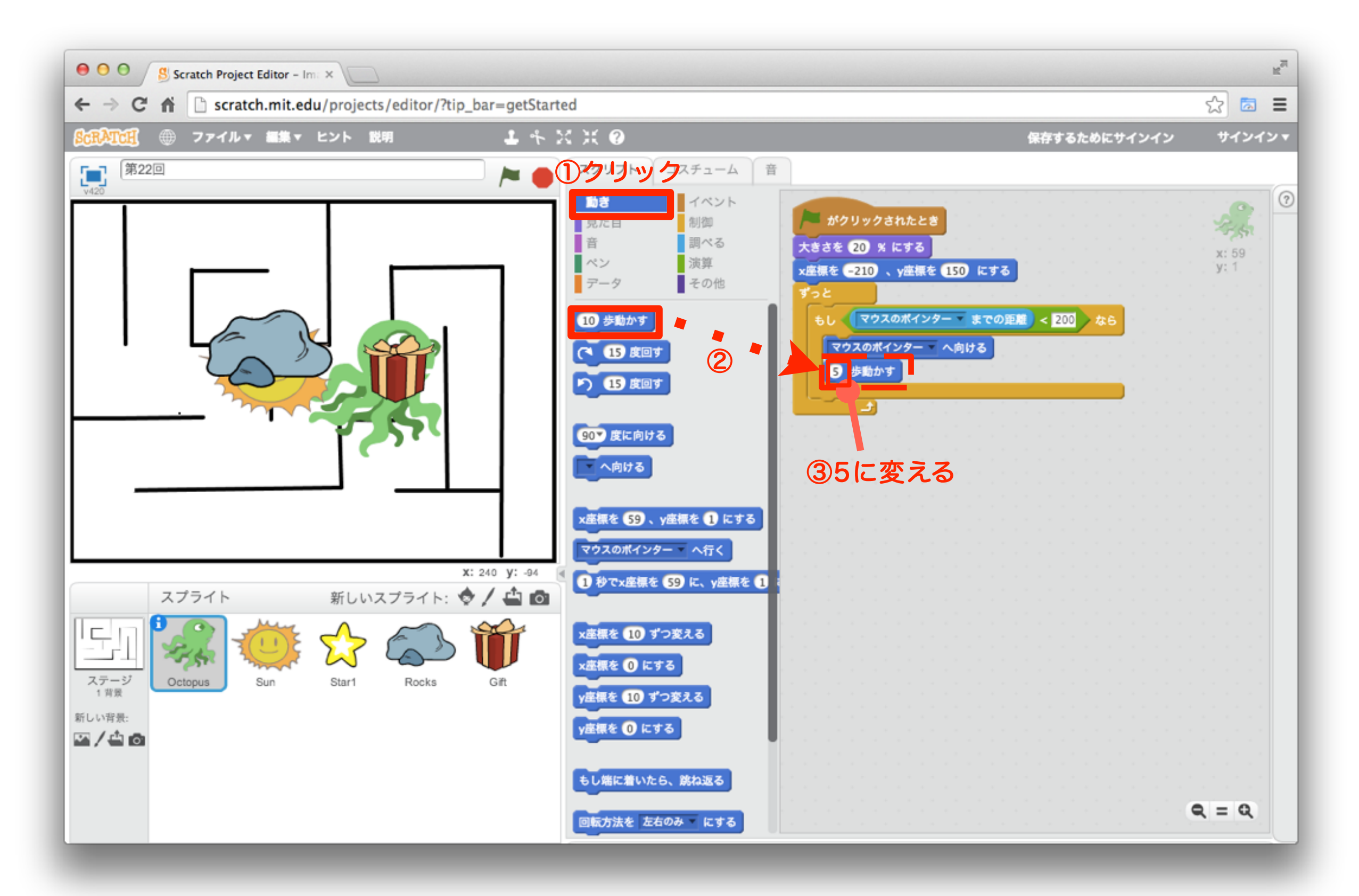

### 「制御」ブロックを組み合わせよう

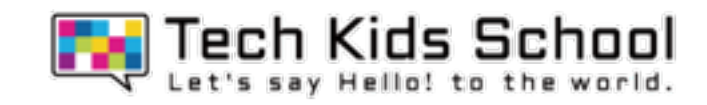

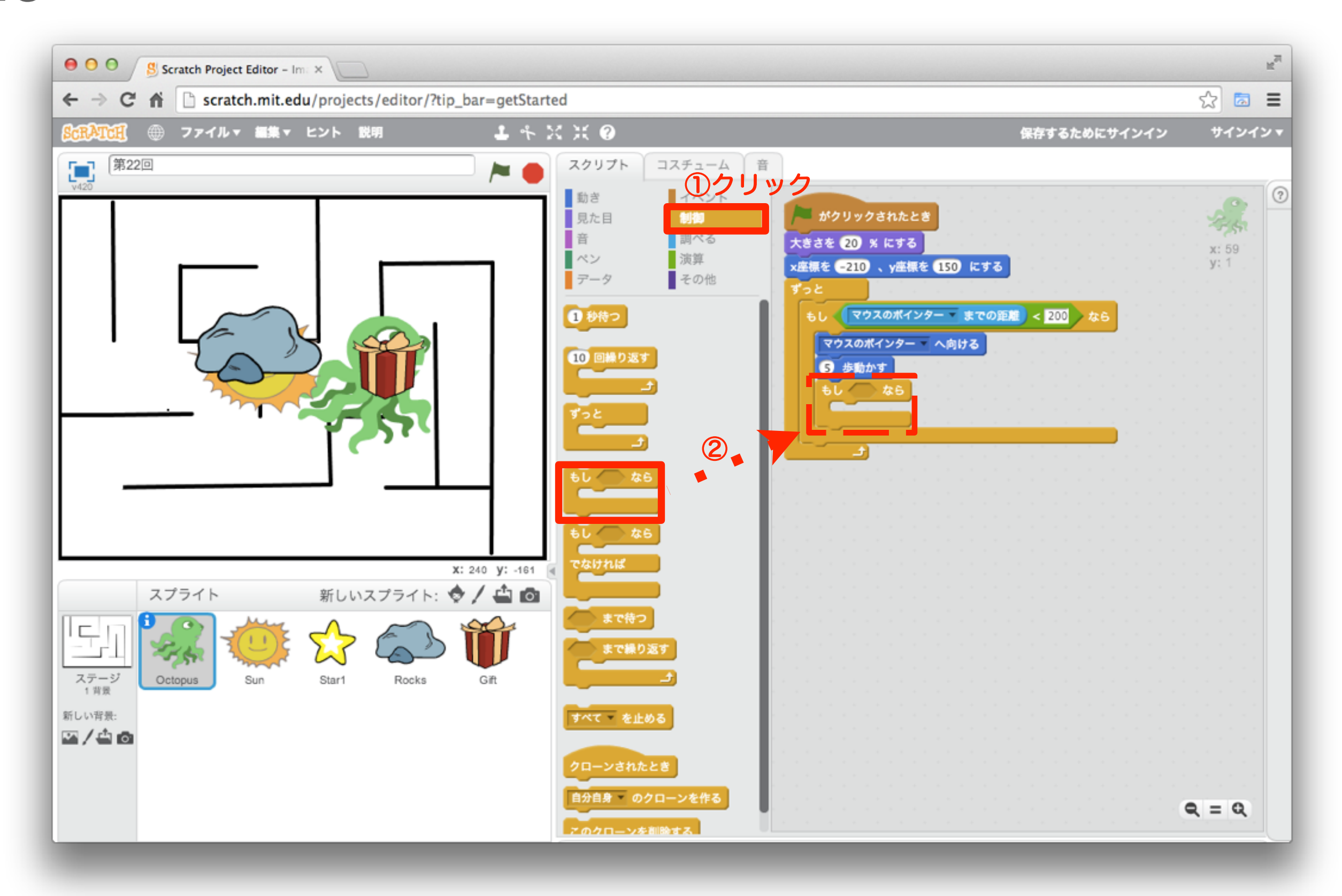

「調べる」ブロックを組み合わせよう

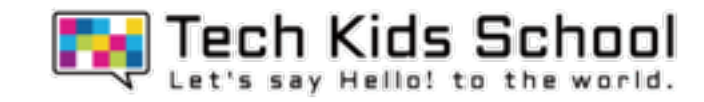

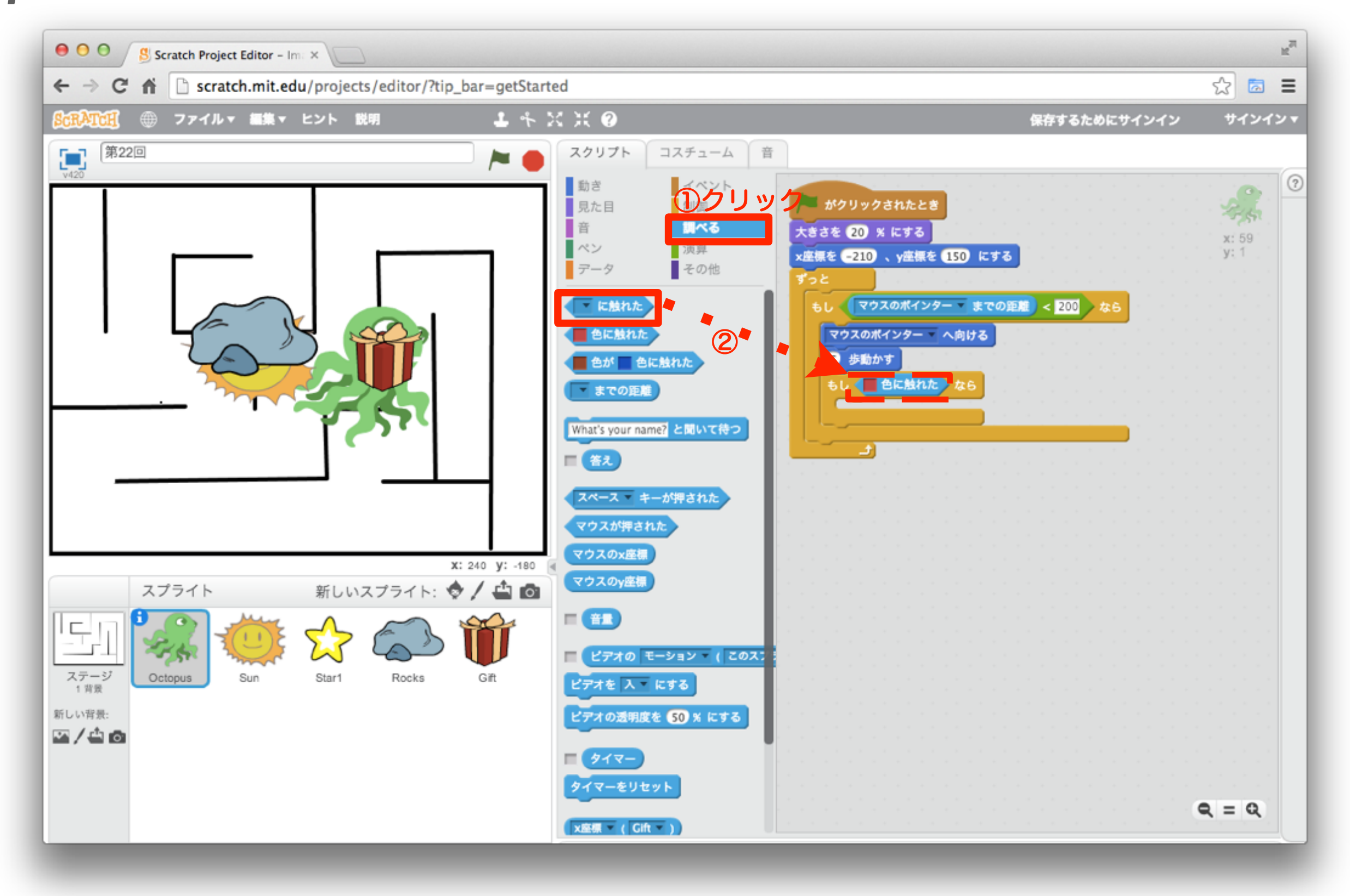

「調べる」ブロックを設定しよう

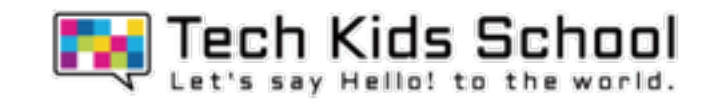

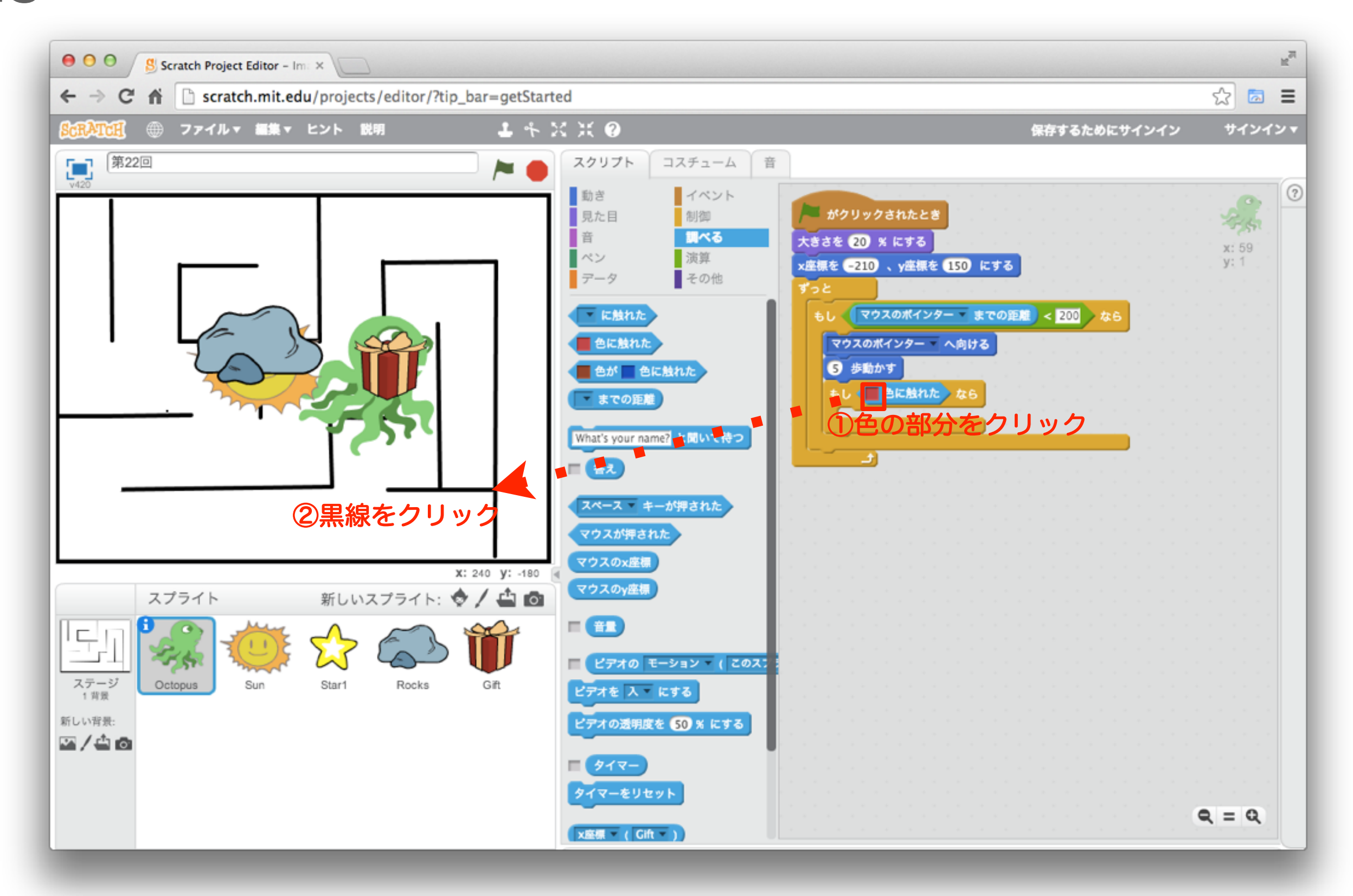

「動き」ブロックを組み合わせよう

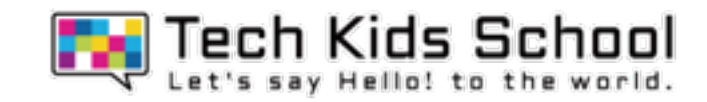

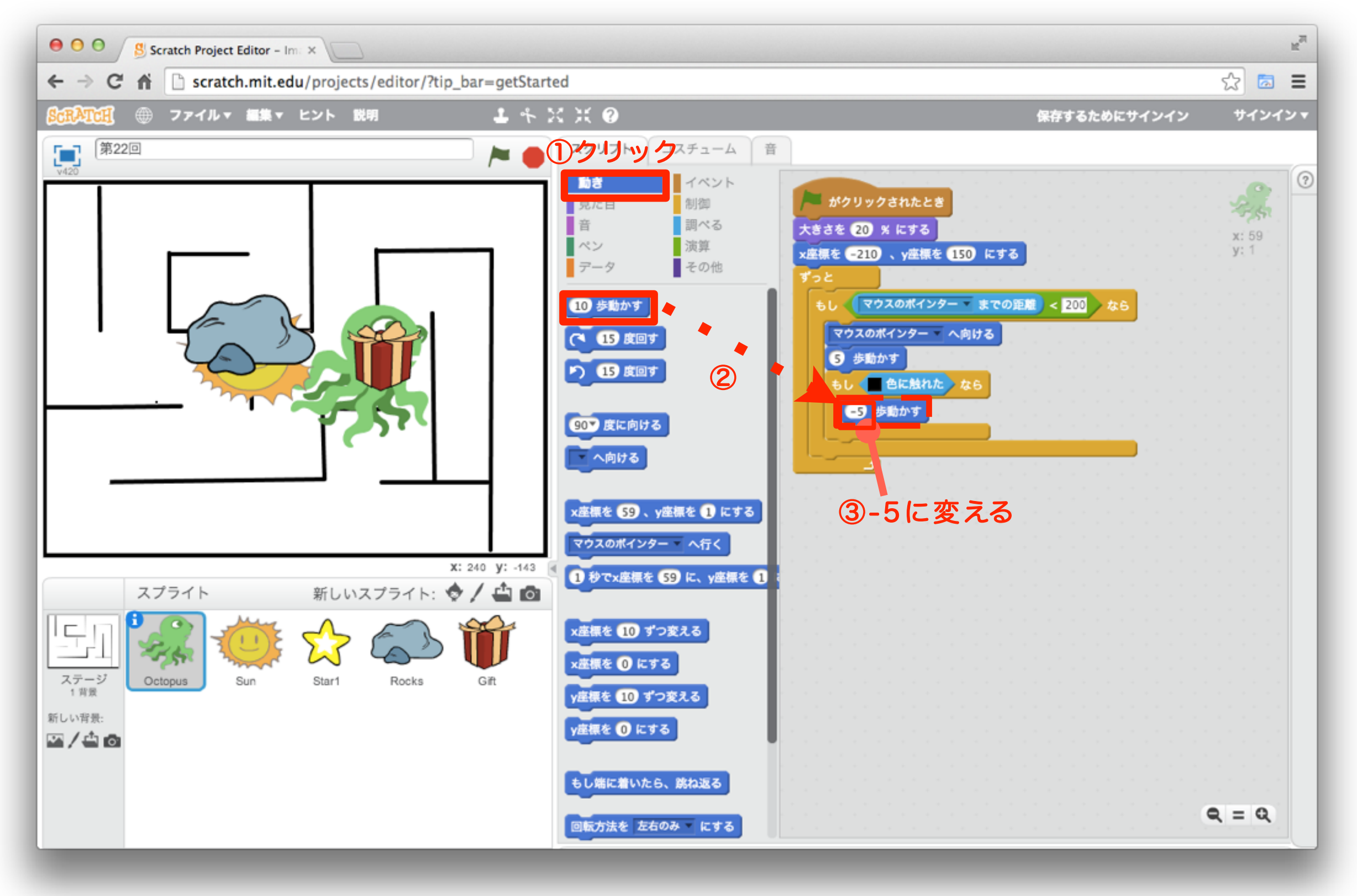

「制御」ブロックを組み合わせよう

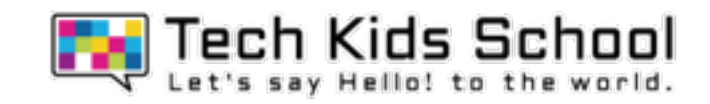

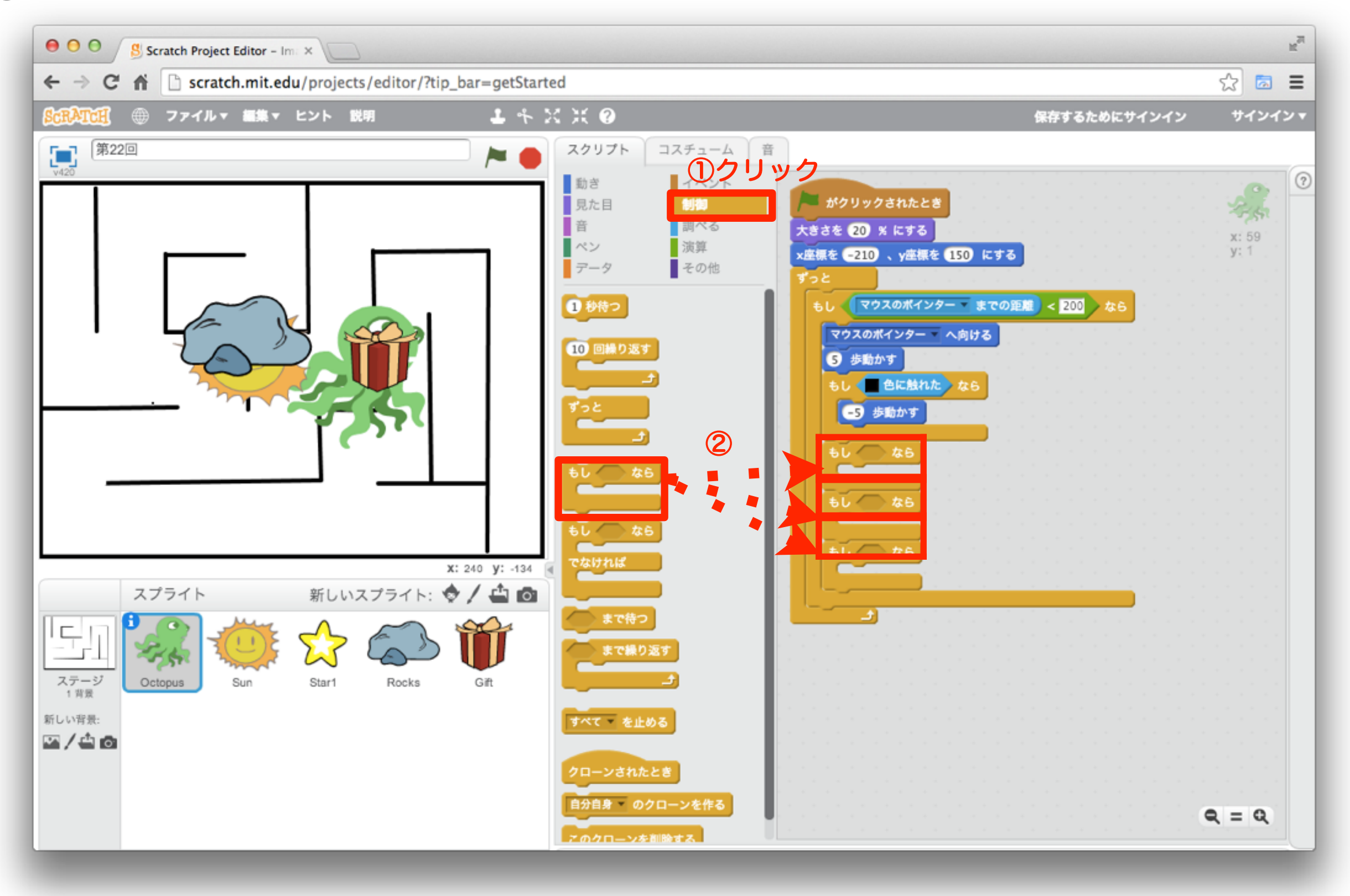

31 「調べる」ブロックを組み合わせよう

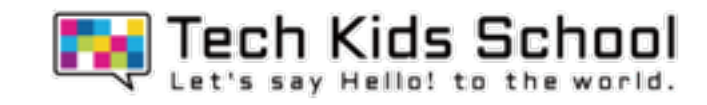

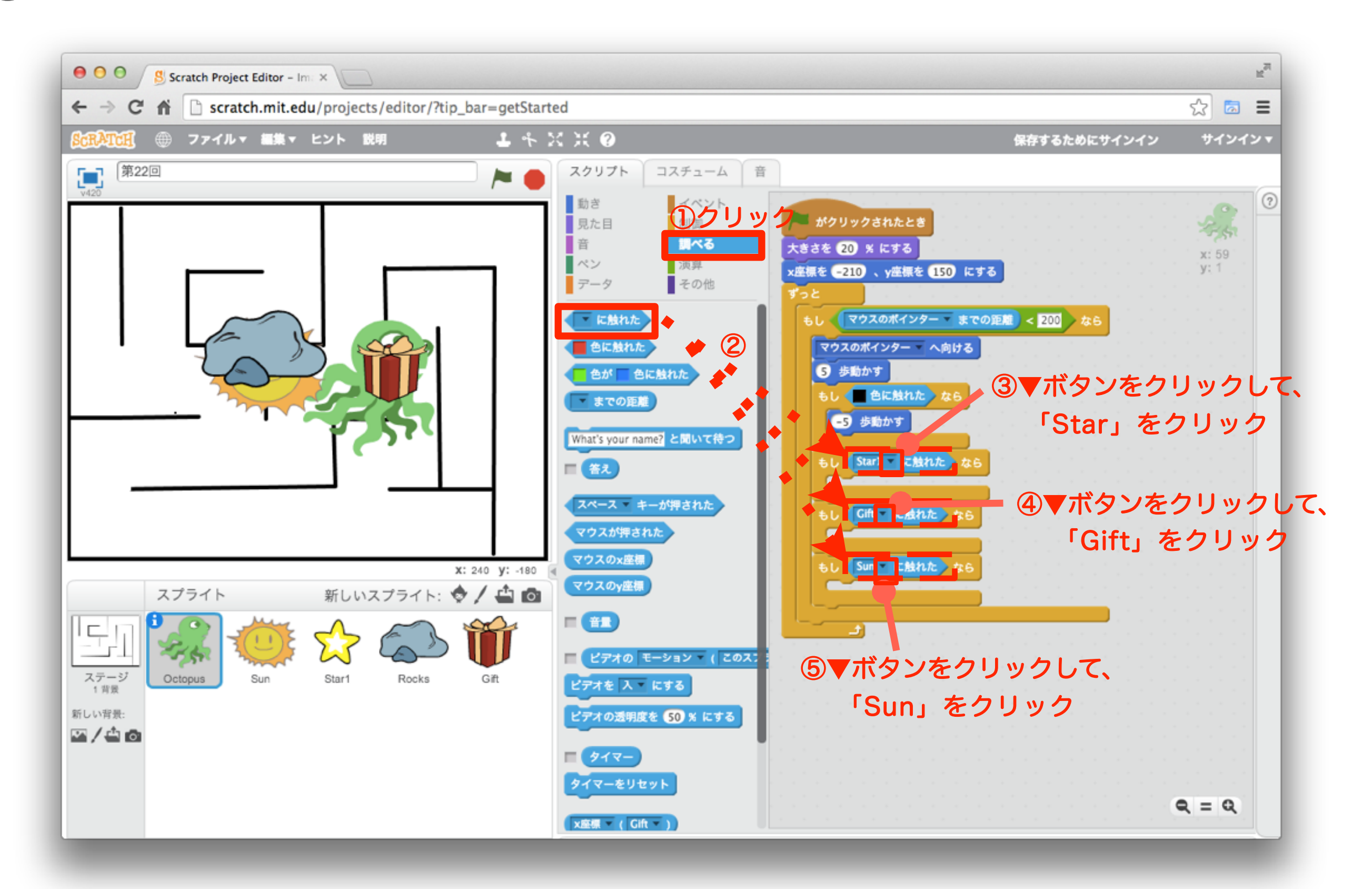

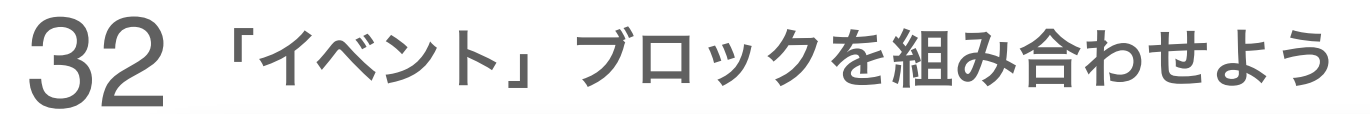

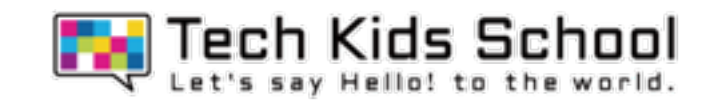

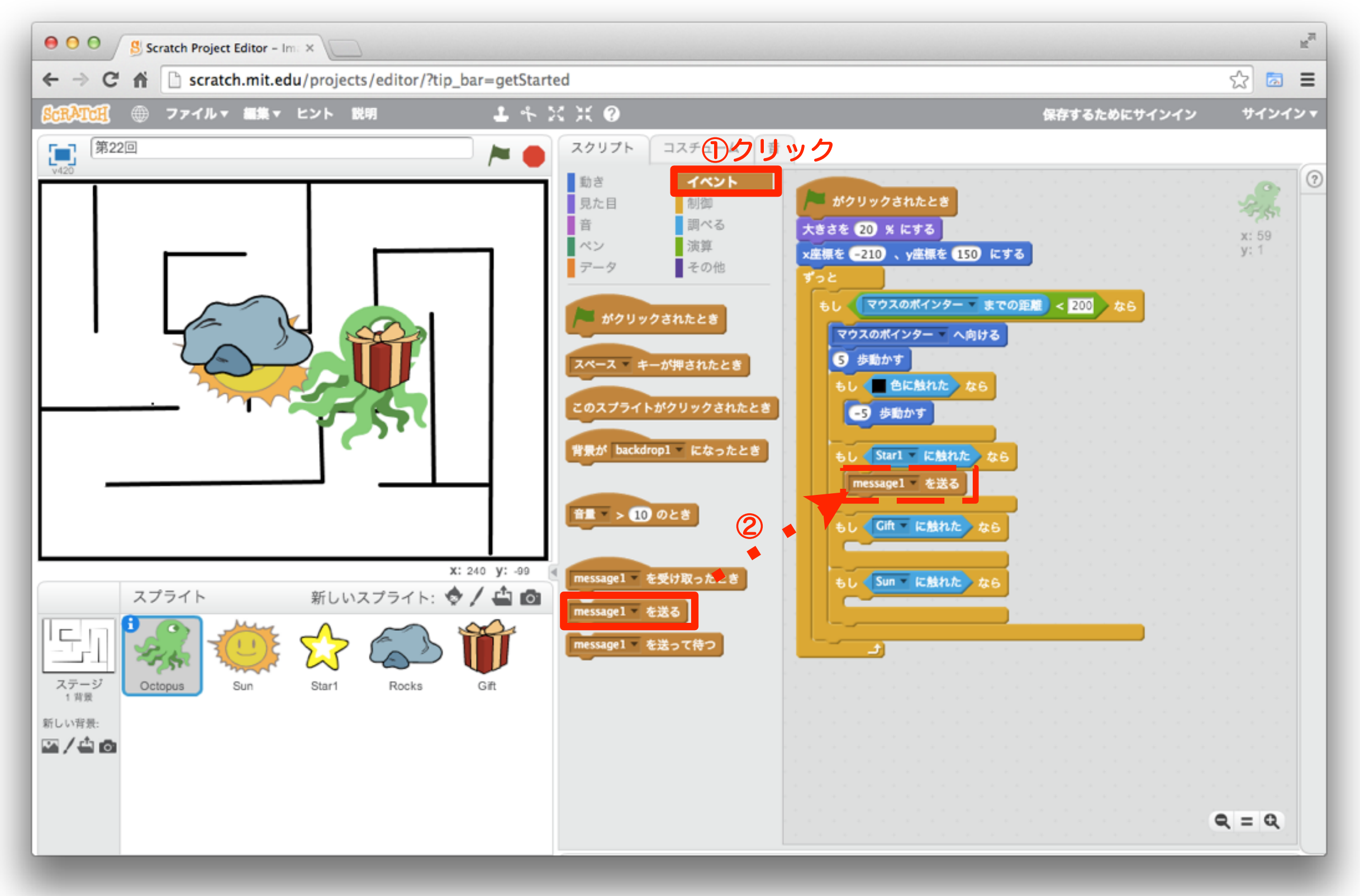

33 「イベント」ブロックを設定しよう

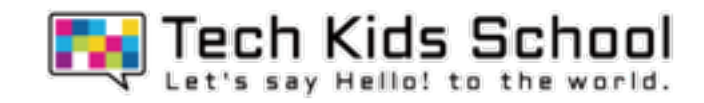

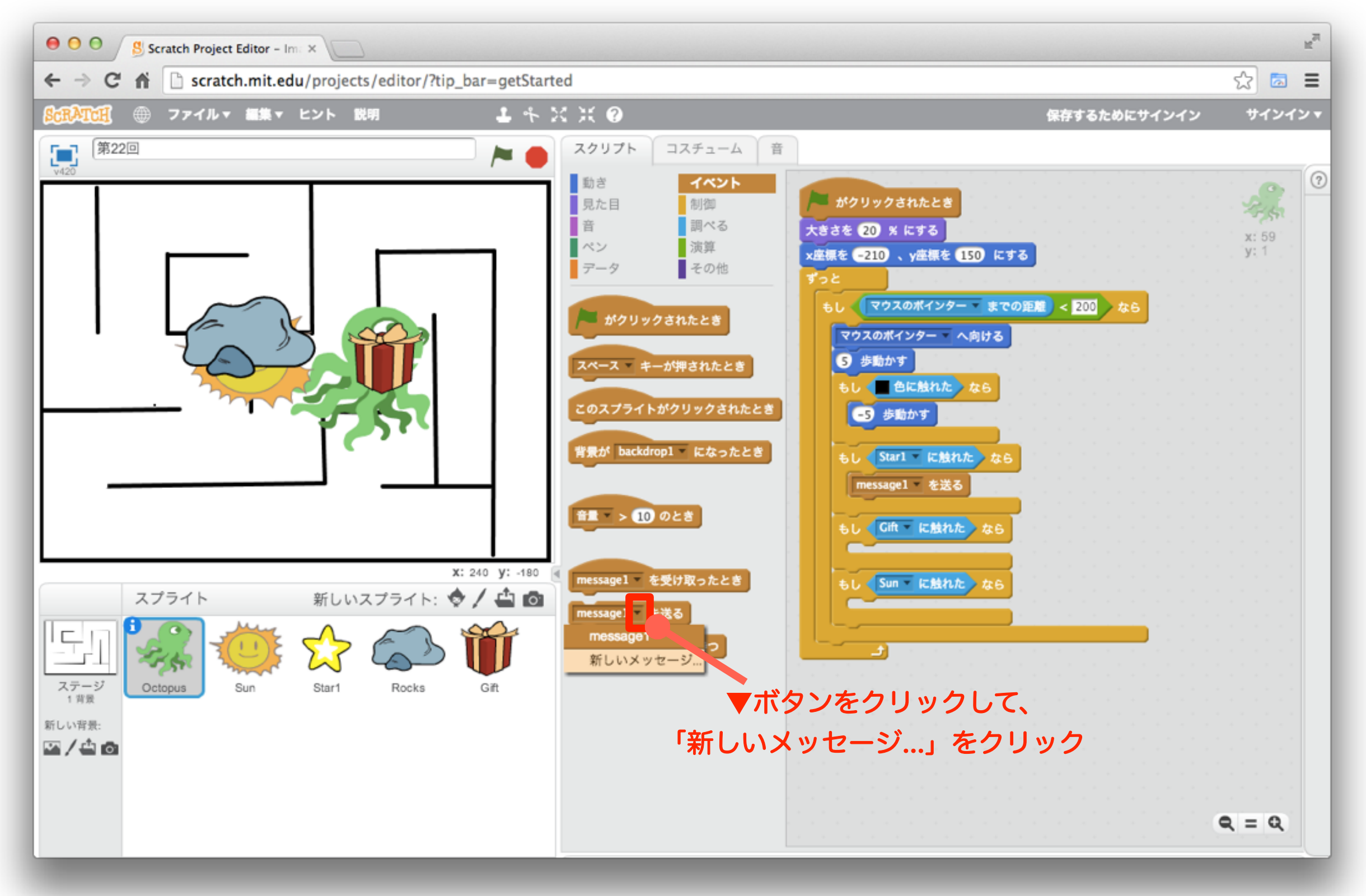

34 「イベント」ブロックを設定しよう

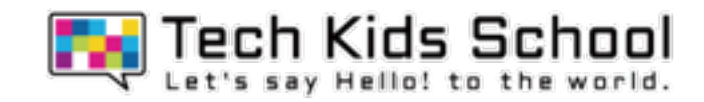

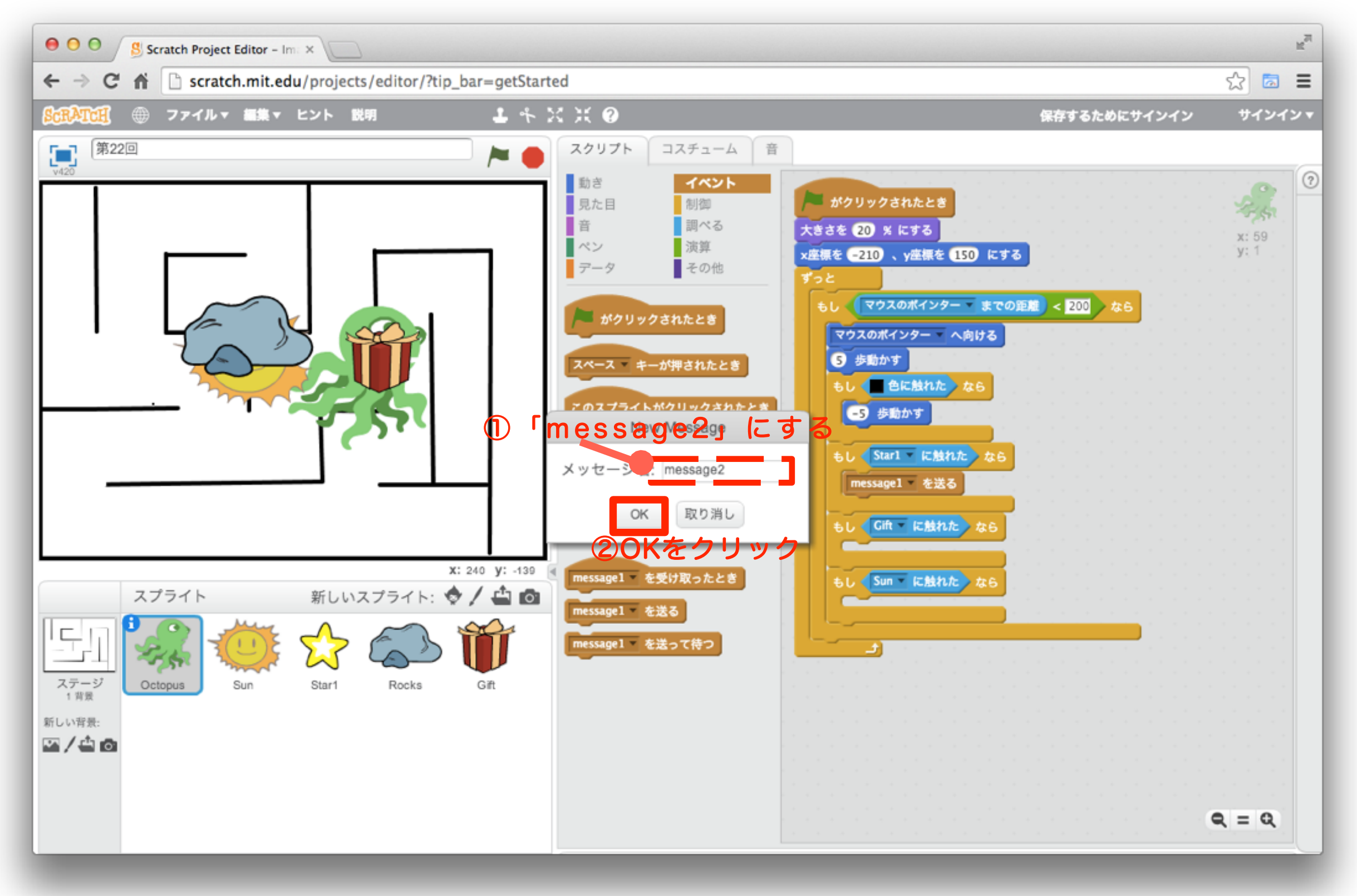

### 35 さらに「イベント」ブロックを組み合わせよう

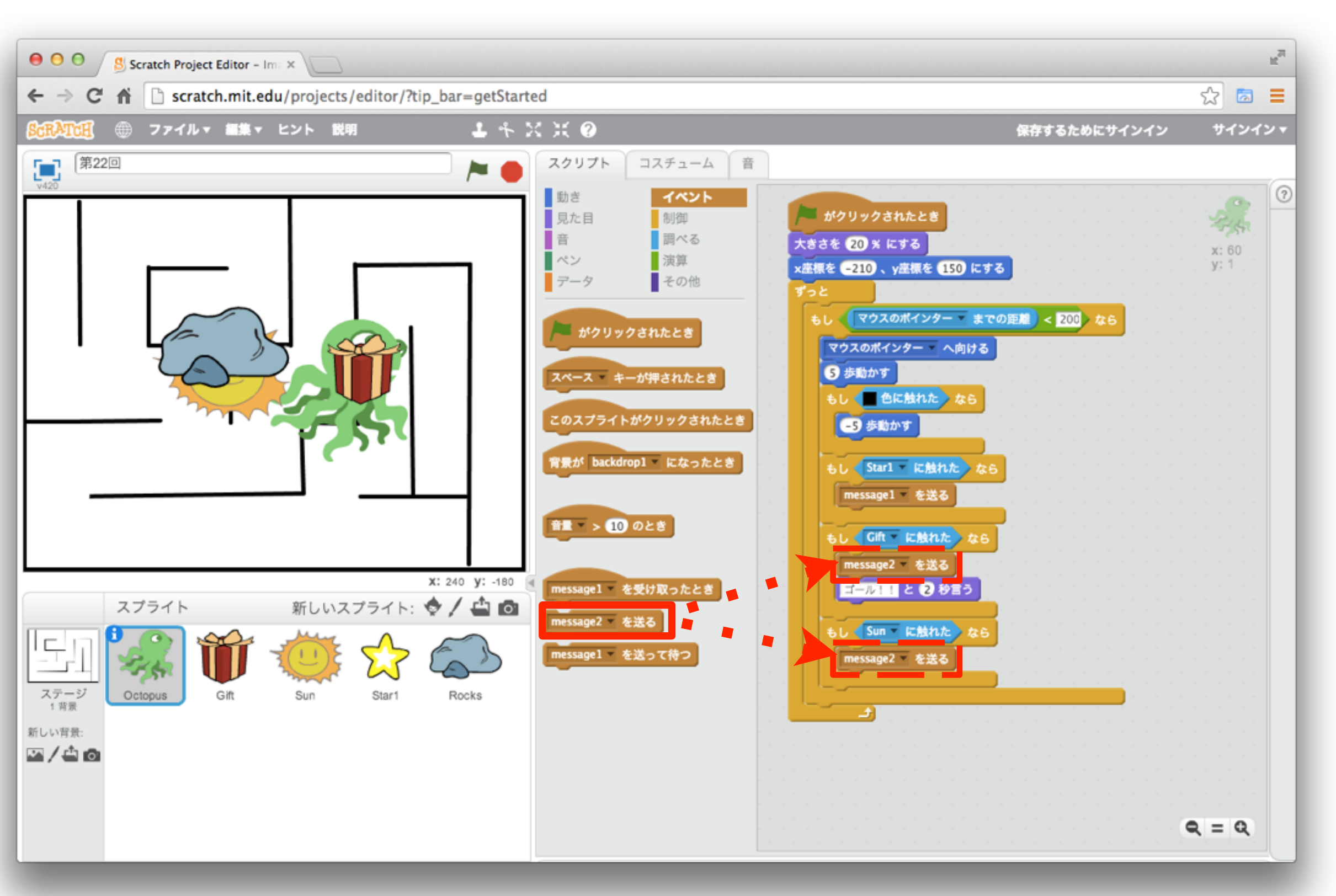

**TA** Tech Kids School

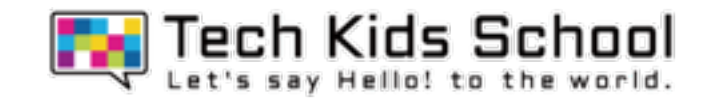

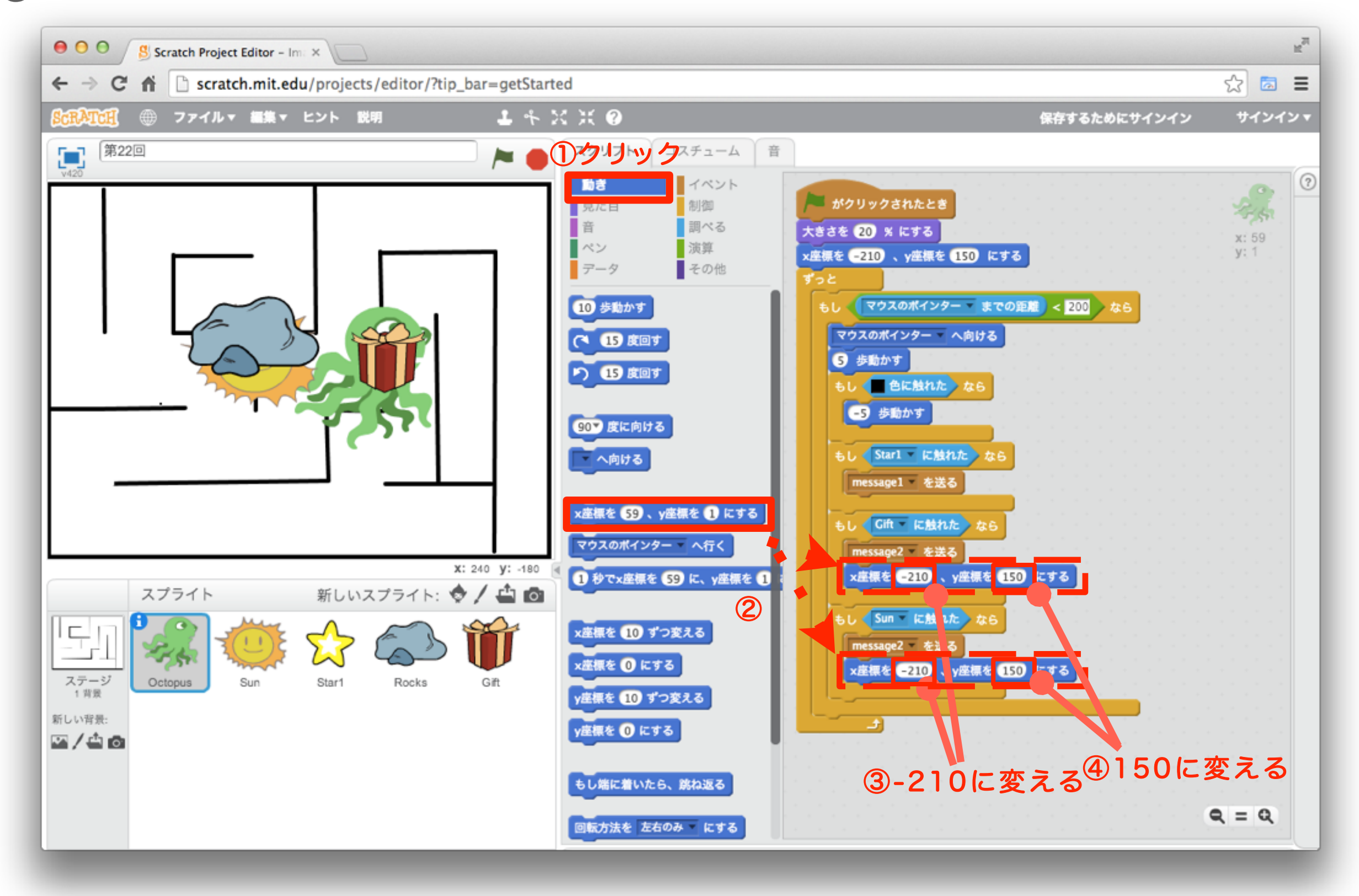

### 37 「見た目」ブロックを組み合わせよう

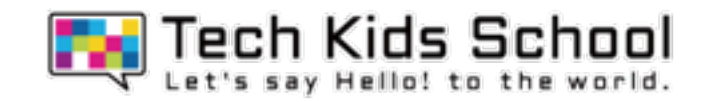

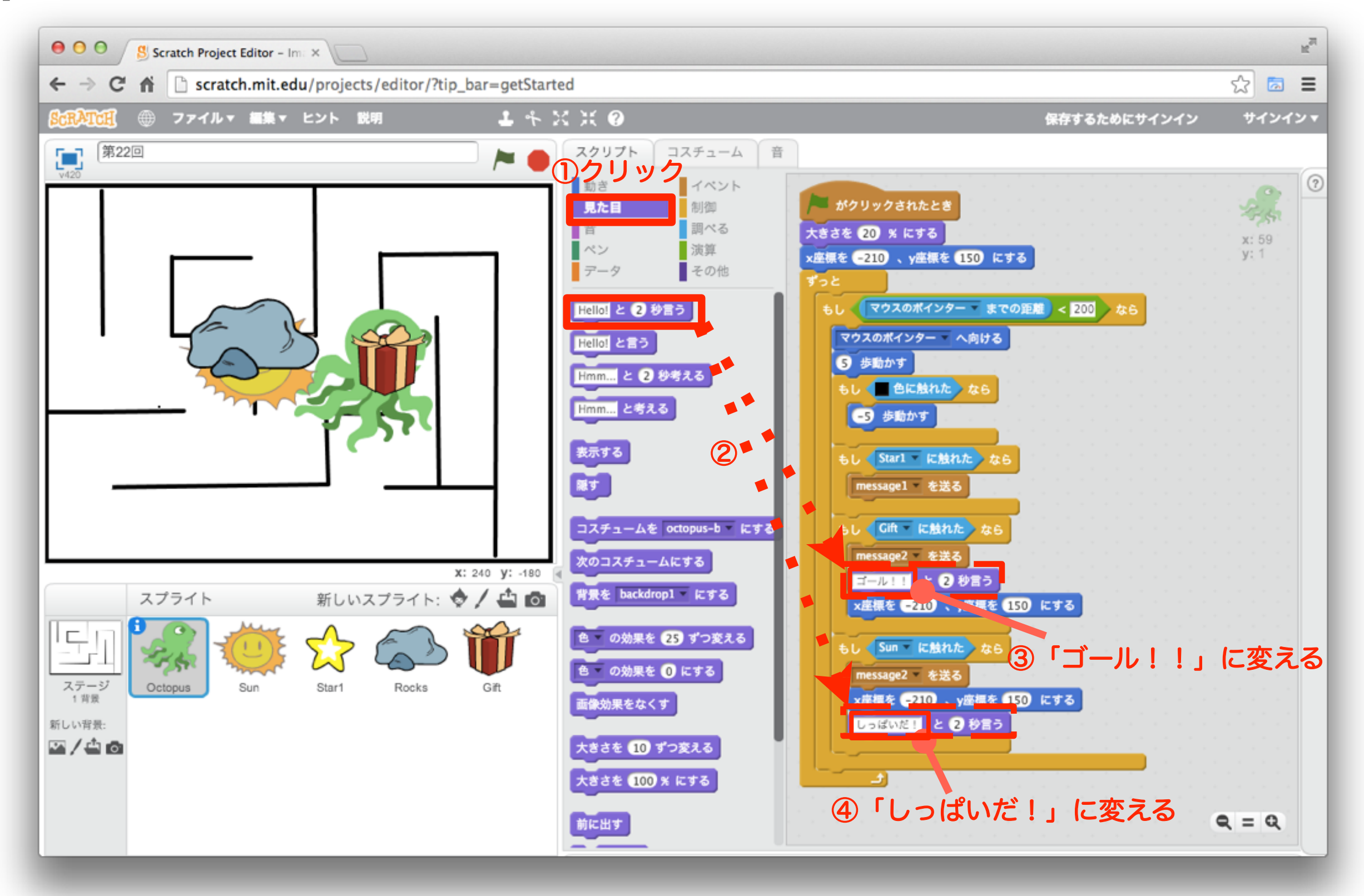

38 再生してみよう

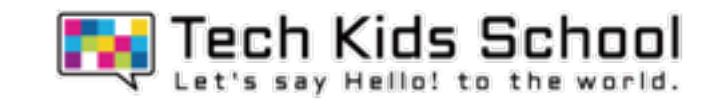

# スタートボタンを押したら、たこが移動したかな?

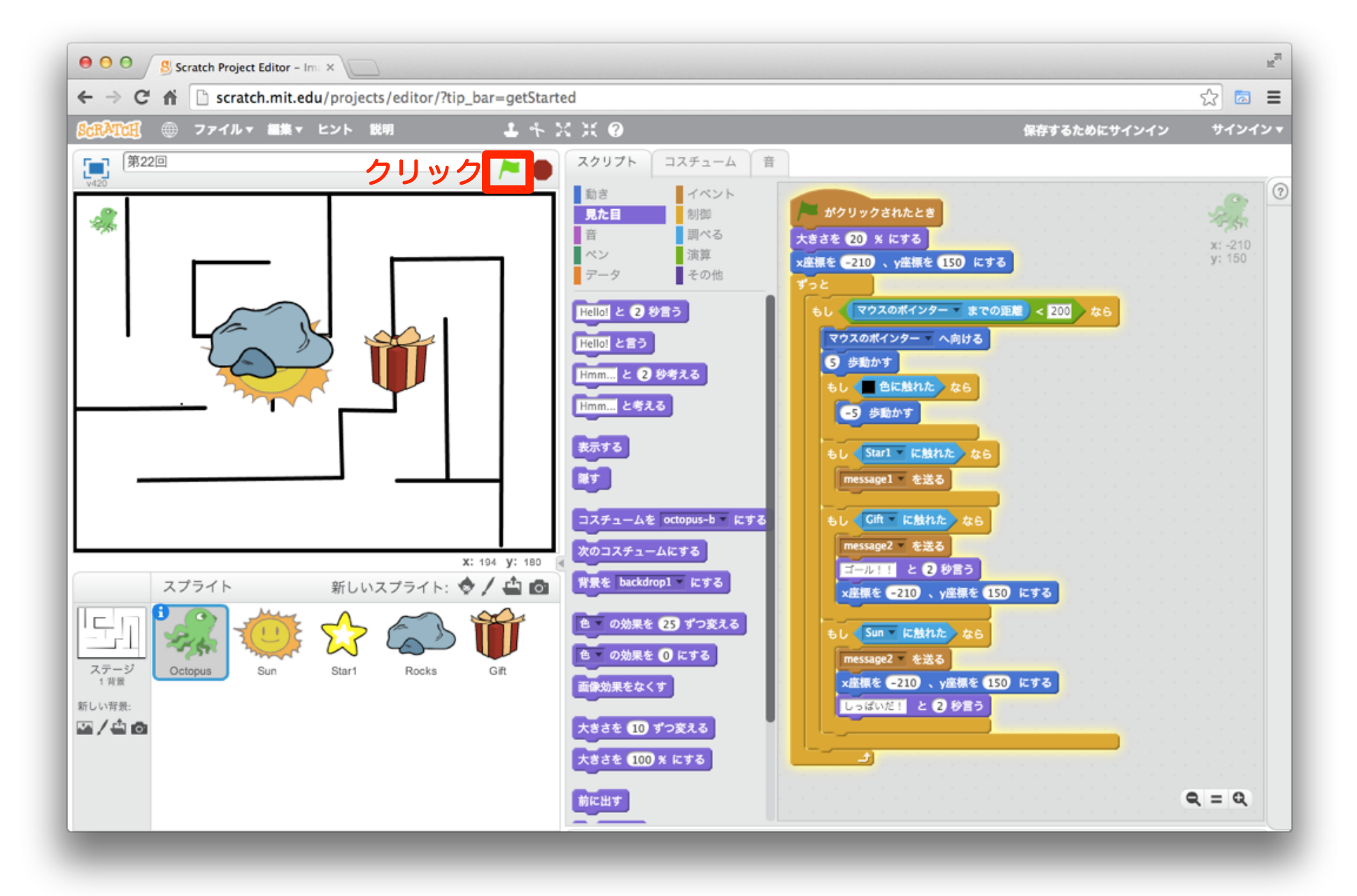

マウスのポインターをたこの近くで動かすと、たこが動くよ!

「イベント」ブロックを置こう

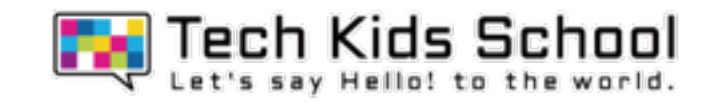

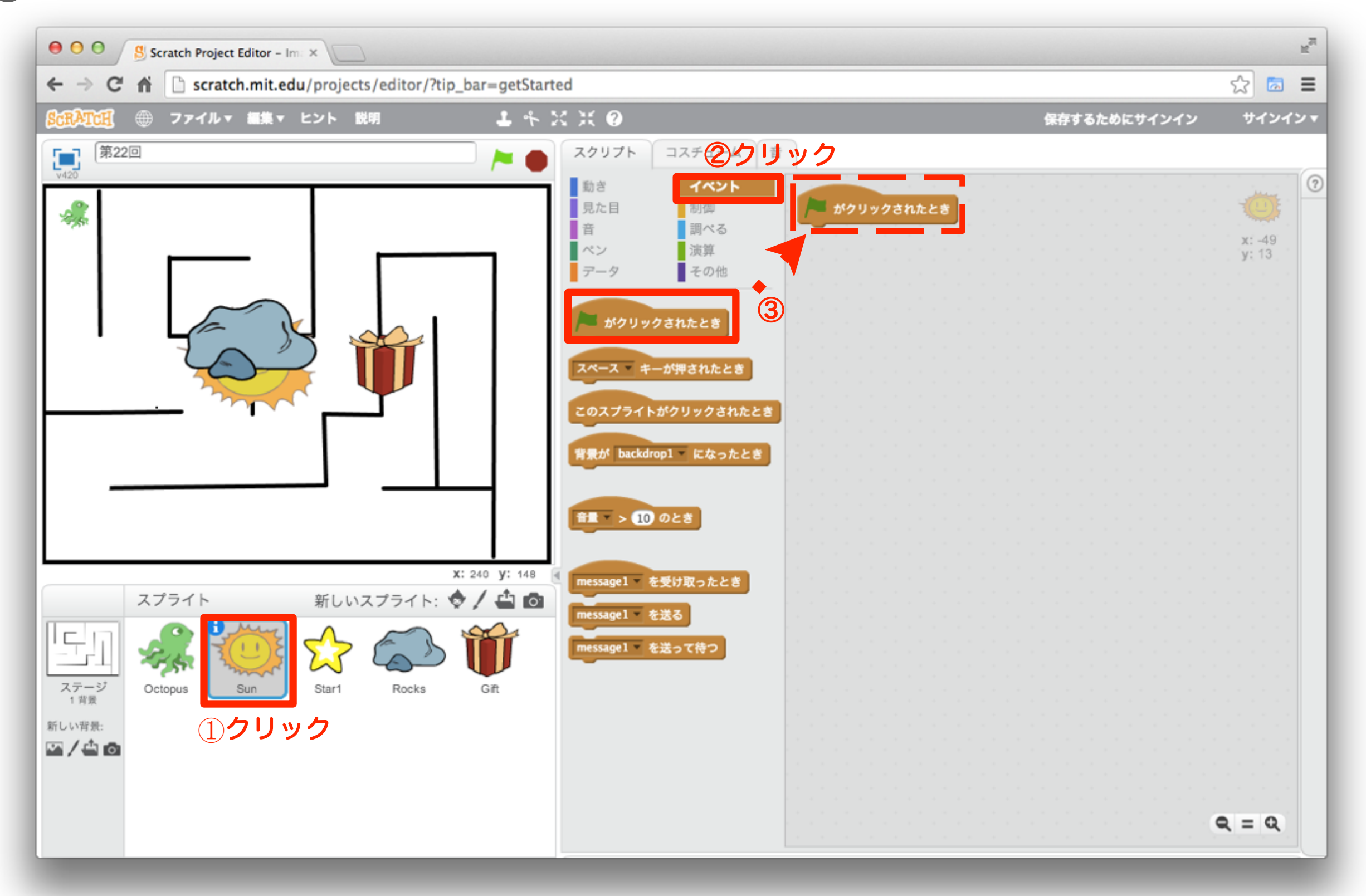

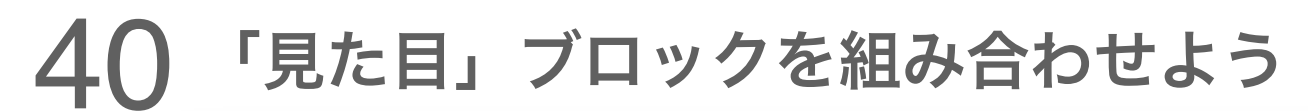

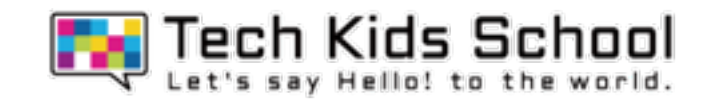

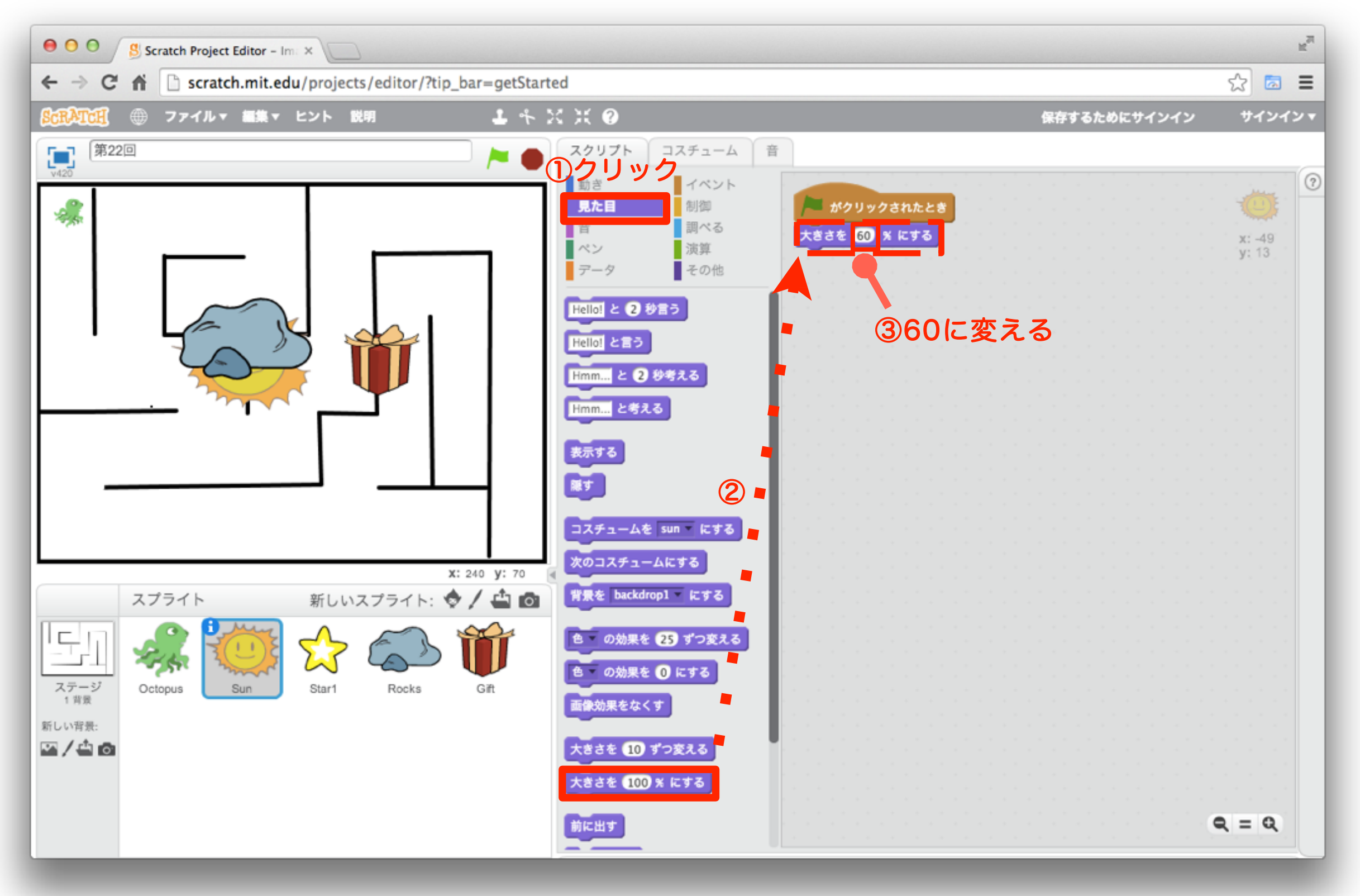

「動き」ブロックを組み合わせよう

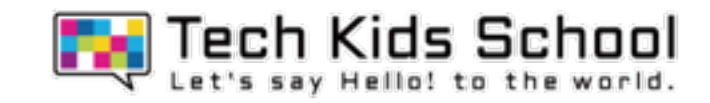

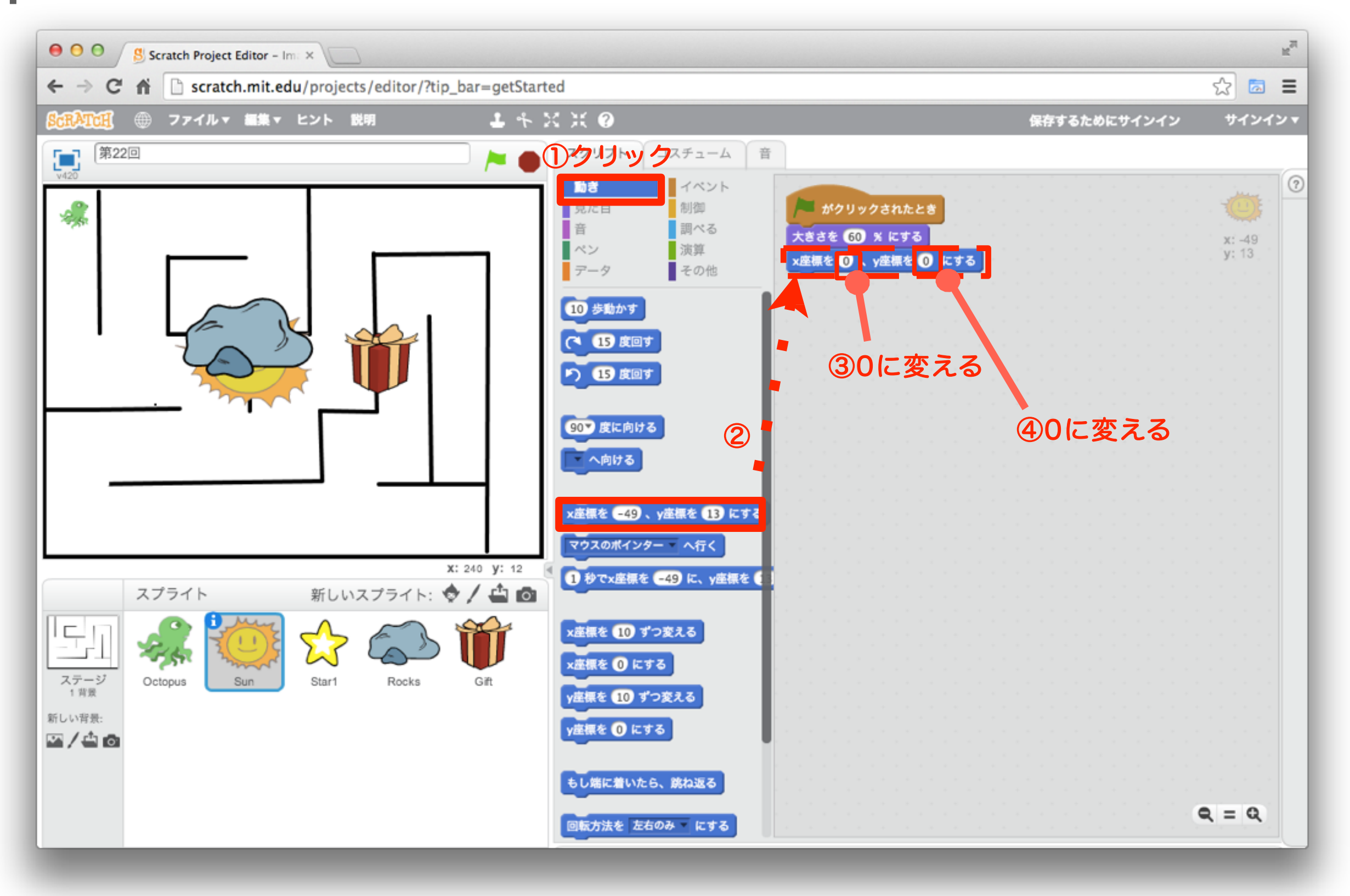

42 「制御」ブロックを組み合わせよう

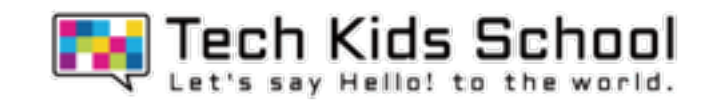

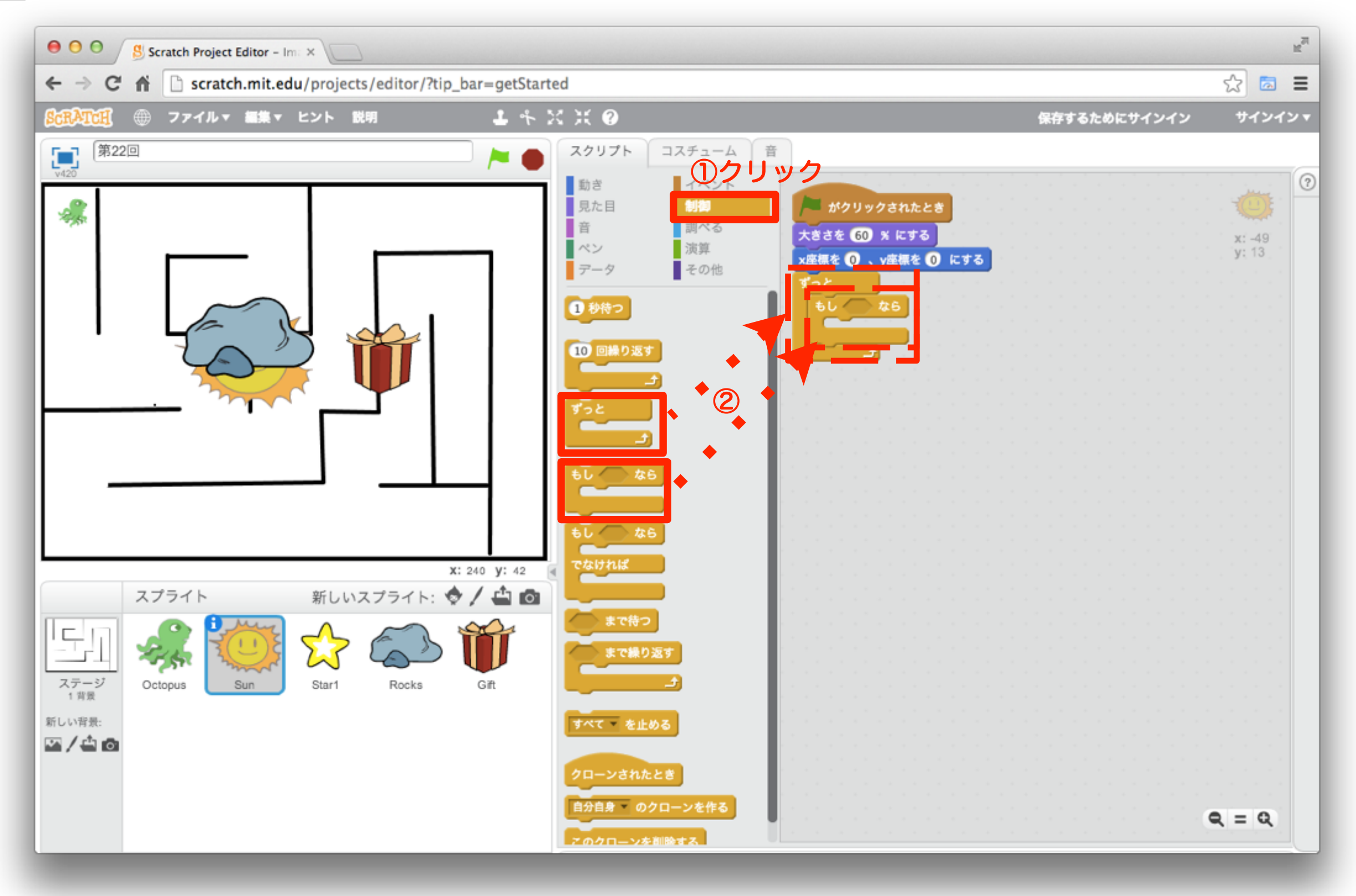

43 「動き」ブロックを組み合わせよう

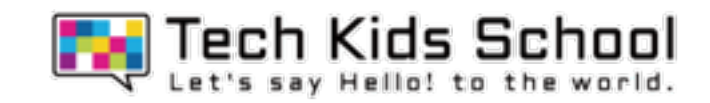

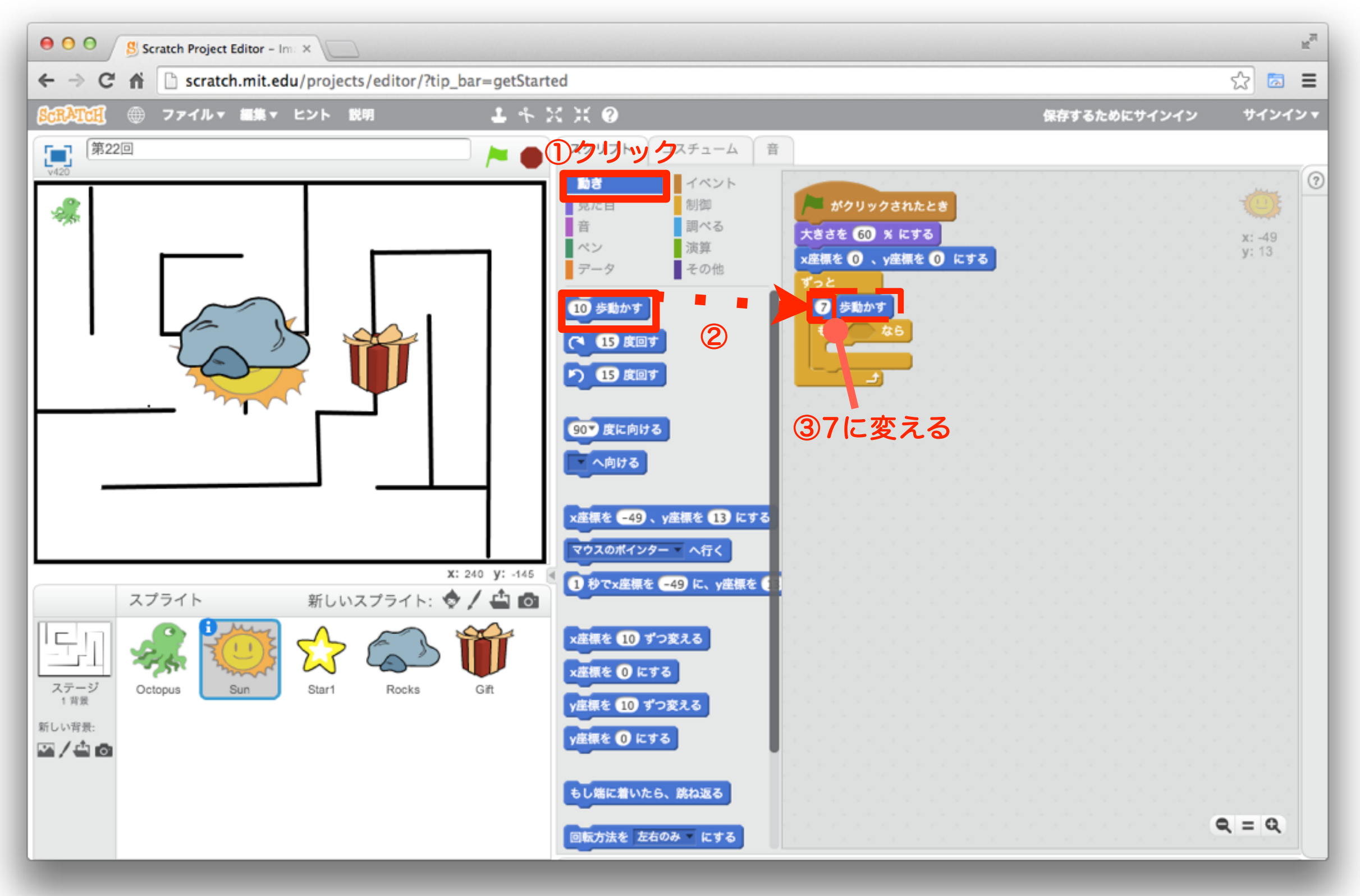

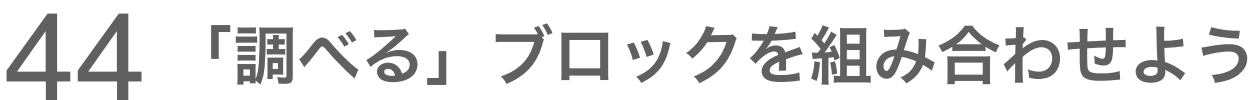

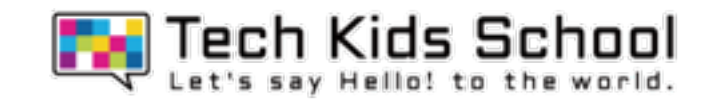

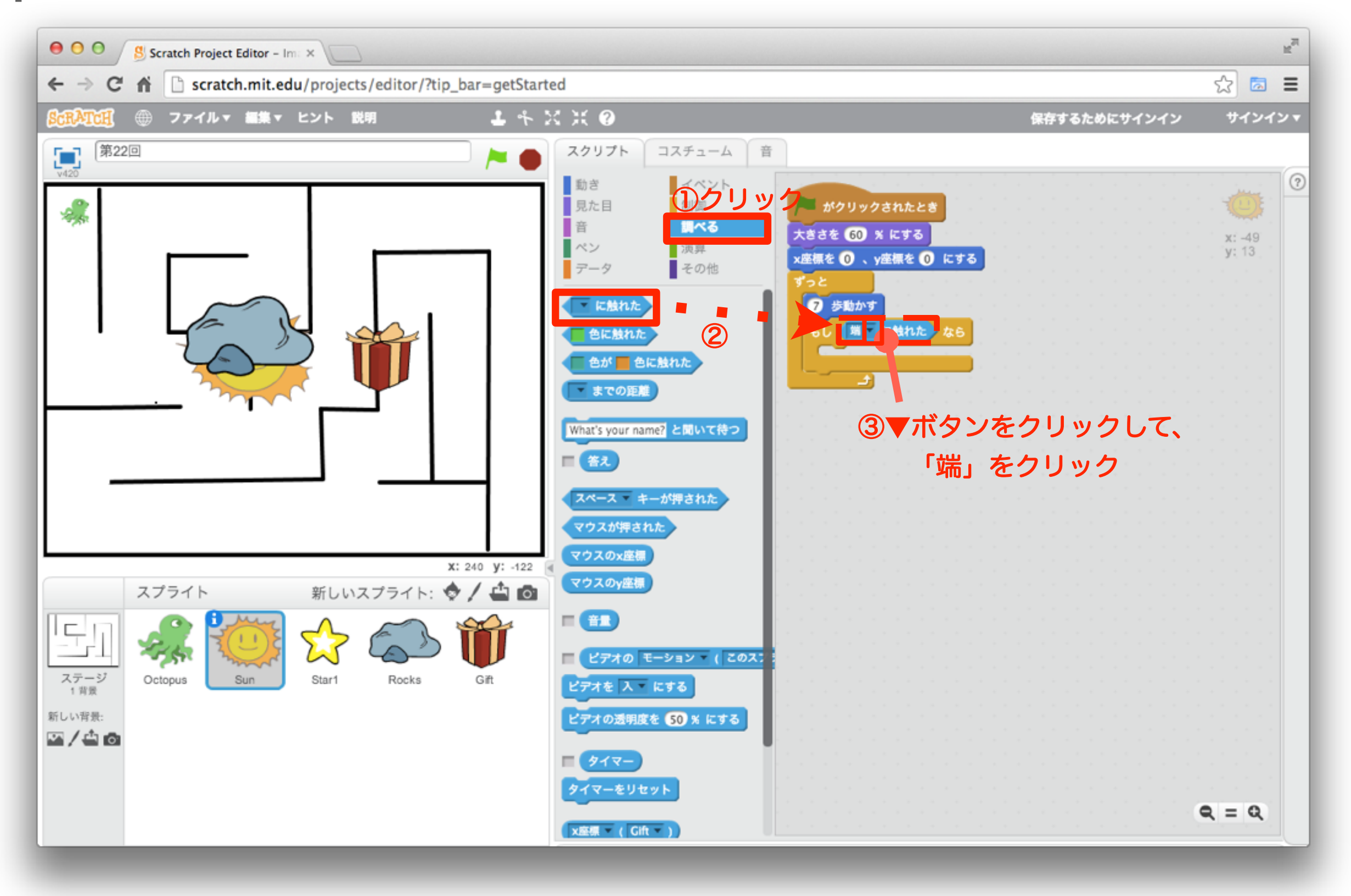

45 「動き」ブロックを組み合わせよう

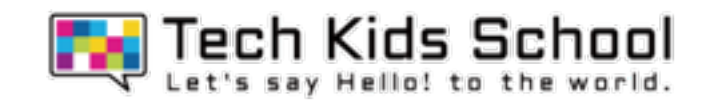

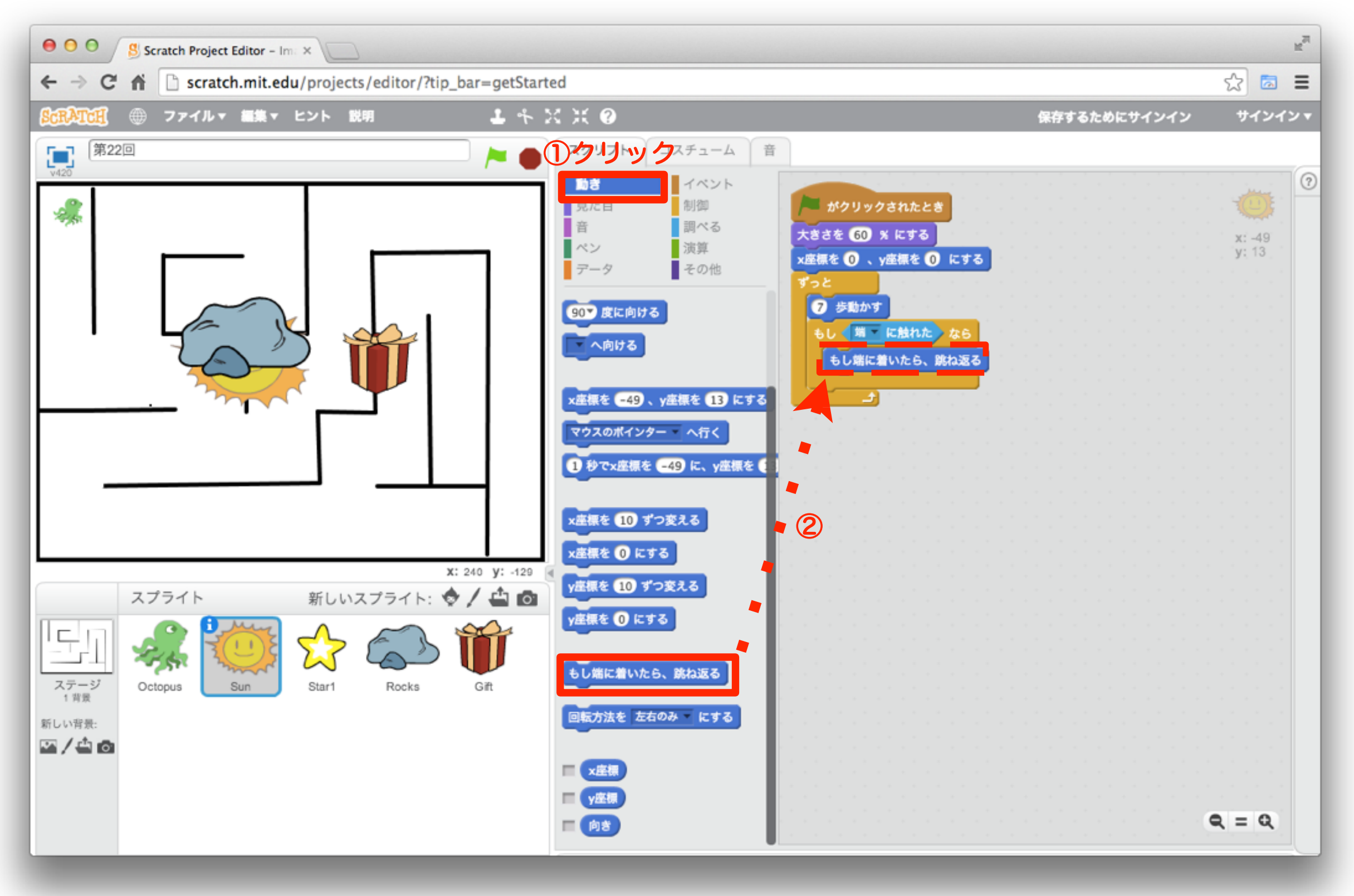

46 「動き」ブロックを組み合わせよう

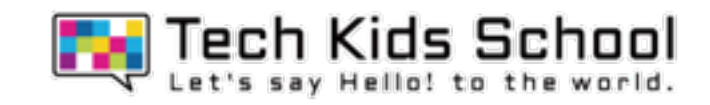

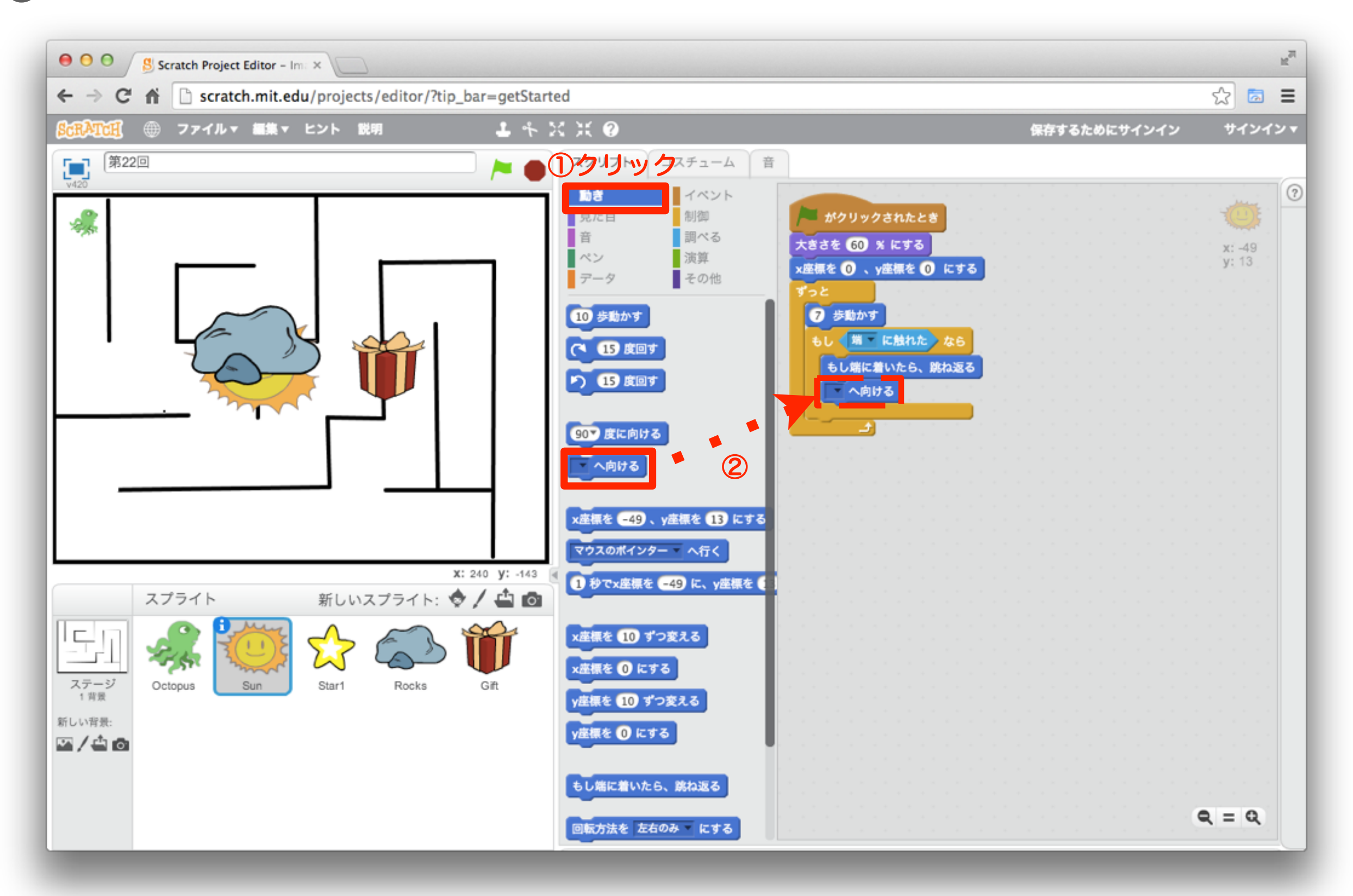

47 「演算」ブロックを組み合わせよう

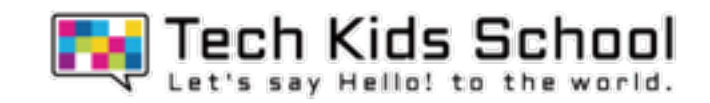

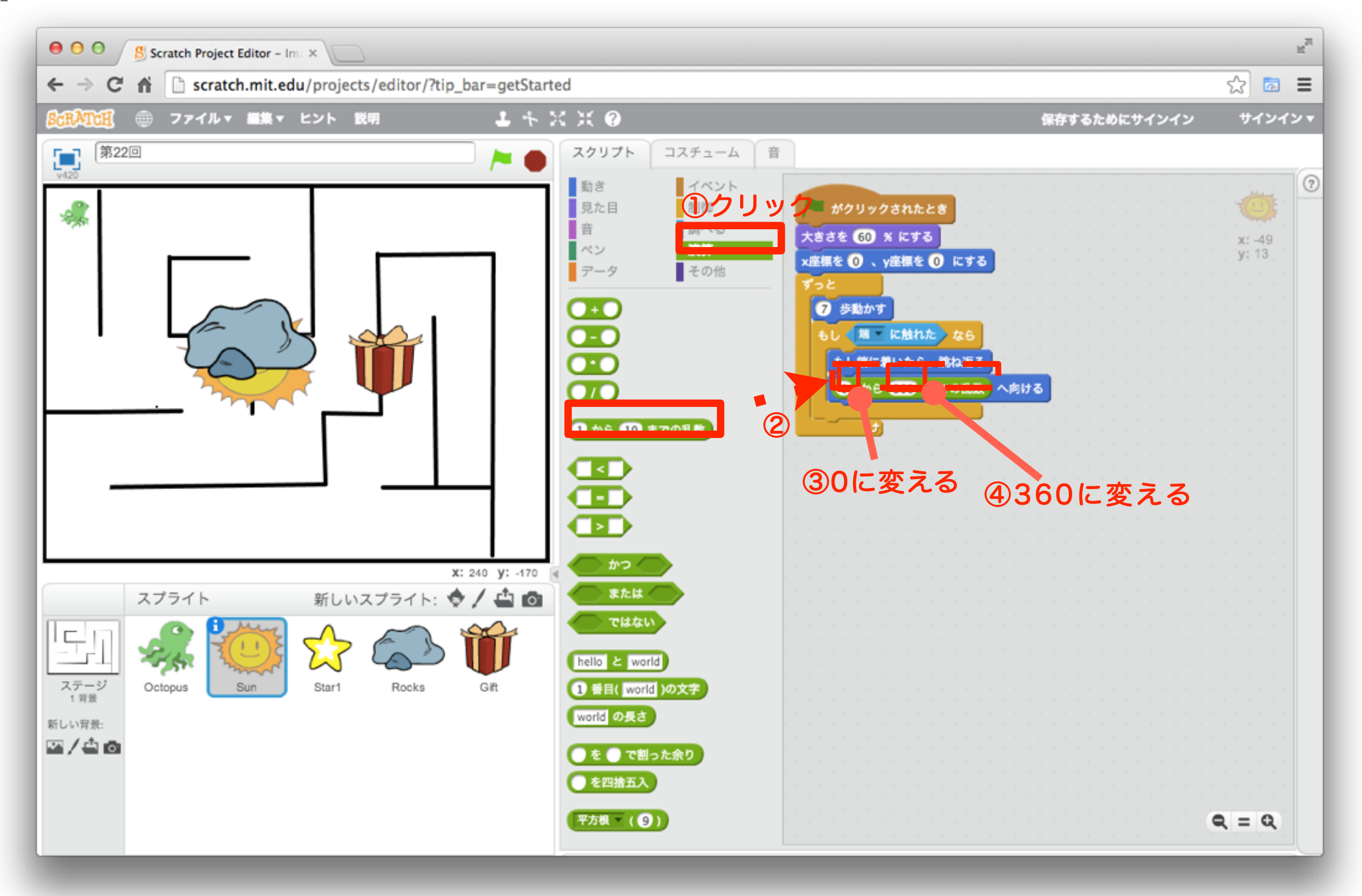

## 48 再生してみよう

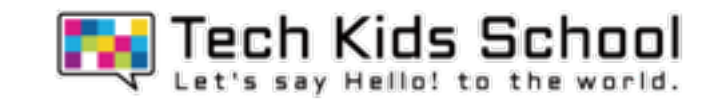

# スタートボタンを押したら、太陽が動いたかな?

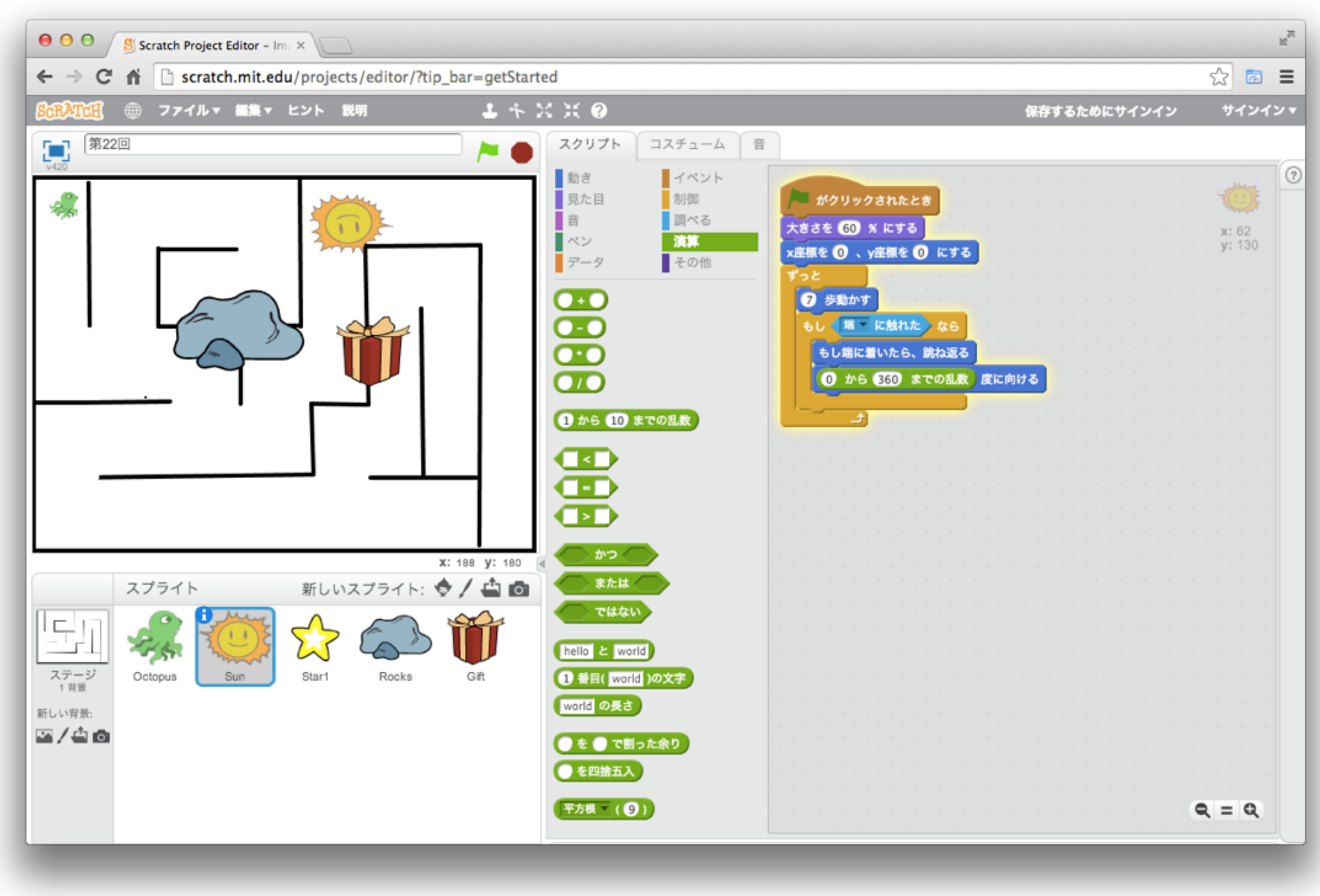

# 太陽が壁にぶつかって自由に動くよ!

「イベント」ブロックを置こう

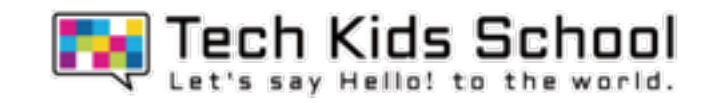

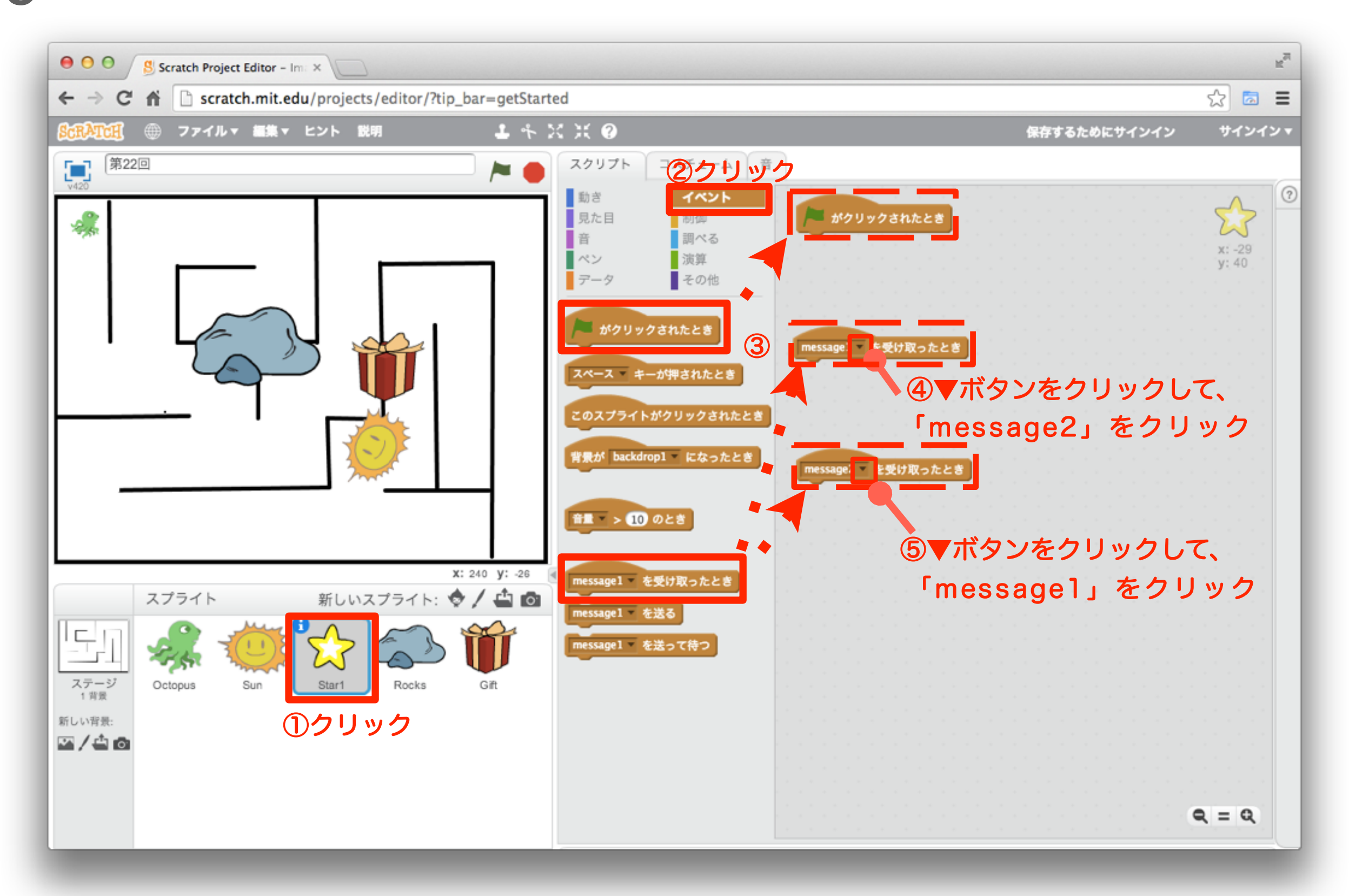

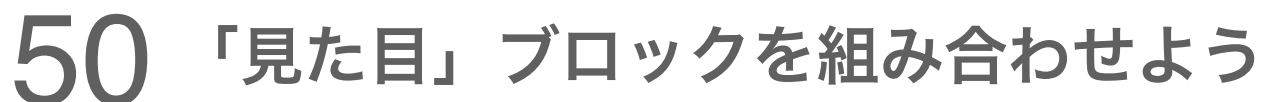

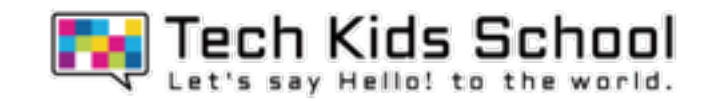

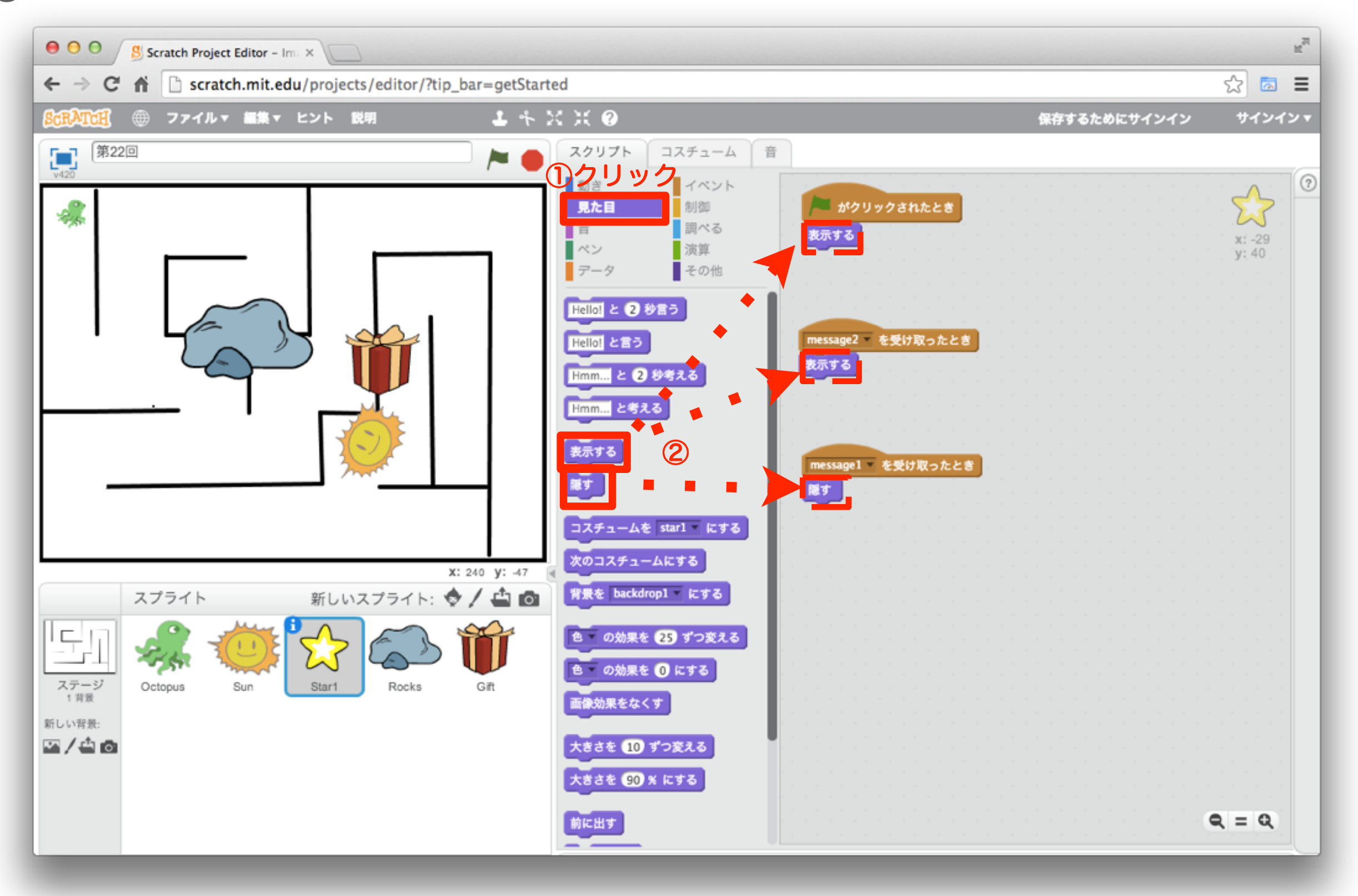

Tech Kids School 51 ブロックを移動しよう  $\mathbb{R}^{\overline{\mathbb{N}}}$  $000$ S Scratch Project Editor - Im. X C A D scratch.mit.edu/projects/editor/?tip\_bar=getStarted  $\frac{1}{2}$  a =  $\leftarrow$   $\rightarrow$ ファイルャ 編集ャ ヒント 説明  $1 + X X 0$ 保存するためにサインイン サインインャ 第22回 コスチューム O スクリプト 音 Æ  $\odot$ イベント 動き 차 見た目 制御 がクリックされたとき ■調べる 音  $x: -29$ <br>y: 40 农水99 演算 ■ペン その他 ラータ Hello! と 2 秒言う nessage2 を受け取ったとき Hello! と言う Hmm... と 2 を おえる Hmm... とうえる message1 を受け取ったとき コスチュームを starl とする ブロックをクリックして、 次のコスチェームにする X: 240 y: -47 Rocksの上にもっていく背景を backdrop1 にする 新しいスプライト: ◆ / △◎ スプライト 色 の効果を 23 ずつ変える 두. 色 の効果を ◎ にする ステージ<br>1背景 Star1 Octopus Sun Rocks 画像効果をなくす 新しい背景: 2/40 大きさを 10 ずつ変える 大きさを 90 % にする 前に出す  $Q = Q$ 

53

52 ブロックが移動されたかな?

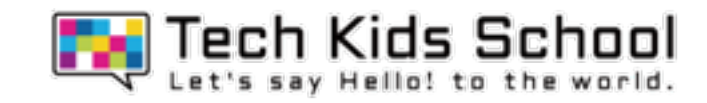

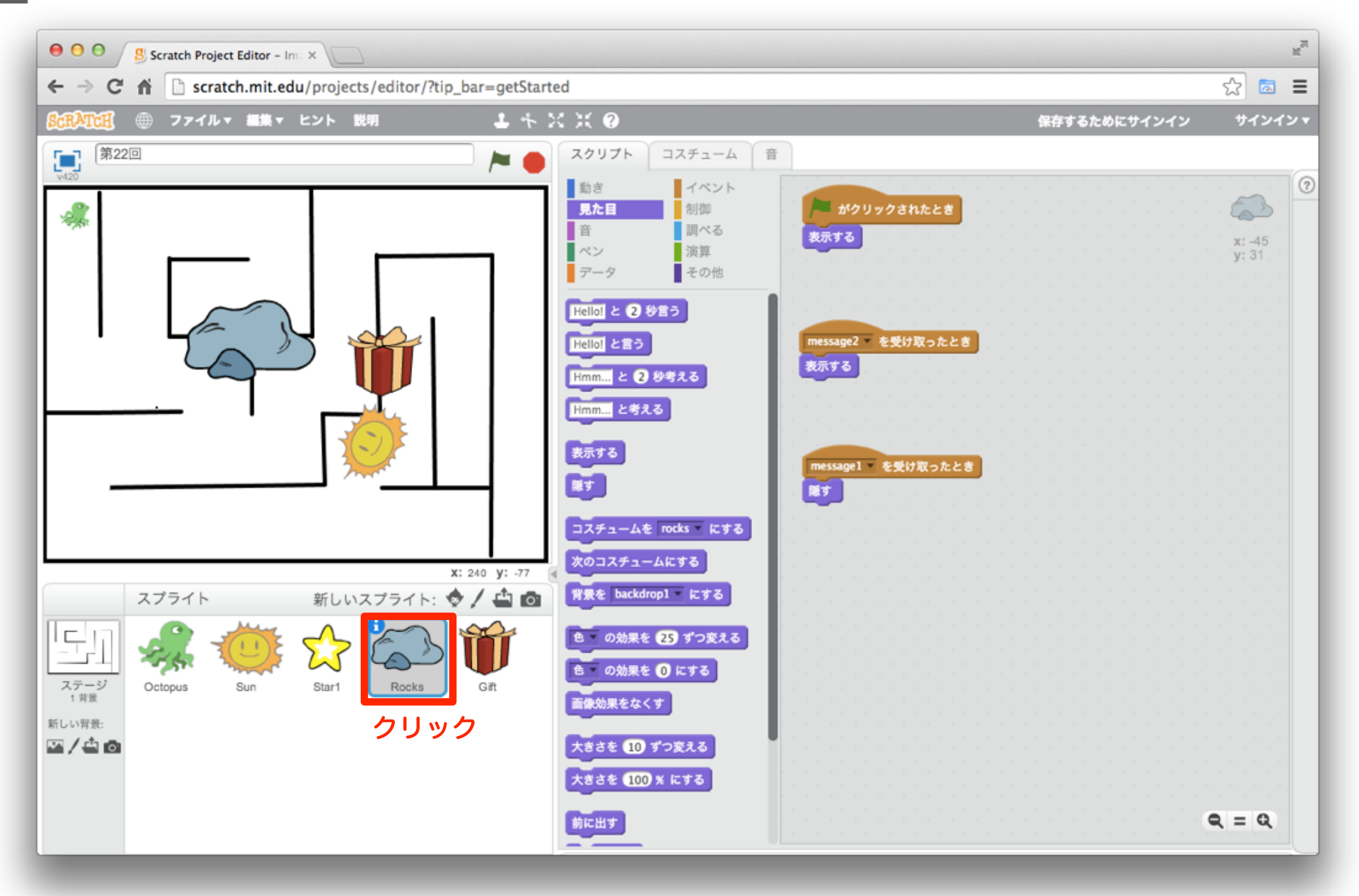

53 スプライトの大大きさを変えよう

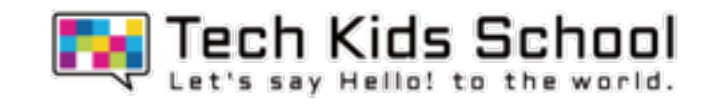

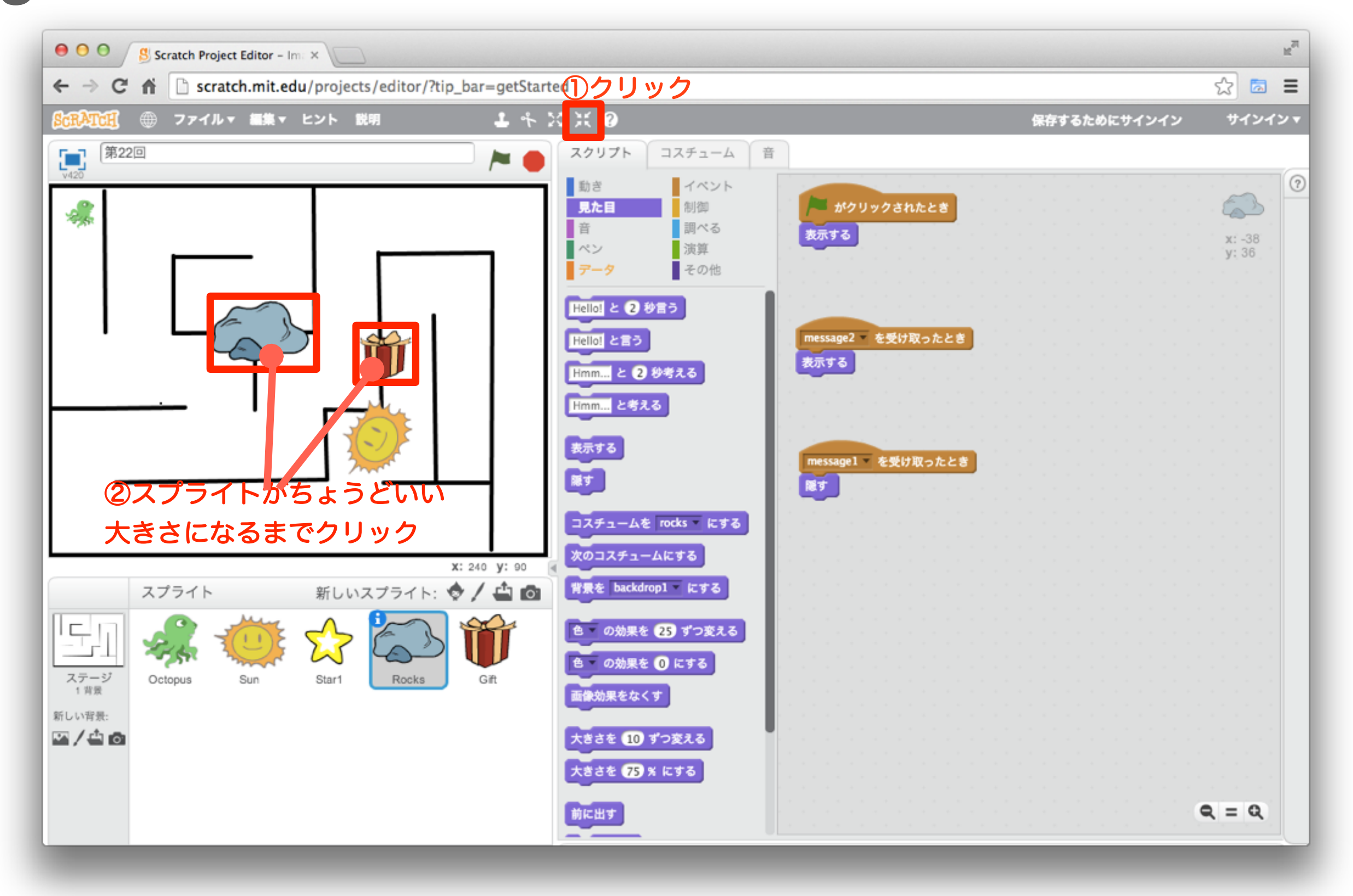

54 スプライトの配置を変えよう

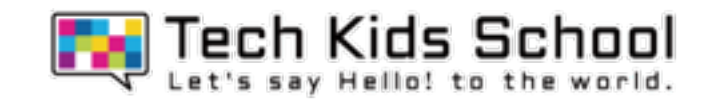

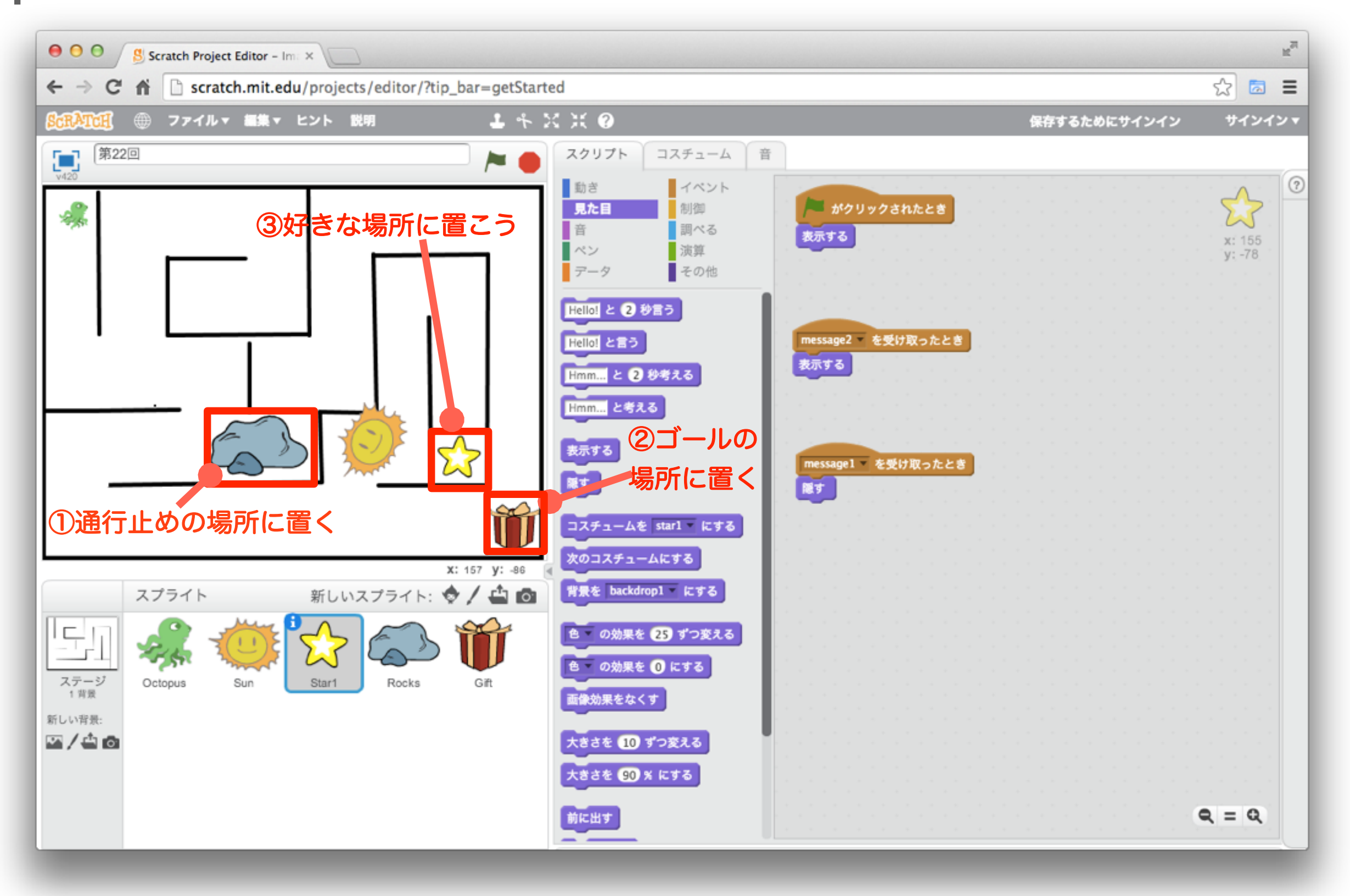

### 55 音を取り入れよう

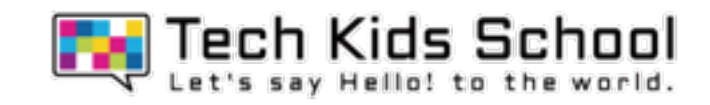

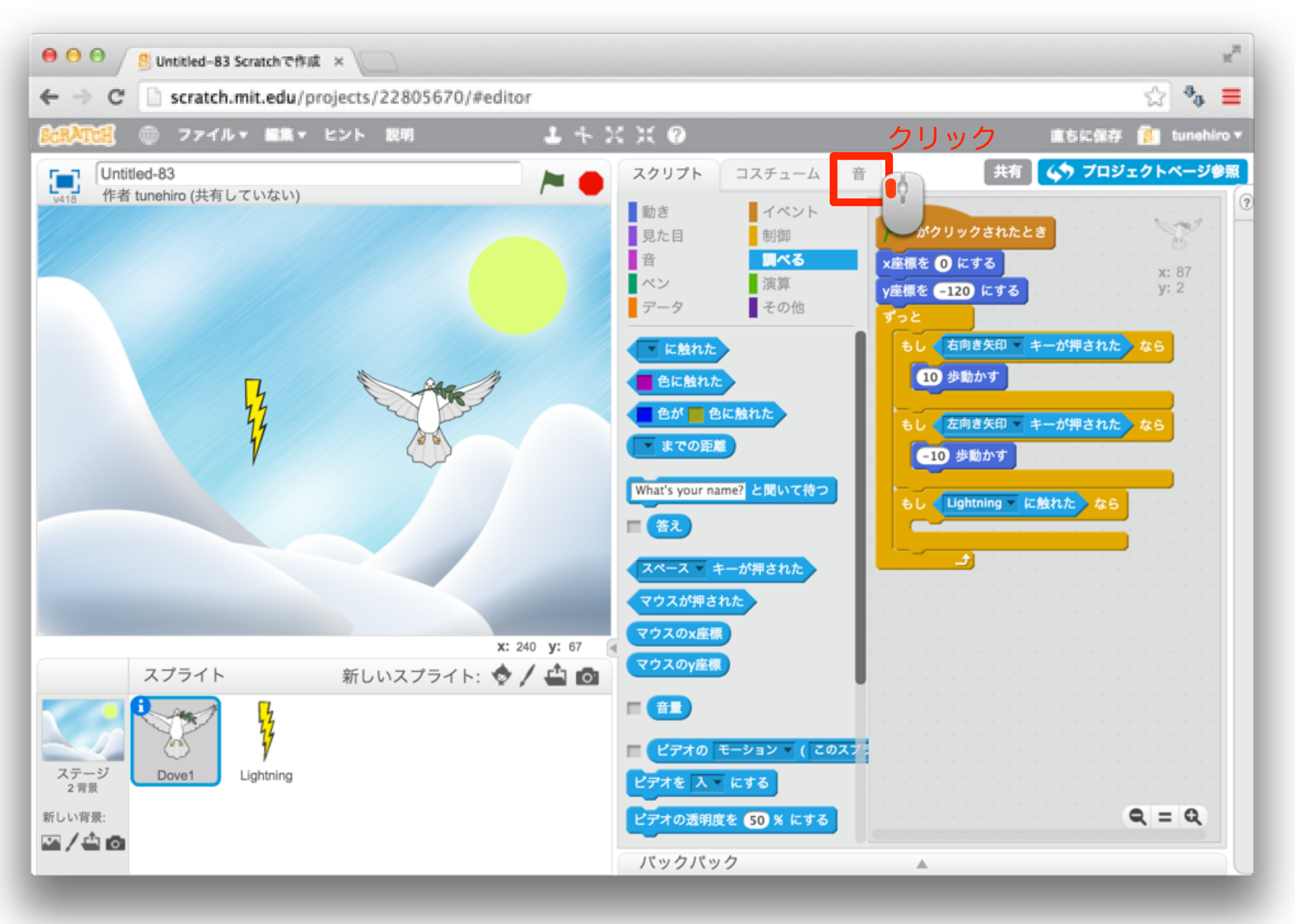

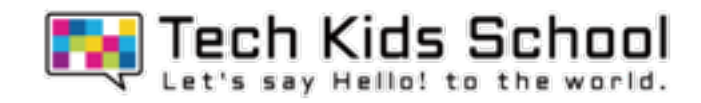

トレジャーハントゲーム完成 !

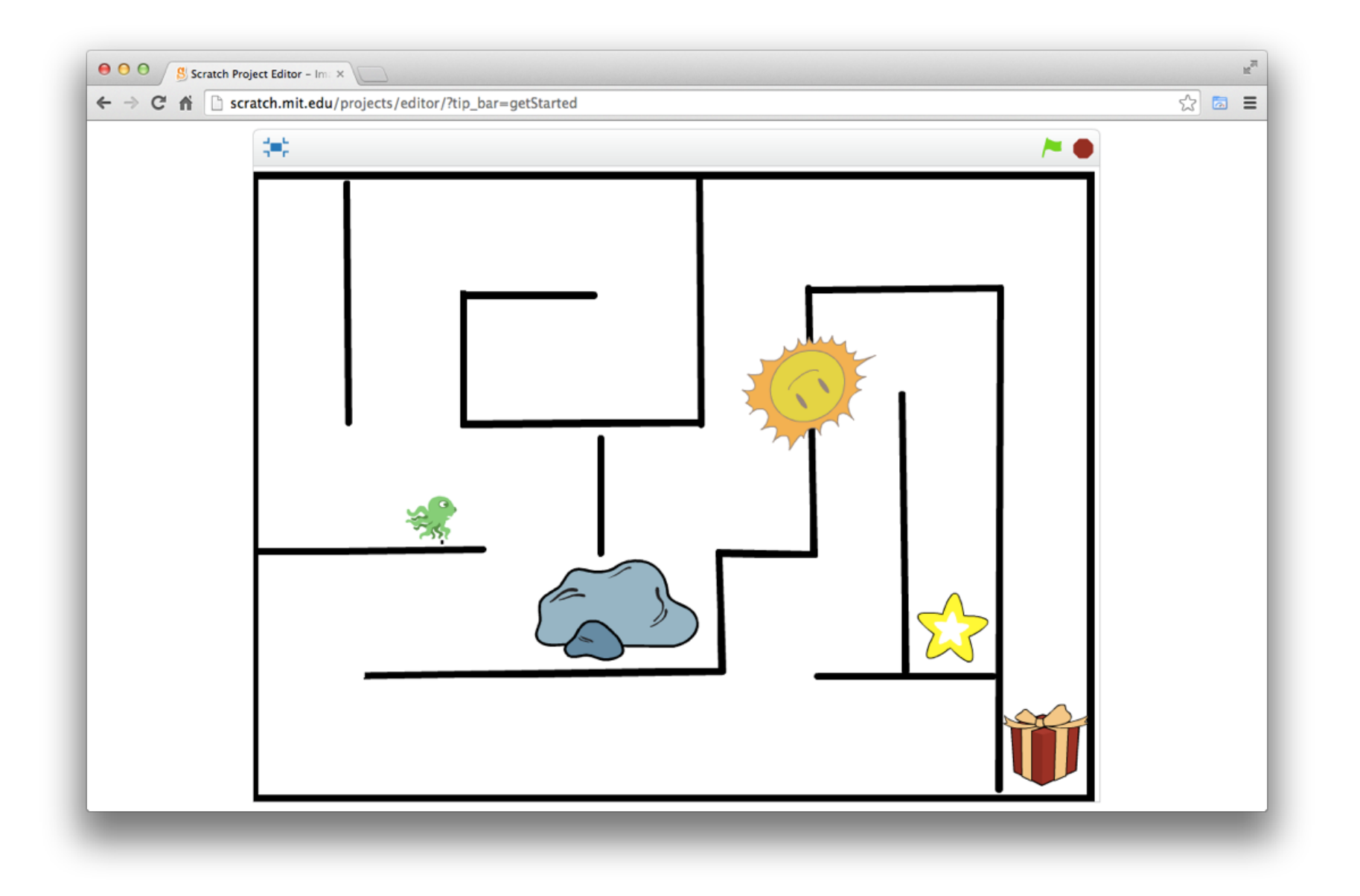

# スタートボタンをクリックして、 太陽にぶつからないようにしてゴールしよう!